# iPadプログラミングガイド

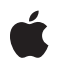

**2010-03-24**

#### É

Apple Inc. © 2010 Apple Inc. All rights reserved.

本書の一部あるいは全部を Apple Inc. から 書面による事前の許諾を得ることなく複写 複製(コピー)することを禁じます。ま た、製品に付属のソフトウェアは同梱のソ フトウェア使用許諾契約書に記載の条件の もとでお使いください。書類を個人で使用 する場合に限り 1 台のコンピュータに保管 すること、またその書類にアップルの著作 権表示が含まれる限り、個人的な利用を目 的に書類を複製することを認めます。

Apple ロゴは、米国その他の国で登録され た Apple Inc. の商標です。

キーボードから入力可能な Apple ロゴにつ いても、これを Apple Inc. からの書面によ る事前の許諾なしに商業的な目的で使用す ると、連邦および州の商標法および不正競 争防止法違反となる場合があります。

本書に記載されているテクノロジーに関し ては、明示または黙示を問わず、使用を許 諾しません。本書に記載されているテクノ ロジーに関するすべての知的財産権は、 Apple Inc. が保有しています。 本書は、 Apple ブランドのコンピュータ用のアプリ ケーション開発に使用を限定します。

本書には正確な情報を記載するように努め ました。ただし、誤植や制作上の誤記がな いことを保証するものではありません。

Apple Inc. 1 Infinite Loop Cupertino, CA 95014 U.S.A.

アップルジャパン株式会社 〒163-1450 東京都新宿区西新宿 3 丁目20 番2 号 東京オペラシティタワー http://www.apple.com/jp/

Apple, the Apple logo, Cocoa, Cocoa Touch, iPhone, iPod, iPod touch, Mac, Mac OS, Objective-C, Quartz, and Xcode are trademarks of Apple Inc., registered in the United States and other countries.

iPad and Multi-Touch are trademarks of Apple Inc.

OpenGL is a registered trademark of Silicon Graphics, Inc.

**Apple Inc.** は本書の内容を確認しておりますが、 本書に関して、明示的であるか黙示的であるかを 問わず、その品質、正確さ、市場性、または特定 の目的に対する適合性に関して何らかの保証また は表明を行うものではありません。その結果、本 書は「現状有姿のまま」提供され、本書の品質ま たは正確さに関連して発生するすべての損害は、 購入者であるお客様が負うものとします。

いかなる場合も、Apple Inc. は、本書の内容に含<br>まれる瑕疵または不正確さによって生じる直接<br>的、間接的、特殊的、偶発的、または結果的損害<br>に対する問償性があらかじめ指摘されている場合<br>なおいても同様です。

上記の損害に対する保証および救済は、口頭や書<br>面によるか、または明示的や黙示的であるかを問<br>わず、唯一のものであり、その他一切の保証に何らか<br>わるものです。Apple Inc.の販売店、代理店、ま<br>たは選集員には、または追加を加える権限は与えら れていません。

一部の国や地域では、黙示あるいは偶発的または 結果的損害に対する賠償の免責または制限が認め られていないため、上記の制限や免責がお客様に 適用されない場合があります。 この保証はお客 様に特定の法的権利を与え、地域によってはその 他の権利がお客様に与えられる場合もあります。

## 目次

### 序章 [はじめに](#page-8-0) **9**

[お読みになる前に](#page-8-1) 9 [この書類の構成](#page-8-2) 9 [関連項目](#page-9-0) 10

#### 第 **1** 章 **iPad**[開発について](#page-10-0) **11**

iPad[とは](#page-10-1) 11 [開発の基礎](#page-10-2) 11 [コアアーキテクチャ](#page-11-0) 12 View [Controller](#page-11-1) 12 [グラフィックスおよびマルチメディア](#page-12-0) 13 [イベント処理](#page-13-0) 14 [デバイス統合のサポート](#page-13-1) 14 iPad[デバイスの新機能](#page-13-2) 14 [より広いスペース](#page-14-0) 15 [ユーザインターフェイスを際立たせる新しい要素](#page-14-1) 15 [テキスト入力および表示のサポート強化](#page-15-0) 16 [外部ディスプレイおよびプロジェクタのサポート](#page-16-0) 17 [文書およびファイル処理の正式サポート](#page-16-1) 17 PDF[の生成](#page-17-0) 18

#### 第 **2** 章 [プロジェクトの開始](#page-18-0) **19**

[ユニバーサルアプリケーションの作成](#page-18-1) 19 Xcode[プロジェクトの設定](#page-19-0) 20 Info.plist[設定の更新](#page-19-1) 20 [ビューおよび](#page-20-0)View Controllerの更新 21 [新しいシンボル用のランタイムチェックの追加](#page-21-0) 22 [ランタイムチェックを使用して条件付きコードパスを作成](#page-22-0) 23 [リソースファイルの更新](#page-22-1) 23 1つのXcodeプロジェクトを使用して、2[つのアプリケーションを作成](#page-22-2) 23 [一から始める](#page-24-0) 25 Media Player[フレームワーク使用に関する移植の重要なヒント](#page-24-1) 25

#### 第 **3** 章 [アプリケーションのコア設計](#page-26-0) **27**

iPad[アプリケーションのアーキテクチャ](#page-26-1) 27 [アプリケーションバンドル](#page-29-0) 30 アプリケーションのInfo.plist[ファイルに新たに追加されたキー](#page-29-1) 30 [さまざまな向き用の起動画像の提供](#page-31-0) 32

iPad[デバイスのドキュメントサポート](#page-32-0) 33 [ファイルのプレビューとオープン](#page-32-1) 33 [アプリケーションでサポートするファイルタイプの登録](#page-34-0) 35 [サポート可能なファイルタイプのオープン](#page-35-0) 36

#### 第 **4** 章 ビューと**View [Controller](#page-38-0) 39**

[複数の向きに対応した設計](#page-38-1) 39 Split View[インターフェイスの作成](#page-39-0) 40 Interface BuilderでのSplit View [Controller](#page-41-0)の追加 42 [プログラムによる](#page-42-0)Split View Controllerの作成 43 Split View[での向きの変更のサポート](#page-42-1) 43 Popover[を使用したコンテンツの表示](#page-43-0) 44 Popover[の作成と表示](#page-45-0) 46 Popover[用のデリゲートの実装](#page-46-0) 47 アプリケーションでPopover[を管理する際のヒント](#page-46-1) 47 [モーダルビューの表示スタイルの設定](#page-47-0) 48 [ツールバーの有効利用](#page-49-0) 50

#### 第 **5** 章 **Gesture [Recognizer](#page-50-0) 51**

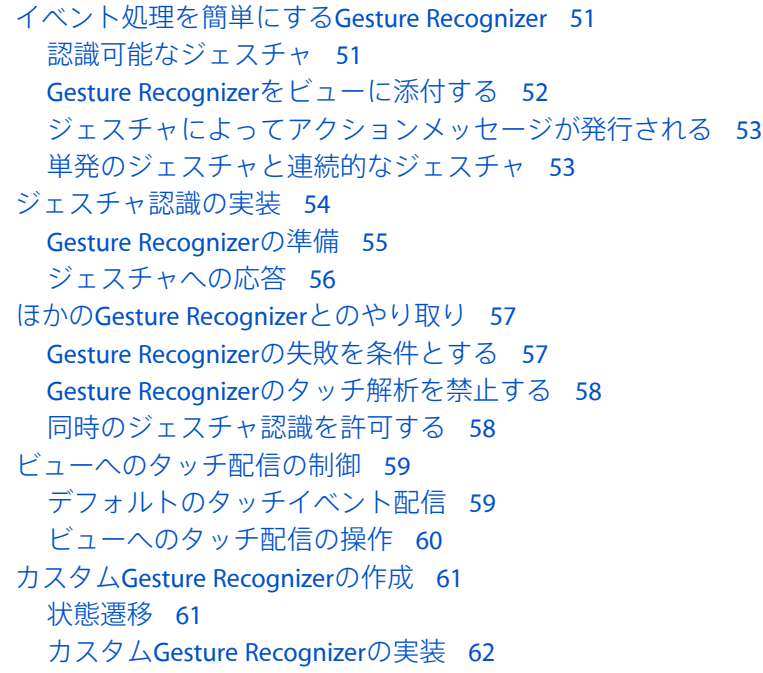

#### 第 **6** 章 [グラフィックスと描画](#page-64-0) **65**

[ベジエパスを使用した図形の描画](#page-64-1) 65 [ペジエパスの基礎](#page-64-2) 65 [パスへの直線と多角形の追加](#page-65-0) 66 [パスへの弧の追加](#page-65-1) 66

[パスへの曲線の追加](#page-66-0) 67 [楕円パスと矩形パスの作成](#page-67-0) 68 Core Graphics[の関数を使用したパスの変更](#page-68-0) 69 [ペジエパスオブジェクトのコンテンツのレンダリング](#page-69-0) 70 [パス上でのヒット検出](#page-70-0) 71 PDF[コンテンツの生成](#page-71-0) 72 PDF[コンテキストの作成と設定](#page-72-0) 73 PDF[ページの描画](#page-74-0) 75 PDF[コンテンツ内でのリンクの作成](#page-76-0) 77

#### 第 **7** 章 [テキストの独自処理と入力](#page-78-0) **79**

[入力ビューと入力アクセサリビュー](#page-78-1) 79 [単純なテキスト入力](#page-79-0) 80 [テキスト入力システムとのやり取り](#page-81-0) 82 [クライアント側のテキスト入力の概要](#page-81-1) 82 [テキスト位置とテキスト範囲](#page-82-0) 83 UITextInput[オブジェクトの仕事](#page-82-1) 83 [トークナイザ](#page-83-0) 84 [テキスト描画とテキスト処理の機能](#page-84-0) 85 [Core](#page-84-1) Text 85 [UIStringDrawing](#page-86-0)とCATextLayer 87 Core Graphics[のテキスト描画](#page-86-1) 87 Foundation[レベルの正規表現](#page-87-0) 88 ICU[正規表現のサポート](#page-88-0) 89 [スペルチェックと単語補完](#page-88-1) 89 [カスタム編集メニュー項目](#page-90-0) 91

改訂履歴 [書類の改訂履歴](#page-92-0) **93**

## 図、表、リスト

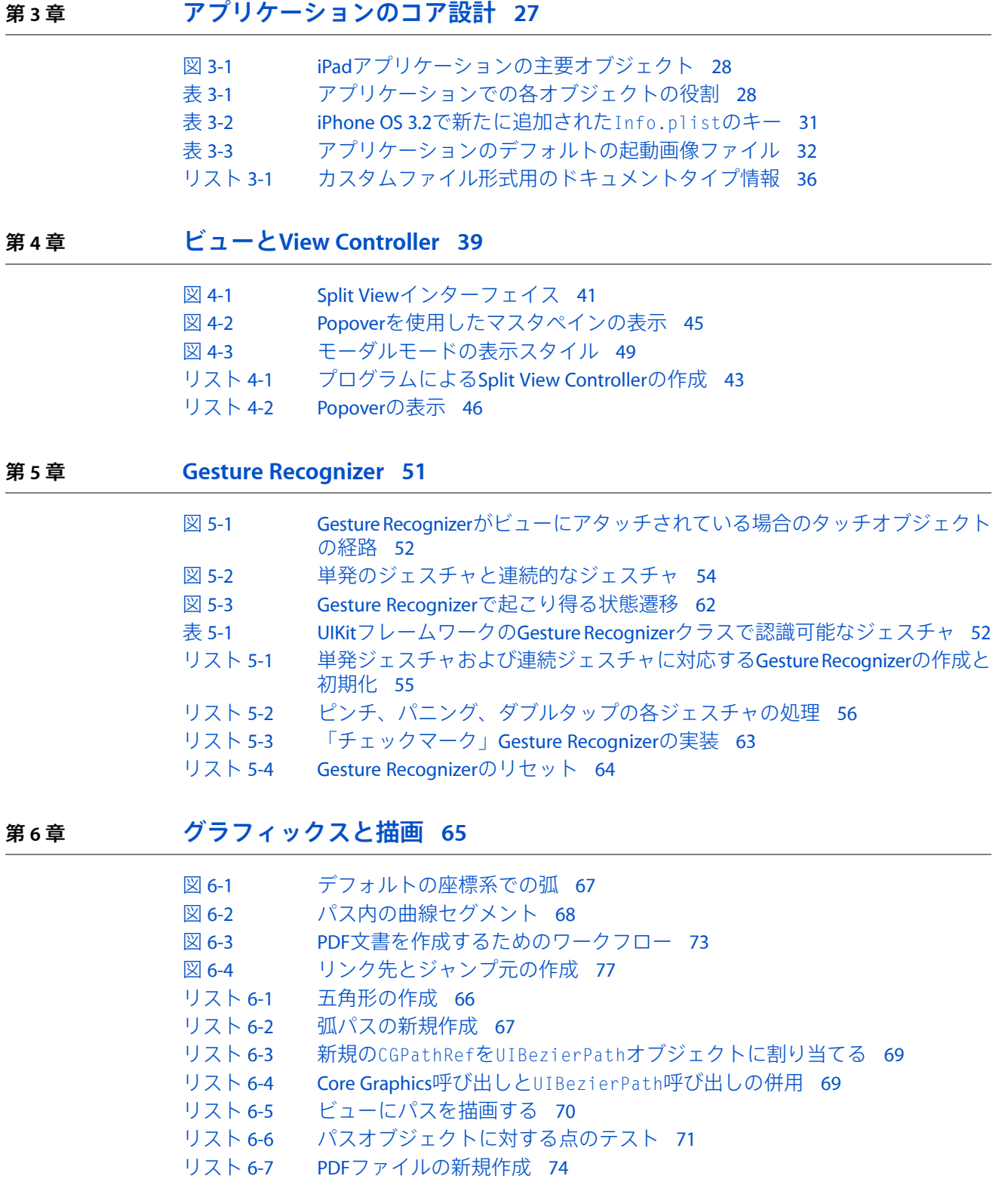

[リスト](#page-74-1) 6-8 [ページ単位のコンテンツの描画](#page-74-1) 75

#### 第 **7** 章 [テキストの独自処理と入力](#page-78-0) **79**

- 図 [7-1](#page-81-2) [テキスト入力システムとのコミュニケーション経路](#page-81-2) 82 図 [7-2](#page-85-0) Core Text[のレイアウトエンジンのアーキテクチャ](#page-85-0) 86 図 [7-3](#page-90-1) [カスタムメニュー項目を含む編集メニュー](#page-90-1) 91
- 表 [7-1](#page-88-2) iPhone OS 3.2[に含まれている](#page-88-2)ICUファイル 89
- [リスト](#page-79-1) 7-1 [プログラムによる入力アクセサリビューの作成](#page-79-1) 80
- [リスト](#page-80-0) 7-2 [単純なテキスト入力の実装](#page-80-0) 81
- [リスト](#page-87-1) 7-3 [正規表現を使用した部分文字列の検索](#page-87-1) 88
- [リスト](#page-89-0) 7-4 [文書のスペルチェック](#page-89-0) 90
- [リスト](#page-90-2) 7-5 [現在の不完全な文字列を補完した単語のリスト](#page-90-2) 91
- [リスト](#page-91-0) 7-6 「Change Color[」メニュー項目の実装](#page-91-0) 92

# <span id="page-8-0"></span>はじめに

iPadの登場は、iPhone OSを使用したアプリケーション開発に新たな機会をもたらします。iPadは iPhone OSを実行するため、すでにiPhoneやiPod touch向けに作成されているアプリケーションをす べてiPadで実行できます。しかし、iPadのより大きな画面サイズは、これまで以上のことを行える アプリケーションを作成する新たな機会がもたらされたということも意味しているのです。

この文書では、iPadで利用できる新しい機能について解説し、これらの機能をアプリケーションの 中で使う方法を示します。しかし、機能が利用できるからといって、その機能を使用しなければな らないというわけではありません。そのため、この文書では、ユーザにとって魅力的なアプリケー ションを作成するために、いつどのように新しい機能を使用すればよいかについてのガイダンスも 示します。

## <span id="page-8-1"></span>お読みになる前に

この文書を読むための前提として、iPhoneアプリケーションの開発プロセスをよく理解している必 要があります。iPadアプリケーションとiPhoneアプリケーションの開発プロセスはとてもよく似て いるため、iPhoneアプリケーションの開発プロセスを出発点として考えるべきです。iPhoneアプリ ケーションの(広くとらえるとiPadアプリケーションの)アーキテクチャや開発プロセスに関する 情報が必要な場合は、『*iPhone Application Programming Guide*』を参照してください。

## <span id="page-8-2"></span>この書類の構成

この文書は、次の章で構成されています。

- 「iPad[開発について」](#page-10-0) (11 ページ)では、iPadアプリケーションに含めることのできる新機能 の情報を含め、プラットフォームについて概説します。
- [「プロジェクトの開始」](#page-18-0)(19ページ)では、iPhoneアプリケーションを移植するための選択肢 について説明し、iPad開発を支援するXcodeプロジェクトの設定方法を示します。
- [「アプリケーションのコア設計」](#page-26-0) (27 ページ)では、いくつかの核となる新しい機能の使い かたとともに、iPadの基本アプリケーションアーキテクチャについて説明します。
- [「ビューと](#page-38-0)View Controller」 (39 ページ)では、プラットフォームの新しいインターフェイス 要素について説明し、その使用例を示します。
- 「Gesture [Recognizer](#page-50-0)」 (51 ページ)では、タッチイベントを処理し、アクションを開始する 新しいジェスチャ認識テクノロジーの使いかたを説明します。
- [「グラフィックスと描画」](#page-64-0) (65 ページ)では、新しい描画関連テクノロジーの使いかたを説 明します。
- [「テキストの独自処理と入力」](#page-78-0) (79 ページ)では、新しいテキスト関連機能と、アプリケー ションにテキストをよりうまく組み込むための方法について説明します。

## <span id="page-9-0"></span>関連項目

iPadアプリケーションの開発には、iPhoneアプリケーションの開発に使用するのと同じ手法やプロ セスの多くを使用します。iPhoneアプリケーションの設計プロセスをよく知らない場合は、詳細に ついて以下の文書を参照してください。

- iPadアプリケーションのアーキテクチャの概要については、『*iPhone Application Programming Guide*』を参照してください。
- View Controllerについて、およびアプリケーションインフラストラクチャの実装でView Controller が果たす重要な役割については、『*View Controller Programming Guide for iPhone OS*』を参照して ください。
- iPadアプリケーションの実装時に従うべきヒューマンインターフェイスのガイドラインについ ては、『*iPad Human Interface Guidelines*』を参照してください。

# <span id="page-10-0"></span>iPad開発について

この章ではiPadファミリのデバイスについて紹介し、これらのデバイスで利用できる基本機能およ び、これらのデバイス向けにアプリケーションを開発するための要件について説明します。すでに iPhoneアプリケーションを作成したことがあれば、iPadアプリケーションの作成はとても馴染みが あるように感じるでしょう。基本的な機能および動作の大部分は同じです。ただしiPhone OS 3.2に は、アプリケーションで使いたくなるようなiPadデバイス固有の機能が備わっています。

### <span id="page-10-1"></span>iPadとは

iPadデバイスでは、これまでよりも大きな画面でMulti-Touchアプリケーションを作成することがで きます。1024×768ピクセルの画面では、コンテンツを表示するスペースがはるかに広くなります。 すなわち、既存のコンテンツをより詳細に表示できます。そして、iPhone OS 3.2で追加された新し いインターフェイス要素によって、まったく新しいタイプのアプリケーションが実現できます。

iPadのサイズと機能は、ポータブルデバイス向けに新しい種類のアプリケーションが作れるように なったことを意味します。画面サイズが大きくなったことで、ほぼどのようなコンテンツでも表示 できるだけのスペースが提供されます。また、Multi-Touchインターフェイスと物理的なキーボード のサポートによって、単純なジェスチャ駆動型のやり取りから、コンテンツ作成および多量のテキ スト入力に至るまで、さまざまなモードの対話操作が可能になります。

大きくなった画面サイズによって、実世界のモノをデジタルな形態で再現する新しい分類の没入型 アプリケーションの作成も可能になりました。たとえば、iPadの「連絡先(Contacts)」や「カレンダー (Calendar)」アプリケーションは、家の机の上にありそうな紙でできたアドレス帳やカレンダーのよ うに見えます。実在するモノのこのようなデジタルメタファによって、より自然で馴染みのある体 験がユーザに提供され、そのアプリケーションを使いたいという気持ちにさせます。しかし、デジ タルであるがゆえに、物理的なオブジェクトそのものの制約を超え、生産性や利便性をより高めら れるアプリケーションを作成することが可能です。

### <span id="page-10-2"></span>開発の基礎

すでにiPhoneアプリケーションの作成プロセスに精通していれば、iPadアプリケーションの作成プ ロセスはとても馴染みがあるように感じるでしょう。大部分については、上位レベルのプロセスは 同じです。すべてのiPhoneおよびiPadデバイスはiPhone OSを実行し、同じ基本テクノロジーと設計 手法を使用します。2つのデバイスのもっとも大きな違いは画面サイズであり、これは、それぞれ のデバイス向けに作成するインターフェイスのタイプに影響する可能性があります。もちろん2つ のデバイスにはほかにも細かな違いがあるため、以降の各セクションでは、iPadデバイス用の主要 なシステム機能の概要および、これらの機能のどこがiPhoneデバイスと異なるのかについて説明し ます。

### <span id="page-11-0"></span>コアアーキテクチャ

わずかな例外を除き、iPadアプリケーションのコアアーキテクチャはiPhoneアプリケーションのコ アアーキテクチャと同じです。システムレベルでは次のとおりです。

- 一度に1つのアプリケーションだけ実行でき、そのアプリケーションのウインドウは画面全体を 覆う。
- アプリケーションは、すばやく起動、終了することが期待されている。
- セキュリティのために、それぞれのアプリケーションはサンドボックス環境内で実行される。 サンドボックスには、アプリケーション固有のファイルや環境設定のためのスペースが含まれ ます。これらはユーザのコンピュータにバックアップされます。デバイスのほかのアプリケー ションとのやり取りは、システムに用意されているインターフェイスを通じてのみ行われます。
- 各アプリケーションはそれぞれの仮想メモリ空間で実行されるが、使用可能な仮想メモリ容量 は物理メモリ容量の制約を受ける。つまり、メモリとディスクとの間でページングは行われま せん。
- カスタムプラグインおよびフレームワークはサポートされない。

アプリケーション内では、次の動作が適用されます。

- (新)アプリケーションのインターフェイスは、横向き、縦向き、すべての方向をサポートし なければならない。これは、縦向き、横向き両方での実行が必須ではないiPhoneとは、若干異 なる動作です。詳細については、[「複数の向きに対応した設計」](#page-38-1) (39 ページ)を参照してく ださい。
- アプリケーションは主にObjective-Cで書かれるが、CやC++も同様に使用できる。
- iPhoneアプリケーションで利用できるクラスはすべて、iPadアプリケーションでも利用できる (iPhone OS 3.2で導入されたクラスは、iPhoneアプリケーションでは利用できない)。
- 保持/解放モデルを使用してメモリを管理する。
- アプリケーションは必要に応じて追加のスレッドを生成することがある。ただし、ビューベー スの操作や多くのグラフィックス操作は、必ずアプリケーションのメインスレッドで実行しな ければなりません。

すでにiPhoneアプリケーションで馴染みのある基本的なデザインパターンはすべて、iPadアプリケー ションにも適用されます。デリゲーションおよびプロトコル、Model-View-Controller、ターゲット/ アクション、通知、および宣言済みプロパティなどのパターンは、すべてiPadアプリケーションで 一般的に使用されます。

<span id="page-11-1"></span>iPhoneアプリケーション開発の基礎をよく知らない場合は、この文書を読み進める前に『*iPhone Application Programming Guide*』を読むことをお勧めします。すべてのCocoa Touchアプリケーション で使用される基本的なデザインパターンの詳細については、『*Cocoa Fundamentals Guide*』を参照し てください。

#### View Controller

iPhoneアプリケーションの場合と同様に、View ControllerはiPadアプリケーションのユーザインター フェイスの管理と表示に欠かせないインフラストラクチャの1つです。ViewControllerは1つのビュー を対象とします。ほとんどの場合、ViewControllerのビューはアプリケーションウインドウの全体を 埋めるものと想定されています。しかし時には、ViewControllerが別のViewController(コンテナView Controllerと呼びます)の内部に組み込まれ、ほかのコンテンツと一緒に表示されることもありま す。Navigation ControllerとTab Bar Controllerは、コンテナView Controllerの例です。これらは、複雑 なナビゲーションインターフェイスを実装するために、カスタムビューと、埋め込まれているView Controllerからのビューを融合したビューを示します。

iPadアプリケーションでは、Navigation ControllerとTab Bar Controllerが引き続きサポートされてお り、これらを使用することについてはまったく問題ありません。しかし、洗練されたインターフェ イスの作成におけるNavigation ControllerとTab Bar Controllerの重要性はいくぶん低下しています。よ り単純なデータセットでは、Split View Controllerと呼ばれる新しいタイプのView Controllerで、 Navigation ControllerやTab Bar Controllerを置き換えることができるかもしれません。より複雑なデー タセットでも、Navigation ControllerやTab Bar Controllerは、下位レベルの移動をサポートするだけ で、ユーザインターフェイスにおいては2次的な役割を果たすだけということがよくあります。

<span id="page-12-0"></span>iPhone OS 3.2の新しいView Controller関連の動作の詳細については[、「ビューと](#page-38-0)View [Controller](#page-38-0)」 (39 ページ)を参照してください。

### グラフィックスおよびマルチメディア

iPhoneアプリケーションで使用しているグラフィックスおよびメディアテクノロジーはすべて、iPad アプリケーションでも利用できます。これには、Core Graphics、UIKit、Core Animationなどのネイ ティブ2D描画テクノロジーが含まれます。2Dおよび3Dコンテンツの描画には、OpenGL ES2.0または OpenGL ES 1.1を使用することもできます。

iPadでのOpenGL ESの使用は、ほかのiPhone OSデバイスでのOpenGL ESの使用と同じです。iPadは PowerVR SGXデバイスであり、ほかのSGXデバイスと同じ基本機能をサポートします。ただしiPadの 場合、プロセッサ、メモリアーキテクチャ、画面サイズが異なるため、コードは出荷前に必ずiPad デバイスでテストし、パフォーマンスが要件を満たしていることを確認するべきです。

これまでにiPhone OSで使用していたオーディオテクノロジーはすべて、iPadアプリケーションでも 利用できます。Core Audio、AV Foundation、OpenALなどのテクノロジーを使用して、内蔵スピー カーやヘッドフォンジャックを通して高品質オーディオを再生できます。また、MediaPlayerフレー ムワークのクラスを使用して、ユーザのiPodライブラリからトラックを再生することもできます。

アプリケーションにビデオ再生を組み込みたい場合は、MediaPlayerフレームワークのクラスを使用 します。iPhone OS 3.2では、ビデオを再生するためのインターフェイスが大幅に変更され、柔軟性 が大幅に高まりました。常にフルスクリーンモードで再生するのではなく、ビューを任意のサイズ でユーザインターフェイスに組み込めるようになりました。また、トラックでの早送りおよび巻き 戻しや、トラックの開始点および停止点の設定、さらにビデオフレームのサムネイル画像の生成機 能など、プログラムの中からより直接的に再生を制御できるようになりました。

新しいインターフェイスを使うために既存のMediaPlayerコードを移植する方法については、「[Media](#page-24-1) Player[フレームワーク使用に関する移植の重要なヒント」](#page-24-1) (25ページ)を参照してください。OpenGL ESのハードウェア機能の詳細、およびiPhone OSアプリケーションでのOpenGL ESの使いかたについ ては、『*OpenGL ES Programming Guide for iPhone OS*』を参照してください。

### <span id="page-13-0"></span>イベント処理

Multi-Touchテクノロジーは、iPhoneアプリケーションおよびiPadアプリケーションのどちらにとっ ても不可欠です。iPhoneアプリケーションと同様に、iPadアプリケーションのイベント処理モデル は、アプリケーションのビューで1つまたは複数のタッチイベントを受け取ることを基本としてい ます。そしてビューは、そのタッチイベントを、アプリケーションのコンテンツを変更したり操作 したりするアクションに変換するという役割を担います。

タッチイベントの受け取りや処理のプロセスはiPadアプリケーションでも変わっていませんが、 iPhone OS 3.2は、ジェスチャを統一的な方法で検出するためのサポートを提供するようになりまし た。Gesture Recognizerによって、特にスワイプ、ピンチ、回転ジェスチャの検出のためのインター フェイスが、そしてこれらのジェスチャを使用してさらなる動作をトリガするためのインターフェ イスが簡素化されます。また、Gesture Recognizerクラスの基本セットを拡張し、アプリケーション で使用するカスタムジェスチャへのサポートを追加することもできます。

<span id="page-13-1"></span>Gesture Recognizerの使いかたの詳細については、「Gesture [Recognizer](#page-50-0)」 (51 ページ)を参照して ください。

### デバイス統合のサポート

iPhoneの特徴的な機能の多くはiPadでも利用できます。具体的には、次の機能のサポートをiPadアプ リケーションに組み込むことができます。

- 加速度センサー
- Core Location
- マップ(Maps) (MapKitフレームワークを使用)
- 環境設定(アプリケーション内または、「設定(Settings)」アプリケーションからの提示)
- アドレスブックの連絡先
- 外部ハードウェアアクセサリ
- ピアツーピアBluetooth接続 (Game Kitフレームワークを使用)

<span id="page-13-2"></span>iPadデバイスはカメラを備えていませんが、それでもiPadデバイスを使ってユーザの写真にアクセ スできます。画像ピッカーインターフェイスが、すでにデバイスにあるフォトライブラリからの画 像選択をサポートします。

## iPadデバイスの新機能

iPhoneアプリケーションとiPadアプリケーションにはたくさんの類似点がありますが、iPadデバイス では、大きく異なるタイプのアプリケーションの作成を可能にする新機能も利用できます。これら の新機能があるので、移植の過程で既存のiPhoneアプリケーションの見直しを行う価値があるかも しれません。新機能を使う利点は、iPadデバイスに対するアプリケーションの親和性が高まること です。

### <span id="page-14-0"></span>より広いスペース

iPhoneアプリケーションとiPadアプリケーションの最大の違いは、コンテンツ表示に利用できる画 面スペースの広さです。iPadデバイスの画面サイズは、1024×768ピクセルです。アプリケーション をこの大きな画面に対応するように修正する方法は、既存のiPhoneアプリケーションの現在の実装 に大きく依存します。

アプリケーションのコンテンツがすでに画面一杯に表示されるゲームのような没入型のアプリケー ションの場合、アプリケーションを拡大するのはよい戦略です。ゲームを拡大するときに、増えた ピクセルを利用して、ゲーム環境およびその中のモノの詳細さを高めることができます。利用可能 なスペースが増えたことを受けて、ゲーム環境に新しいコントロールやステータスを加えることも 検討するべきです。コードを適切に切り分ければ、両方のタイプのデバイスに対して同じコードを 使い、iPadでレンダリングするときには単に詳細度を高めるだけということができるかもしれませ  $h_{\alpha}$ 

情報を提示するために標準のシステムコントロールを使う生産性型アプリケーションについては、 iPadデバイスを活用できるように設計されている新しいビューで既存のビューを置き換えたい、と ほぼ確実に思うことでしょう。この機会に設計を見直してください。たとえば、ユーザが大きな データセット内を移動するためにアプリケーションでNavigation Controllerを使用している場合、新 しいユーザインターフェイス要素の一部を活用してそのデータをより効率的に提示できるかもしれ ません。

### <span id="page-14-1"></span>ユーザインターフェイスを際立たせる新しい要素

広くなった画面スペースやiPadが提供する新機能をサポートするために、iPhone OS 3.2は以下の新 しいクラスとインターフェイスを備えています。

- **Split View**は2つのカスタムビューを横に並べて表示する方法です。Split Viewは、ナビゲーショ ンベースのインターフェイスや、マスタと詳細が対になったその他のタイプのインターフェイ スを補完するのに適しています。
- **Popover**は、既存のビューの手前に一時的にコンテンツを重ねます。Popoverを使用して、ツー ルパレットやオプションメニューを実装したり、アプリケーションのメインコンテンツからユー ザの注意をそらすことなく異なる種類の情報を示したりできます。
- モーダルモードで表示されたコントローラは、設定可能な表示スタイルをサポートするように なりました。これは、モーダルビューが画面全体を覆うのか、画面の一部のみを覆うのかを決 定します。
- Toolbarは、ビューの上部と下部に配置できるようになりました。画面サイズが大きくなったこ とによって、Toolbarにより多くの項目を含めることも可能になります。
- レスポンダオブジェクトは、カスタム入力ビューをサポートする。カスタム入力ビューは、オ ブジェクトがファーストレスポンダになったときに画面の下部から上にスライドするビューで す。これまでは、Text FieldとText Viewのみが入力ビュー(キーボード)をサポートしており、 そのビューは変更できませんでした。これからは、作成したどのカスタムビューとでも入力 ビューを関連付けることができます。カスタム入力ビューの指定については、[「入力ビューと](#page-78-1) [入力アクセサリビュー」](#page-78-1) (79 ページ)を参照してください。
- レスポンダもカスタムの**入カアクセサリビュー**を持つことができます。入力アクセサリビュー は、レスポンダの入力ビューの上部に配置された状態で、オブジェクトがファーストレスポン ダになったときに入力ビューと一緒にスライドして出てきます。この機能のもっとも一般的な

用法は、カスタムToolbarまたはその他のビューをキーボードの上部に配置するというものです。 カスタム入力ビューの指定については、[「入力ビューと入力アクセサリビュー」](#page-78-1)(79ページ) を参照してください。

iPadアプリケーションのインターフェイスについて考える際には、新しい要素の組み込みを適宜検 討してください。新しい要素の中には、コンテンツをより自然に表示してくれるものがあります。 .<br>たとえばSplit Viewは、ナビゲーションインターフェイスの代替(補完)として適していることがよ くあります。また、ほかの要素を通じて新しい機能を活用してアプリケーションの機能を拡張でき ます。

Split View、Popover、新しいモーダル表示スタイルの使いかたの詳細については、[「ビューと](#page-38-0)View [Controller](#page-38-0)」 (39 ページ)を参照してください。入力ビューおよび入力アクセサリビューについて は、[「テキストの独自処理と入力」](#page-78-0) (79 ページ)を参照してください。ユーザインターフェイス 全般の設計方法に関するガイダンスについては、『*iPad Human Interface Guidelines*』を参照してくだ さい。

### <span id="page-15-0"></span>テキスト入力および表示のサポート強化

これまでのバージョンのiPhoneOSでは、テキストサポートは、単純なテキスト入力および表示のた めに最適化されていました。これからは、より大きなiPad画面のおかげで、より洗練されたテキス ト編集や表示が可能になっています。さらに、iPadデバイスには物理的なキーボードを接続できる ので、集中的なテキスト入力も可能です。強化されたテキスト入力および表示をサポートするため に、アプリケーションで使用できる次のような新しい機能もiPhone OS 3.2に含まれています。

- Core Textフレームワークは、洗練されたテキストレンダリングやレイアウトをサポートする。
- UIKitフレームワークには、テキストをサポートする次のような機能強化が含まれる。
	- ❏ カスタムビューでシステムキーボードからの入力を受け取れるようにする新しいプロトコ ル
	- ❏ スペルチェックを管理する新しいUITextCheckerクラス
	- ❏ UIMenuControllerクラスによって管理される編集メニューにカスタムコマンドを追加する ためのサポート
- CoreAnimationには今度からCATextLaverクラスが含まれており、これを使用してレイヤ内にテ キストを表示できる。

これらの機能により、単純なテキスト入力コントロールから洗練されたテキスト編集アプリケー ションまで、何でも作れるようになります。たとえば、システムキーボードとのやり取りができる ことによって、基本的な入力から複雑なテキスト選択および編集動作に至るまで何でも処理できる カスタムText Viewを作ることが可能になります。そしてそのテキストを描画するために、Core Text フレームワークにアクセスできるようになりました。Core Textフレームワークを使って、カスタム レイアウトや、複数のフォント、複数の色、その他のスタイル属性を使用したテキストを表示でき ます。

アプリケーションでテキストを処理するこれらのテクノロジーの使いかたの詳細については、[「テ](#page-78-0) [キストの独自処理と入力」](#page-78-0) (79 ページ)を参照してください。

### <span id="page-16-0"></span>外部ディスプレイおよびプロジェクタのサポート

iPadは、サポートされているケーブルで外部ディスプレイに接続できます。この接続を使用して、 アプリケーションでは、デバイスのメイン画面上のコンテンツ以外にもコンテンツを表示できま す。ケーブルに応じて、最大720p (1280×720)の解像度でコンテンツを出力できます。1024×768の解 像度も、このアスペクト比の方が望ましければ利用できます。

外部ディスプレイにコンテンツを表示するには、次の手順を実行します。

- **1.** UIScreenクラスのscreensクラスメソッドを使用して、外部ディスプレイが利用できるか確認 する。
- **2.** 外部画面が利用できる場合は画面オブジェクトを取得し、画面オブジェクトのavailableModes プロパティの値を確認する。画面がサポートしている設定が、このプロパティに含まれていま す。
- **3.** 希望の解像度に対応するUIScreenModeオブジェクトを選択し、画面オブジェクトのcurrentMode プロパティに割り当てる。
- **4.** コンテンツを表示するために新しいウインドウオブジェクト(UIWindow)を作成する。
- **5.** 画面オブジェクトを新しいウインドウのscreenプロパティに割り当てる。
- **6.** ウインドウを設定する(ビューを追加、またはOpenGLESレンダリングコンテキストを設定)。
- **7.** ウインドウを表示する。

重要:ウインドウを表示する前に、必ず、ウインドウに画面オブジェクトを割り当てる必要があ ります。ウインドウがすでに表示されている状態で画面を変更することはできますが、これは負荷 の高い処理のため推奨しません。

画面モードオブジェクトは、画面がサポートしている具体的な解像度を示します。多くの画面は複 数の解像度をサポートしますが、その中には異なるピクセルアスペクト比の解像度が含まれること があります。どの画面モードを使用すべきかの決定は、パフォーマンスおよび、どの解像度がユー ザインターフェイスの必要性にもっとも適しているかということに基づいてなされるべきです。描 画を開始する準備が整ったら、UIScreenオブジェクトによって与えられる境界範囲を使用して、コ ンテンツをレンダリングするための適切なサイズを取得します。画面の境界範囲は、デベロッパが コンテンツの描画に集中できるように、あらゆるアスペクト比のデータも考慮します。

<span id="page-16-1"></span>画面が接続されたり、切り離されたりしたことを検出したければ、画面接続および切り離しの通知 を受け取るように登録します。画面および画面通知の詳細については、『*UIScreen Class Reference*』 を参照してください。画面モードの詳細については、『*UIScreenMode Class Reference*』を参照してく ださい。

### 文書およびファイル処理の正式サポート

生産性型アプリケーションを作成する機能をサポートするために、iPhone OS 3.2は、文書やファイ ルの作成および処理のサポートを目的としたいくつかの新しい機能を備えています。

- アプリケーションは、特定のファイル形式を開くことができるアプリケーションとして自身を 登録できるようになりました。このサポートによって、ファイルを扱う必要のあるアプリケー ション(電子メールプログラムなど)は、ファイルをほかのアプリケーションに渡すことがで きます。
- UIKitフレームワークは、形式が不明のファイルとやり取りするための UIDocumentInteractionControllerクラスを提供するようになりました。このクラスを使用 して、ファイルをプレビューしたり、内容をペーストボードにコピーしたり、ファイルを開く ためにほかのアプリケーションにファイルを渡したりできます。

もちろん、iPadアプリケーションでファイルを操作できるとしても、ファイルを決してアプリケー ションの中心的な対象にすべきではないと覚えておくことが大切です。iPhoneOSにはファイルを開 いたり保存したりするためのパネルがありませんが、これには相応の理由があります。特にファイ ル保存パネルは、すべてのデータを保存するのはユーザの責任であるということを示唆します。し かしこれはiPhoneアプリケーションが使用すべきモデルではありません。その代わりにアプリケー ションは、アプリケーションが終了するときやシステムによって中断されたときに、データの喪失 を防ぐために、データをインクリメンタルに保存すべきです。これを行うために、アプリケーショ ンは、ユーザのコンテンツの作成および適切なタイミングでの保存の管理に責任を持たなければな りません。

<span id="page-17-0"></span>文書およびファイルとのやり取りを行う方法の詳細については、[「アプリケーションのコア設](#page-26-0) [計」](#page-26-0) (27 ページ)を参照してください。

#### PDFの生成

iPhoneOS 3.2では、UIKitによって、アプリケーションからPDFコンテンツを作成するためのサポート が導入されています。このサポート機能を使用して、アプリケーションのホームディレクトリまた は、アプリケーションのコンテンツに組み込めるデータオブジェクトで、PDFファイルを作成でき ます。以前から利用可能なネイティブ描画テクノロジーを活用しているため、PDFコンテンツの作 成は簡単です。PDFキャンバスを準備したあと、UIKit、CoreGraphics、Core Textを使用して、必要な テキストおよびグラフィックスを描画できます。また、PDF作成機能を使用して、PDFコンテンツに リンクを埋め込むこともできます。

新しいPDF作成機能の使いかたの詳細については、「PDF[コンテンツの生成」](#page-71-0) (72 ページ)を参照 してください。

# <span id="page-18-0"></span>プロジェクトの開始

iPadアプリケーション作成のプロセスは、新しいアプリケーションを作成するのか、既存のiPhone アプリケーションを移植するのかによって異なります。新しいアプリケーションを作成する場合 は、Xcodeのテンプレートを使って作成を開始できます。しかし、iPadはiPhoneOSを実行するため、 既存のiPhoneアプリケーションを、iPadで(互換モードではなく)ネイティブに実行するように移 植することが可能です。既存のアプリケーションを移植するには、iPadデバイスをサポートするよ うにコードとリソースに少し変更を加える必要がありますが、よく整理されたアプリケーションで は、この作業は比較的容易です。また、Xcodeによってもプロジェクトの設定プロセスのほとんど が自動化され、移植のプロセスが簡単になります。

既存のiPhoneアプリケーションを移植することにした場合は、できあがったアプリケーションをど のように配布したいのか、そしてどのような開発プロセスが最適なのかの両方を検討するべきで す。移植方法の選択肢と、それぞれの内容を以下に示します。

- すべてのデバイスタイプ向けに最適化されたユニバーサルアプリケーションを作成。
- 1つのXcodeプロジェクトを使用し、2つの別のアプリケーションを作成(1つはiPhoneおよびiPod touchデバイス用、もう1つはiPadデバイス用)。
- 別々のXcodeプロジェクトを使用し、デバイスタイプごとにアプリケーションを作成。

Appleでは、ユニバーサルアプリケーションまたは1つのXcodeプロジェクトの作成を強くお勧めし ます。どちらの手法でも既存のiPhoneアプリケーションのコードを再利用できます。ユニバーサル アプリケーションを作成すれば、すべてのデバイスタイプをサポートする1つのアプリケーション を販売できます。これは、ユーザにとって非常にシンプルな体験になります。もちろん、2つの別々 のアプリケーションを作成するほうが、ユニバーサルアプリケーションの作成よりも開発やテスト の時間がかからないという可能性はあります。

## <span id="page-18-1"></span>ユニバーサルアプリケーションの作成

ユニバーサルアプリケーションとは、iPhone、iPod touch、およびiPadデバイス向けに最適化され、 実行される単一のアプリケーションです。このようなバイナリを作成することが、ユーザが持って いるどのデバイスでもアプリケーションを実行できるということを保証し、ユーザ体験を大幅に単 純化します。しかしこのようなバイナリの作成は、デベロッパにとっては、多少の追加作業を伴う ものです。よく整理されたアプリケーションでも、両方のタイプのデバイスで問題なく動作させる ためには何らかの作業が必要です。

以降の各セクションでは、確実にどのタイプのデバイス上でもネイティブに実行されるようにする ために、既存のアプリケーションに加えなければならない主な変更を取り上げます。

### <span id="page-19-0"></span>Xcodeプロジェクトの設定

ユニバーサルアプリケーション作成の最初のステップは、Xcodeプロジェクトの設定です。新しい プロジェクトを作成する場合は、Window-BasedApplicationテンプレートを使ってユニバーサルアプ リケーションを作成できます。既存のプロジェクトを更新する場合は、次のようにXcodeの「現在 のターゲットをiPad用にアップグレード(UpgradeCurrent TargetforiPad)」コマンドを使ってプロジェ クトを更新できます。

- **1.** Xcodeプロジェクトを開く。
- **2.** 「ターゲット(Targets)」セクションで、ユニバーサルアプリケーションに更新したいターゲット を選択する。
- **3.** 「プロジェクト(Project)」>「現在のターゲットをiPad用にアップグレード(UpgradeCurrent Target for iPad)」を選択し、指示に従って1つのユニバーサルアプリケーションを作成する。

Xcodeは、いくつかのビルド設定をiPhoneとiPadの両方をサポートするように変更し、プロジェ クトを更新します。

重要:既存のプロジェクトを移行する場合は、必ず「現在のターゲットをiPad用にアップグレード (Upgrade Current Target for iPad)」コマンドを使ってください。ファイルを手作業で移行しないでく ださい。

プロジェクトに対する主な変更点は、「TargetedDevice Family」ビルド設定を「iPhone/Pad」に設定 することです。プロジェクトの「ベースSDK (Base SDK)」も、まだ変更されていなければ、通常 「iPhoneデバイス3.2 (iPhone Device 3.2)」に変更されます(iPadをターゲットとするには、3.2 SDKを 使って開発しなければなりません)。アプリケーションをiPhoneおよびiPodtouchデバイスで実行で きるようにするため、プロジェクトの配置ターゲットは変更すべきではなく、以前のバージョンの SDK(3.1.3など)であるべきです。

ビルド設定の更新に加え、Xcodeは、iPadをサポートするための新しいメインnibファイルも作成し ます。移行されるのはそのメインnibファイルだけです。アプリケーションの既存のView Controller 用の新しいnibファイルは、デベロッパが作成しなければなりません。アプリケーションのInfo.plist も、iPadでの実行時に新しいメインnibファイルのロードをサポートするように、更新されます。

<span id="page-19-1"></span>iPhone OS 3.1.3またはそれ以前で実行するときは、iPhone OS 3.2で導入されたシンボルをアプリケー ションで使用してはいけません。たとえば、iPhone OS 3.1で実行中にアプリケーションが UISplitViewControllerクラスを使おうとすると、シンボルが利用できないためアプリケーション はクラッシュします。この問題を避けるためには、シンボルを使用する前にコードでランタイム チェックを実行し、その特定のシンボルが利用できることを確認しなければなりません。必要なラ ンタイムチェックの実行方法については、[「新しいシンボル用のランタイムチェックの追](#page-21-0) [加」](#page-21-0) (22 ページ)を参照してください。

### Info.plist設定の更新

iPhoneおよびiPod touchデバイスでアプリケーションが適切に動作することを確実にするために、 Info.plistの既存キーのほとんどは変更せずに置いておくべきです。ただし、iPadデバイスをサ ポートするために、Info.plistにUISupportedInterfaceOrientationsキーを追加するべきです。 アプリケーションの機能によっては、iPhone OS 3.2で導入されたほかの新しいキーも追加するとよ いでしょう。

iPadアプリケーションをiPhoneアプリケーションとは異った設定にする必要がある場合は、iPhone OS 3.2以降でInfo.plistキーにデバイス固有の値を指定できます。Info.plistファイルのキーを読 むとき、システムは次のパターンを使用してそれぞれのキーを解釈します。

*key\_root*-*<platform>*~*<device>*

このパターンでは、*key\_root*の部分はキーの元の名前を表しています。*<platform>*と*<device>*の部分 はどちらも、任意で指定できるキー末尾であり、キーを特定のプラットフォームやデバイスに適用 するために使用できます。platformとしてiphoneosという文字列を指定すると、そのキーはすべて のiPhone OSアプリケーションに適用されるということを意味します (もちろん、そもそもアプリ ケーションがiPhone OSのみに配布される場合は、platformの部分をすべて省略できます)。キーを 特定のデバイスに適用するには、次の値のいずれかを使用できます。

- iphone iPhoneデバイスに適用されるキー
- ipod iPod touchデバイスに適用されるキー
- ipad iPadデバイスに適用されるキー

たとえば、iPhoneおよびiPod touchデバイスではアプリケーションを縦向き(portrait)で起動したい が、iPadでは右ホームの横向き(landscape-right)で起動したいことを示す場合は、次のキーでInfo.plist を設定します。

```
<key>UIInterfaceOrientation</key>
<string>UIInterfaceOrientationPortrait</string>
<key>UIInterfaceOrientation~ipad</key>
<string>UIInterfaceOrientationLandscapeRight</string>
```
<span id="page-20-0"></span>iPadアプリケーション用にサポートされているキーの詳細については、[「アプリケーションの](#page-29-1)Info.plist [ファイルに新たに追加されたキー」](#page-29-1) (30 ページ)を参照してください。

### ビューおよびView Controllerの更新

iPadおよびiPhoneデバイスの両方をサポートするために必要なすべての変更の中でもっとも重要な のは、ビューおよびViewControllerの更新です。画面サイズが異なるということは、両方のタイプの デバイスをサポートするために、既存のインターフェイスを完全に設計し直す必要があるかもしれ ないということです。これは、異なるビューサイズをサポートするために別々のViewController一式 を作成(または、既存のView Controllerを変更)しなければならないということでもあります。

ビューに関して必要な主要な変更は、より大きな画面をサポートするようにビューのレイアウトを 設計し直すことです。既存のビューを単純に拡大しても機能するでしょうが、通常、最良の結果は 生み出しません。新しいインターフェイスでは、利用可能なスペースを活用し、必要に応じて新し いインターフェイス要素をうまく利用するべきです。そうすることによって、画面がより大きく なったiPhoneアプリケーションというのではなく、ユーザにとってより自然なインターフェイスに なる可能性が高まります。

その他、ビューおよびViewControllerクラスを更新するときには、次のことを考慮しなければなりま せん。

#### ■ **View Controller**について

❏ View Controllerでnibファイルを使用する場合は、View Controller作成時にデバイスタイプご とに異なるnibファイルを指定しなければならない。

### 第 **2** 章

プロジェクトの開始

- ❏ ビューをプログラムによって作成する場合は、両方のデバイスタイプをサポートするよう にビュー作成コードを変更しなければならない。
- ビューについて
	- ❏ ビューにdrawRect:メソッドを実装する場合、描画コードで異なるビューサイズの描画がで きる必要がある。
	- ❏ ビューのlayoutSubviewsメソッドを実装する場合、レイアウトコードは異なるビューサイ ズに対応できなければならない。

<span id="page-21-0"></span>iPhone OS 3.2で導入されたビューおよびView Controllerの一部の統合については[、「ビューと](#page-38-0)View [Controller](#page-38-0)」 (39 ページ)を参照してください。

### 新しいシンボル用のランタイムチェックの追加

iPhone OS 3.2で導入されたシンボルを使用するコードはすべて、それらのシンボルが利用できるこ とを検証するランタイムチェックによって保護しなければなりません。これらのチェックによっ て、システムで新しい機能が利用できるかどうかを判断でき、利用できない場合は代替コードパス をたどるようにすることができます。アプリケーションがiPhone OS 3.1またはそれ以前で実行され るときは、このようなチェックを行わなければ、アプリケーションのクラッシュを招きます。

実行できるチェックには、次のようにいくつかのタイプがあります。

■ iPhone OS 3.2で導入されたクラスについては、NSClassFromString関数を使用して、そのクラ スが定義されているかどうかを確認できます。関数がnil以外の値を返した場合、そのクラスは 使用できます。以下に例を示します。

```
Class splitVCClass = NSClassFromString(@"UISplitViewController");
if (splitVC)
{
   UISplitViewController* mySplitViewController = [[splitVCClass alloc] init];
    // Split View Controllerを設定する
}
```
- 既存のクラスでメソッドが利用可能かどうかを判断するためには、 instancesRespondToSelector:クラスメソッドを使用します。
- 関数が利用可能かどうかを判断するためには、関数名とNULLのブール比較を実行します。結果 がYESであれば、その関数は使用できます。以下に例を示します。

```
if (UIGraphicsBeginPDFPage != NULL)
{
   UIGraphicsBeginPDFPage();
}
```
複数の配置ターゲットをサポートするコードの書きかたの例については、『*SDKCompatibilityGuide*』 を参照してください。

## <span id="page-22-0"></span>ランタイムチェックを使用して条件付きコードパスを作成

基盤のデバイスタイプに応じてコードが異なるパスをたどらなければならない場合、UIDeviceの userInterfaceIdiomプロパティを使用してどのパスをたどるべきかを決定できます。このプロパ ティは、作成するインターフェイスのスタイルを示します(iPadまたはiPhone)。このプロパティ はiPhone OS 3.2以降でのみ利用可能なため、呼び出しの前に、プロパティが利用できることを確認 しなければなりません。そのためのもっとも簡単な方法は、以下に示すUI\_USER\_INTERFACE\_IDIOM マクロを使うことです。

if (UI\_USER\_INTERFACE\_IDIOM() == UIUserInterfaceIdiomPad) { // デバイスは、iPhone 3.2またはそれ以降を実行するiPad } else { // デバイスはiPhoneまたはiPod touch }

### <span id="page-22-1"></span>リソースファイルの更新

一般にリソースファイルはアプリケーションのユーザインターフェイスを実装するために使用され るため、次の変更を加える必要があります。

- アプリケーションがiPhoneデバイスで起動されるときに表示されるDefault.pngファイルに加 え、[「さまざまな向き用の起動画像の提供」](#page-31-0) (32 ページ)に記載されているようにiPadデバイ ス用の新しい起動画像を追加しなければならない。
- 画像を使用する場合、iPadデバイスをサポートするためにより大きな(より解像度の高い)画 像の追加が必要になる可能性がある。
- nibファイルを使用する場合、iPadデバイス用に新しいnibファイル一式を準備する必要がある。
- iPadのアプリケーションアイコンの大きさは、72×72ピクセルでなければならない。

各プラットフォームに異なるリソースファイルを使用するときは、条件付きでコードを実行するの と同様に、条件付きでリソースをロードできます。ランタイムチェックの使いかたの詳細について は、[「ランタイムチェックを使用して条件付きコードパスを作成」](#page-22-0) (23 ページ)を参照してくだ さい。

## <span id="page-22-2"></span>1つのXcodeプロジェクトを使用して、2つのアプリケーション を作成

iPhone開発およびiPad開発の両方に1つのXcodeプロジェクトを使用することによって、2つの別のア プリケーション間でコードを共有できるようになり、開発プロセスが非常に簡素化されます。Xcode の「プロジェクト(Project)」メニューには新しい「現在のターゲットをiPad用にアップグレード (Upgrade Current Target for iPad)」コマンドがあり、このコマンドを使って、既存のiPhoneプロジェ クトにiPad用のターゲットを簡単に追加できます。このコマンドを使用する際は、次の手順に従っ てください。

**1.** 既存のiPhoneアプリケーションのXcodeプロジェクトを開く。

- **2.** iPhoneアプリケーションのターゲットを選択する。
- **3.** 「プロジェクト(Project)」>「現在のターゲットをiPad用にアップグレード(UpgradeCurrent Target for iPad)」を選択し、指示に従って2つのデバイス固有アプリケーションを作成する。

重要:必ず「現在のターゲットをiPad用にアップグレード(Upgrade Current Target for iPad)」コマン ドを使って既存のプロジェクトを移行してください。ファイルを手作業で移行しないでください。

「現在のターゲットをiPad用にアップグレード(Upgrade Current Target for iPad)」コマンドによって、 新しいiPadターゲットが作成され、iPadプロジェクト用に新しいnibファイルが作成されます。この nibファイルはプロジェクトの既存のnibファイルに基づいたものですが、nibファイルのウインドウ および最上位ビューはiPad画面用にサイズが調整されます。最上位のビューはサイズが変更されま すが、このコマンドでは、組み込まれたサブビューのサイズや位置は変更されず、ビューのレイア ウトは基本的に元のままです。これらの組み込まれたビューのレイアウトを調整するかどうかはデ ベロッパの自由です。

新しいターゲットの作成も、プロジェクト更新の最初の一歩にすぎません。新しいnibファイルのレ イアウト調整に加え、これらのnibファイルを管理するためにView Controllerコードを更新しなけれ ばなりません。ほぼすべての場合において、iPad版のアプリケーションインターフェイスを管理す るために(特にそのインターフェイスがiPhoneインターフェイスとまったく異なる場合は)新しい ViewControllerクラスを定義したいと思うことでしょう。条件付きのコンパイルを使用して(以下に 示すように)、異なるViewControllerの作成を調整できます。ビュー階層をほとんど、あるいはまっ たく変更しない場合は、既存のView Controllerクラスを再利用することもできます。そのような場 合、同様に条件付きのコンパイルを使用して、基盤のデバイスタイプに適したnibファイルでView Controllerを初期化します。

次の例では、ターゲットの「ベースSDK (Base SDK)」が「iPhoneデバイス3.2 (iPhone Device 3.2)」ま たはそれ以降に設定されていれば、iPadViewControllerコードが使われます。iPhoneアプリケーショ ンターゲットの「ベースSDK(BaseSDK)」では、以前のバージョンのオペレーティングシステムに設 定されるので、コードの#else部分が使われます。

#if \_\_IPHONE\_OS\_VERSION\_MAX\_ALLOWED >= 30200 MyIPadViewController\* vc; // iPad View Controllerの作成 #else MyIPhoneViewController\* vc; // iPhone View Controllerの作成 #endif

View Controllerに加え、iPhoneおよびiPadデバイスで共有されているクラスにはすべて、デバイス固 有コードを分離するための条件付きコンパイルマクロを含める必要があります。特定のクラスやメ ソッドが利用できるかどうかを確認するためにランタイムチェックを使用することもできますが、 そうした場合、どちらか一方のデバイスでしかたどることのないコードパスが追加され、実行可能 ファイルの容量が増加するだけです。コンパイラにこのコードを削除させることで、コードを簡潔 に保つことができます。

デバイスタイプごとにコードを条件付きでコンパイルすることに加えて、適切だと思うデバイス固 有の機能を何でも自由に組み込めます。この文書の残りの章では、iPadデバイスでのみサポートさ れる機能について説明します。これらの機能を使用して作成したコードは、iPadデバイスでのみ実 行されなければなりません。

条件付きコンパイルおよび使用可能マクロの詳細については、『*SDK Compatibility Guide*』を参照し てください。

### <span id="page-24-0"></span>一から始める

iPadアプリケーションを一から作成するには、iPhoneアプリケーションを一から作成する場合と同 じプロセスに従います。もっとも目に付く違いは、ユーザインターフェイスを表示するために作成 するビューのサイズです。新しいアプリケーションの良いアイデアがあるのなら、一から始めると いう決定は当然のことです。しかし、既存のiPhoneアプリケーションがあり、そのアプリケーショ ンの既存のXcodeプロジェクトやリソースを活用して2つの別々のアプリケーションを作るべきか、 全デバイスタイプをサポートするユニバーサルアプリケーションを作るべきかどうかを迷っている だけならば、次の質問を自分自身に問いかけてみてください。

- アプリケーションのデータモデルオブジェクトは、それを描画するビューと密接に統合されて いるか。
- iPad版のアプリケーションにかなり多くの機能を追加する予定があるか。
- アプリケーションにデバイス固有の部分があまりにも多く、移植のためにコードの大部分を変 更する必要があるか。

上記の質問への答えがいずれか1つでも「はい」であれば、iPadデバイス用に別のXcodeプロジェク トを作成することを検討すべきです。いずれにせよ大部分のコードを書き直さなければならない場 合は、一般に、別のXcodeプロジェクトを作成する方が簡単です。別のプロジェクトを作成すると、 コードがその他のデバイスで動作するかどうかを心配することなく、iPadデバイス用のコードを自 由に作成できます。

## <span id="page-24-1"></span>Media Playerフレームワーク使用に関する移植の重要なヒント

Media PlayerフレームワークのMPMoviePlayerControllerクラスを使用するアプリケーションを移 植する場合は、そのアプリケーションをiPhone OS 3.2で実行させたければ、コードを変更しなけれ ばなりません。このクラスの古いバージョンでは、単純なインターフェイスを使用したフルスク リーン再生しかサポートしていません。新しいバージョンでは、フルスクリーン再生と部分スク リーン再生の両方をサポートしており、再生のさまざまな側面をより細かく制御できます。しか し、新しい動作をサポートするために、古いメソッドやプロパティの多くが廃止されたり、動作が 大幅に変更されたりしました。このため、iPhone OS 3.2では、古いコードは期待通りには動作しま せん。

既存のコードに影響する可能性がもっとも高い主要な変更は次の通りです。

- ムービープレーヤーコントローラは、ムービーの表示を管理しなくなりました。その代わりに、 ムービープレーヤーコントローラは、ムービーコンテンツの再生サーフェスとして機能するView オブジェクトを提供します。
- playメソッドの呼び出しは、これまで通りムービーの再生を開始しますが、ムービーが表示さ れていることを保証はしません。

ムービーを表示するためには、MPMoviePlayerControllerオブジェクトからビューを取得し、その ビューをビュー階層に追加しなければなりません。通常、これを、View Controllerの1つから行いま す。たとえば、ビューをプログラムでロードする場合は、これをloadViewメソッドで行うことがで きます。そうでなければ、viewDidLoadメソッドで行うことができます。ViewControllerを表示した 後、ムービーの再生を始められます。あるいはムービープレーヤーの組み込みコントロールを表示 することによってユーザに再生を開始させることができます。

ムービーをフルスクリーンモードで表示したい場合は、2つの方法があります。もっとも簡単な方 法は、MPMoviePlayerViewControllerクラスのインスタンス (iPhone OS 3.2で新しく登場) を使用 してムービーを表示することです。このクラスは、UIViewControllerを継承するため、ほかのView Controllerと同じようにアプリケーションで表示できます。

presentMoviePlayerViewControllerAnimated:メソッドを使用してモーダルモードで表示される 場合、表示に使用されるトランジションアニメーションを含め、ムービーの表示はこれまで MPMoviePlayerControllerクラスによって提供されていた体験を再現します。View Controllerを閉 じるには、dismissMoviePlayerViewControllerAnimatedメソッドを使用します。

ムービーをフルスクリーンで表示するもう1つの方法は、ビューをMPMoviePlayerControllerオブ ジェクトからビュー階層に組み込み、そのsetFullscreen:animated:メソッドを呼び出すことで す。このメソッドはムービーの表示を、フルスクリーンモードと、ビュー内だけのムービーコンテ ンツ表示との間で切り替えます。

既存のコードに加えなければならない変更のほかに、iPhone OS 3.2で実行されるアプリケーション で使用できる次のようないくつかの新しい機能があります。

- 新しいムービープレーヤーコントローラを作成せずに、プログラムで再生されているムービー を変更できる。
- 現在のムービーを通して、プログラムで開始、停止、一時停止、スクラブ(早送り、巻き戻し) を行うことができる。
- ビデオコンテンツの手前に追加のビューを組み込むことができる。
- ムービープレーヤーコントローラによって、カスタムの背景コンテンツを組み込める背景ビュー が提供される。
- ムービーの開始、停止時間の両方を設定できる。またムービーを繰り返し再生したり、自動的 に開始したりできる(これまでは、開始時間の設定のみが可能)。
- ムービーのフレームからサムネイル画像を生成できる。
- ムービーの再生時間、現在の再生位置、現在の再生速度など、現在のムービーの状態に関する 一般的な情報を取得できる。
- ムービープレーヤーコントローラは、大部分の状態変更について通知を生成する。

# <span id="page-26-0"></span>アプリケーションのコア設計

iPadアプリケーションは、iPhone OSで実行されるため、既存のiPhoneアプリケーションと同じオブ ジェクトとインターフェイスをすべて使用できます。その結果として、この2つのアプリケーショ ンタイプのコアアーキテクチャはまったく同じです。ただし、iPhone OS 3.2では、iPadアプリケー ションでは利用できて、iPhoneアプリケーションでは利用できない新機能がいくつか導入されてい ます。この章では、これらの機能について説明し、これらの機能をアプリケーションで使用する方 法と状況を示します。

## <span id="page-26-1"></span>iPadアプリケーションのアーキテクチャ

iPhoneアプリケーションとiPadアプリケーションのアーキテクチャはまったく同じですが、それぞ れのデバイスタイプをサポートするために、コードやリソースファイルを調整しなければならない 場合があります。図3-1は、iPhoneアプリケーションの基本アーキテクチャをまとめた図です。この 図には、最もよく使われる主要なオブジェクトが示されています。また、表 3-1は、これらの各オ ブジェクトタイプの役割を示しています(iPhone(つまりiPad)アプリケーションのコアアーキテ クチャの詳細については、『*iPhone Application Programming Guide*』を参照してください)。

アプリケーションのコア設計

<span id="page-27-0"></span>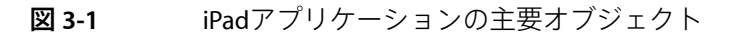

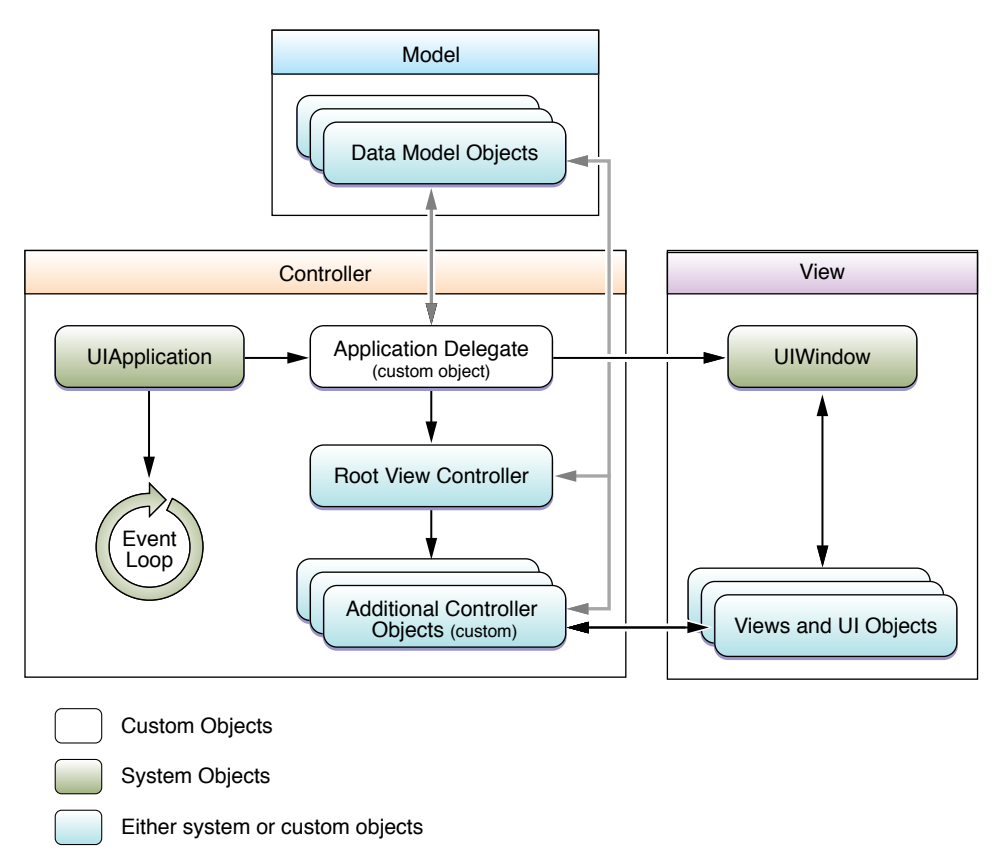

<span id="page-27-1"></span>表 **3-1** アプリケーションでの各オブジェクトの役割

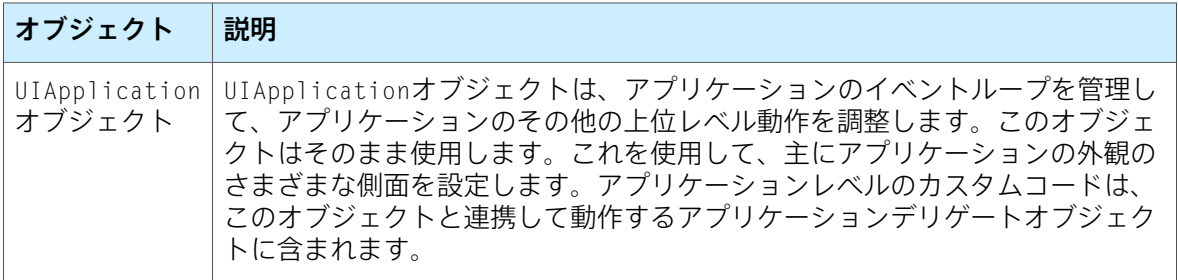

アプリケーションのコア設計

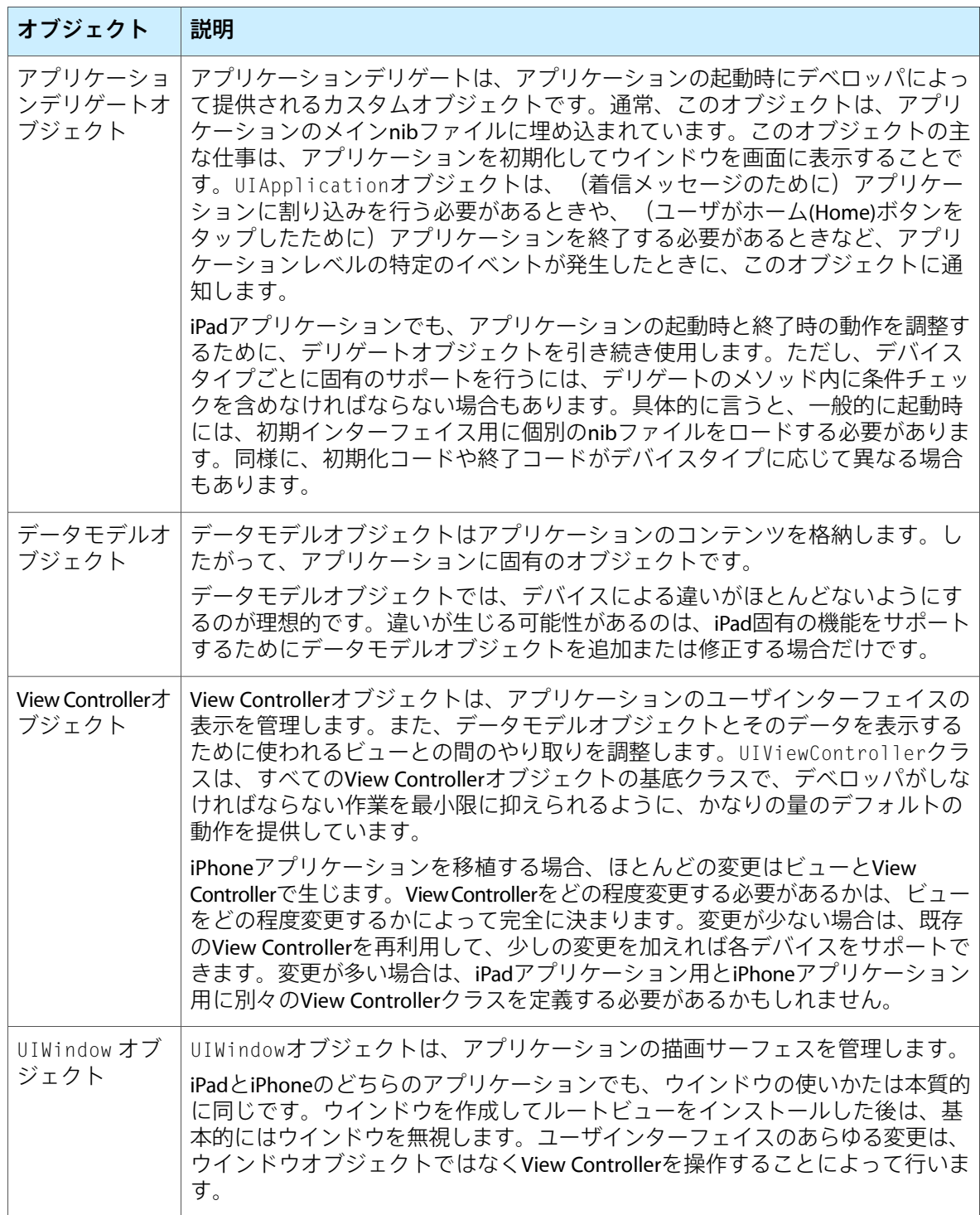

アプリケーションのコア設計

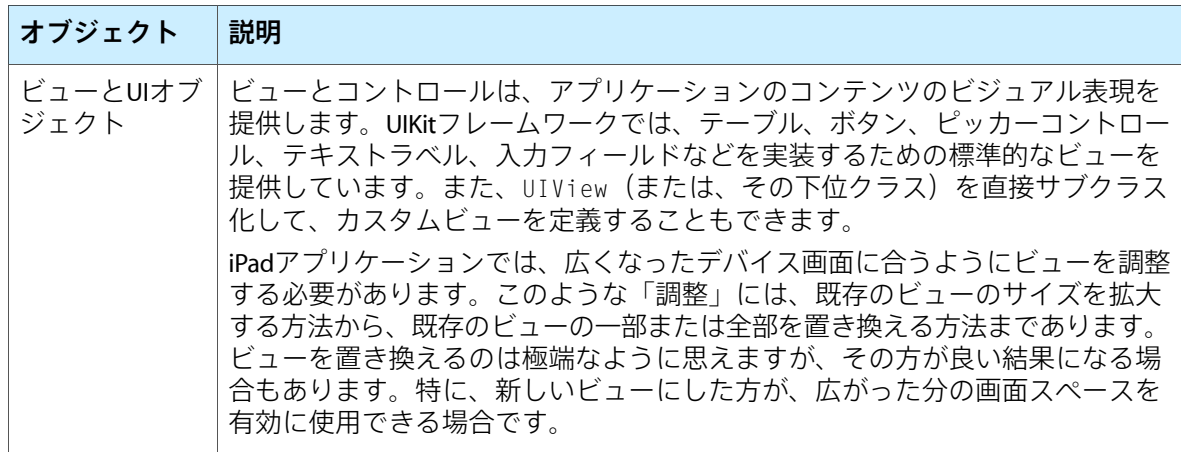

既存のiPhoneアプリケーションをiPadに移植する場合、最も大きな変更部分は、アプリケーション のカスタムビューとViewControllerになります。その他の変更が必要になる場合もありますが、ビュー とView Controllerは、ほぼ確実に変更しなければならない部分です。

iPhone OS 3.2で新規のビューとView Controllerを使用する方法の例については[、「ビューと](#page-38-0)View [Controller](#page-38-0)」 (39 ページ)を参照してください。ユーザインターフェイスを構成する際に考慮すべ き設計ガイドラインのリストについては、『*iPad Human Interface Guidelines*』を参照してください。

## <span id="page-29-0"></span>アプリケーションバンドル

<span id="page-29-1"></span>iPadアプリケーションでは、iPhoneアプリケーションと同じバンドル構造を使用します。つまり、 アプリケーションのコードとリソースのほとんどは、バンドルの最上位レベルのディレクトリに存 在します。バンドルの内容も非常に類似しています。ただし、iPadアプリケーションでしか利用で きない機能がいくつかあります。

### アプリケーションのInfo.plistファイルに新たに追加されたキー

情報プロパティリストファイル (Info.plistファイル)に、iPadアプリケーションに固有の機能を サポートするために使用するキーが追加されました。これらのキーのほとんどは省略可能ですが、 必須のキーが1つと、強くお勧めするキーが1つあります。表 3-2に、新たに追加されたキーと、ど のようなときにそれらをアプリケーションのInfo.plistファイルに含めべきかを示します。いつで も可能な限り、Xcodeで適切なビルド設定を変更することによって、Info.plistキーを変更するべ きです。ただし、いくつかのキーの追加については、手動でファイルを編集しなければならない場 合もあります。

アプリケーションのコア設計

#### <span id="page-30-0"></span>表 **3-2** iPhone OS 3.2で新たに追加されたInfo.plistのキー

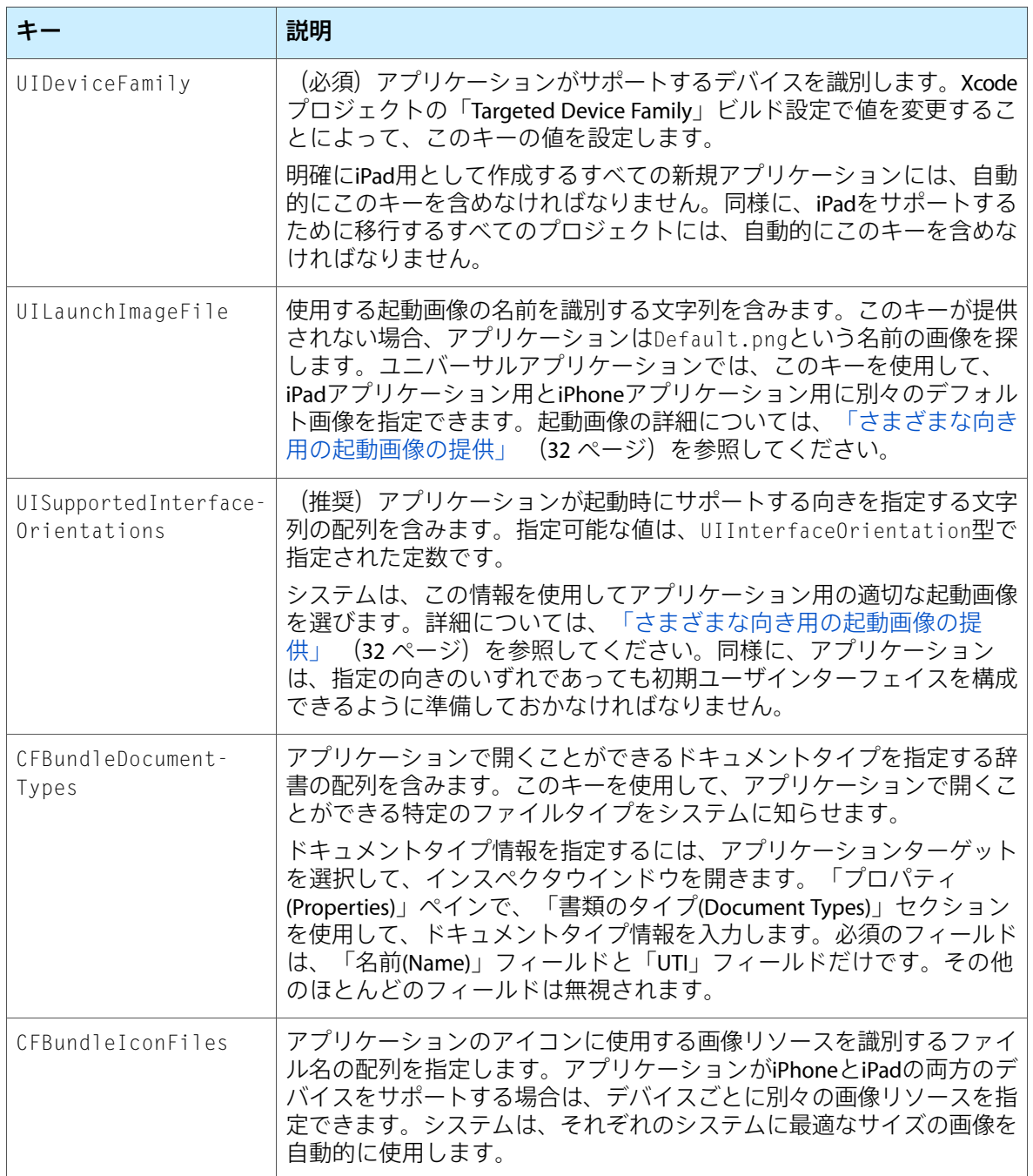

アプリケーションのInfo.plistファイルに含めることができる全キーのリストについては、 『*Information Property List Key Reference*』を参照してください。

### <span id="page-31-0"></span>さまざまな向き用の起動画像の提供

起動画像は、アプリケーションによって提供される静的な画像ファイルで、アプリケーションが最 初に起動されたときにシステムによって表示されます。システムは、アプリケーションが起動した ことを直ちにユーザにフィードバックするために起動画像を表示します。そして、アプリケーショ ンが初期化されて最初のビューが表示されるまでの時間稼ぎをします。iPhoneアプリケーションは 常に同じ初期インターフェイスの向きで起動されるため、Default.pngリソースファイルに保存す る起動画像は1つだけです。それとは対照的に、iPadアプリケーションは任意の向きのインターフェ イスで起動できなければなりません。したがって、起動時の向きごとに別々の起動画像を持つ必要 があります。

表3-3は、iPadアプリケーションバンドルの最上位レベルのディレクトリに含めることができる起動 画像の一覧です。起動画像はすべてPNG形式でなければなりません。また、サイズは、指定の向き の画面サイズ(ステータスバーの高さを差し引いたサイズ)に一致していなければなりません。こ れらすべてのファイルをバンドルに含めることができますが、システムは、常に、汎用性の高い起 動画像よりも、より限定された起動画像を選びます。

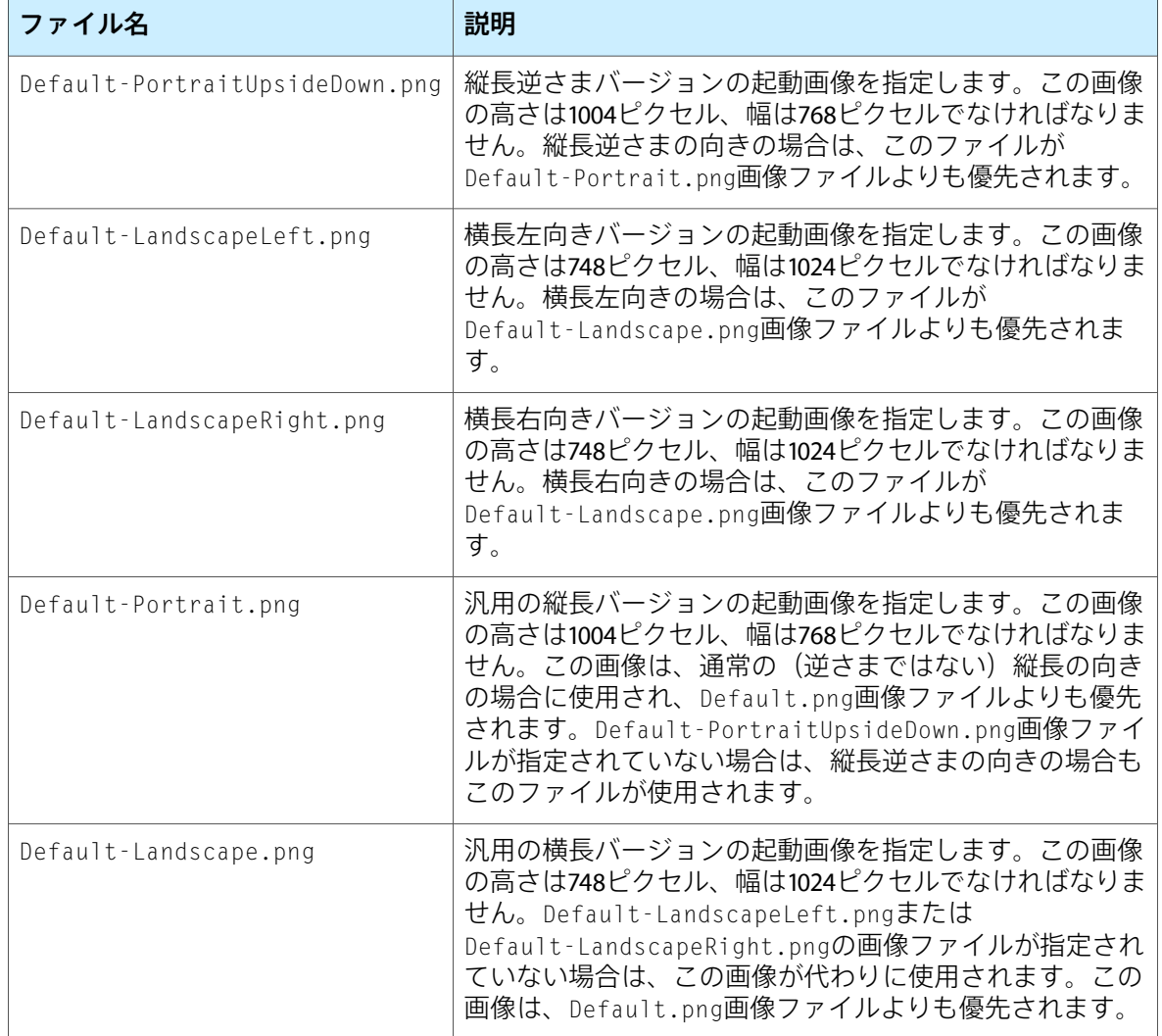

<span id="page-31-1"></span>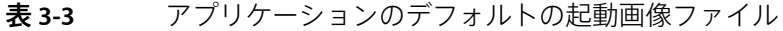

アプリケーションのコア設計

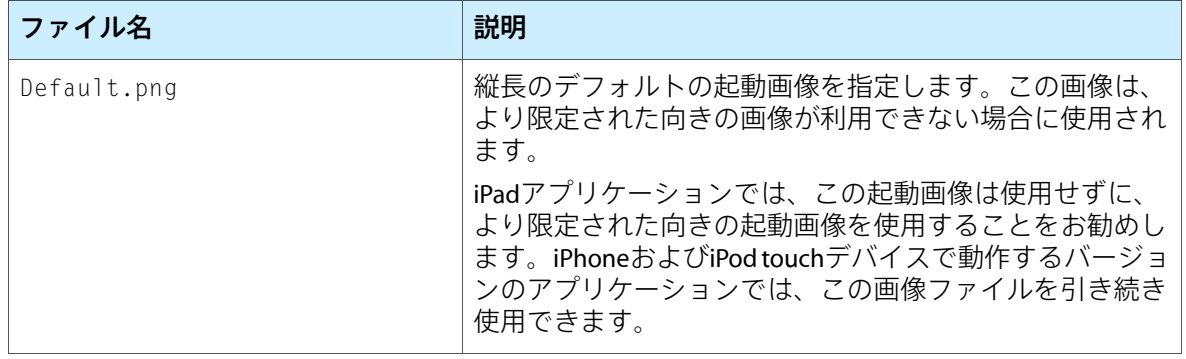

ユニバーサルアプリケーションを作成するときに、iPad用とiPhone用に別々の縦長画像と横長画像 を含めたい場合は、Info.plistファイルでUILaunchImageFileキーを使用して、それぞれに別々のベー ス名を指定できます。このキーの値は、起動画像のベースファイル名を指定する文字列です。この 新しい名前を、それぞれのプラットフォーム用の縦長および横長バージョンの起動画像を作成する ために使用します。たとえば、MyiPadImage.pngという文字列をUILaunchImageFile~ipadキーに 割り当てた場合は、MyiPadImage-Portrait.pngファイルとMyiPadImage-Landscape.pngファイル をバンドルに含めれば、iPad専用の縦長画像と横長画像を指定できます。デバイス固有のInfo.plist キーの作成方法の詳細については、「Info.plist[設定の更新」](#page-19-1) (20 ページ)を参照してください。

起動時の画像が異なる場合でも、アプリケーションの設定手順は、iPhoneおよびiPodtouchデバイス とほとんど同じです。application:didFinishLaunchingWithOptions:メソッドでは、だた1つの 望ましい向きを使用して、ウインドウとビューをセットアップするべきです。つまり、ウインドウ とビューの最初の向きを、デバイスの現在の向きに合わせようとするべきではありません。 application:didFinishLaunchingWithOptions:メソッドが戻った直後に、システムは正しい起 動時の向きをウインドウに通知し、標準的な処理を使用してコンテンツの向きを変更する機会を与 えます。

## <span id="page-32-0"></span>iPadデバイスのドキュメントサポート

<span id="page-32-1"></span>iPadデバイスで実行中のアプリケーションは、ドキュメントやファイルを扱ったり管理したりする ための拡張サポート機能にアクセスできます。このサポート機能の目的は、アプリケーションが舞 台裏でファイルを扱いやすいようにすることです。アプリケーションは、未知のタイプのファイル を検出した場合に、そのファイルの内容を表示したり、そのファイルを表示可能なアプリケーショ ンを検索したりするための支援をシステムに要請できます。アプリケーションが特定のファイル形 式を表示できる場合は、そのファイルを表示できるアプリケーションとしてシステムに登録するこ ともできます。

## ファイルのプレビューとオープン

アプリケーションが未知のタイプのファイルとやり取りをする必要がある場合は、 UIDocumentInteractionControllerオブジェクトを使用して、それらのやり取りを行うことがで きます。DocumentInteraction Controllerは、システムと連携して、ファイルをその場でプレビューで きるかどうかや、別のアプリケーションでオープンできるかどうかを判断します。アプリケーショ ンはDocumentInteraction Controllerと連携して、利用可能な選択肢を適切なタイミングでユーザに提 示します。

アプリケーションでDocument Interaction Controllerを使用するには、次の手順を実行します。

- **1.** 管理したいファイルごとにUIDocumentInteractionControllerクラスのインスタンスを作成 します。
- **2.** アプリケーションのユーザインターフェイスにそのファイルを表示します(通常は、ファイル 名または何らかのアイコンをインターフェイスに表示します)。
- **3.** ユーザがそのファイルを操作するときには、DocumentInteraction Controllerに次のいずれかのイ ンターフェイスの表示を依頼します。
	- ファイルの内容を表示するファイルプレビュー用のビュー
	- ファイルのプレビュー、ファイル内容のコピー、別のアプリケーションを使用したファイ ルのオープンのための選択肢を含むメニュー
	- 別のアプリケーションを使用してファイルをオープンするようにユーザに指示するメニュー

ファイルとやり取りをする任意のアプリケーションで、DocumentInteraction Controllerを使用できま す。ネットワークからファイルをダウンロードするプログラムは、この機能を最も必要としそうな プログラムです。たとえば、電子メールプログラムでは、Document Interaction Controllerを使用し て、電子メールに添付されたファイルをプレビューしたりオープンしたりできます。もちろん、こ の機能を利用するために、ネットワークからファイルをダウンロードする必要はありません。

#### Document Interaction Controllerの作成と設定

Document Interaction Controllerを新規に作成するには、UIDocumentInteractionControllerクラス の新しいインスタンスを、管理対象のファイルで初期化して、適切なデリゲートオブジェクトを割 り当てます。割り当てたデリゲートオブジェクトは、DocumentInteraction Controllerに、ビューを表 示するために必要な情報を提供する役割を果たします。また、これらのビューが表示されていると きに、デリゲートを使用して追加のアクションを実行することもできます。次のコードでは、 DocumentInteraction Controllerを新規に作成して、デリゲートを現在のオブジェクトに設定していま す。このメソッドの呼び出し元は、返されたオブジェクトを保持する必要がある点に注意してくだ さい。

```
- (UIDocumentInteractionController*)docControllerForFile:(NSURL*)fileURL
{
  UIDocumentInteractionController* docController =
      [UIDocumentInteractionController interactionControllerWithURL:fileURL];
  docController.delegate = self;
  return docController;
}
```
DocumentInteraction Controllerオブジェクトを得たら、そのプロパティを使用して、ファイルについ ての情報(名前、タイプ情報、パス情報など)を取得できます。DocumentInteraction Controllerは、 ドキュメントのさまざまなサイズのアイコンを表すUIImageオブジェクトを含むiconsプロパティも 持っています。ドキュメントをユーザインターフェイスに表示するときは、これらすべての情報を 使用できます。

別のアプリケーションでファイルをオープンできるようにする場合は、Document Interaction Controller のannotationプロパティを使用して、オープン用のアプリケーションにカスタム情報を渡すことが できます。オープン用の別のアプリケーションが認識する形式で情報を提供するのは、デベロッパ の責任です。たとえば、アプリケーションスイートで、同じスイート内の別のアプリケーションに

ファイルについての補足情報を渡したい場合、通常はこのプロパティが使われます。オープン用の アプリケーションは、起動時に渡されたoptionsディクショナリの UIApplicationLaunchOptionsAnnotationKeyキー内のannotationデータを参照します。

#### Document Interaction Controllerの表示

ユーザがファイルとやり取りをする場合は、DocumentInteraction Controllerを使用して適切なユーザ インターフェイスを表示します。次のいずれかのメソッドを使用して、ドキュメントのプレビュー を表示するか、ファイルに対する適切なアクションをユーザに選ばせるかを選択できます。

- presentOptionsMenuFromRect:inView:animated:メソッドまたは presentOptionsMenuFromBarButtonItem:animated:メソッドを使用して、ユーザにさまざま な選択肢を表示する。
- presentPreviewAnimated:メソッドを使用して、ドキュメントのプレビューを表示する。
- presentOpenInMenuFromRect:inView:animated:メソッドまたは presentOpenInMenuFromBarButtonItem:animated:メソッドを使用して、ファイルを開くた めに使用するアプリケーションのリストをユーザに表示する。

上記の各メソッドは、適切なコンテンツを含むカスタムビューを表示しようとします。これらのメ ソッドを呼び出したときは、必ず戻り値をチェックして、ビューの表示が本当に成功したかどうか を確認する必要があります。表示されたインターフェイスに何もコンテンツが含まれていない場 合、これらのメソッドはNOを返すことがあります。たとえば、 presentOpenInMenuFromRect:inView:animated:メソッドは、ファイルを開くことが可能なアプ リケーションが存在しない場合はNOを返します。

ファイルのプレビューを表示するメソッドを選んだ場合は、デリゲートオブジェクトで documentInteractionControllerViewControllerForPreview:メソッドを実装しなければなりま せん。ドキュメントのプレビューは、モーダルビューを使用して表示されます。したがって、戻り 値となるViewControllerはこのモーダルドキュメントプレビューの親になります。このメソッドを実 装していない場合、実装がnilを返した場合、または、指定されたViewControllerが別のモーダルView Controllerを表示できない場合は、ドキュメントのプレビューは表示されません。

<span id="page-34-0"></span>標準では、DocumentInteraction Controllerは、自身が表示したビューの破棄を自動的に行います。た だし、必要であれば、dismissMenuAnimated:メソッドまたはdismissPreviewAnimated:メソッド を呼び出して、プログラムでビューを破棄することもできます。

## アプリケーションでサポートするファイルタイプの登録

アプリケーションで特定のタイプのファイルを開ける場合は、そのことをシステムに登録するべき です。ファイルタイプのサポートを宣言するには、アプリケーションのInfo.plistファイルに CFBundleDocumentTypesキーを含めなければなりません。システムは、アプリケーションからこの 情報を収集して、ほかのアプリケーションがDocumentInteraction Controllerを介してアクセスできる ように登録を管理します。

CFBundleDocumentTypesキーには、辞書の配列が含まれており、それぞれの辞書が特定のドキュメ ントタイプについての情報を示します。通常、1つのドキュメントタイプは、特定のファイルタイ プと1対1に対応します。ただし、アプリケーションで複数のファイルタイプを同じように扱う場合 は、これらのファイルタイプを1つのドキュメントタイプにまとめることができます。たとえば、 アプリケーション固有のドキュメントタイプとして2つの異なるファイル形式がある場合は、古い

タイプと新しいタイプの両方を1つのドキュメントタイプエントリにまとめることができます。こ れによって、古いファイルも新しいファイルも同じタイプのファイルのように見えるので、同様に 扱うことができます。

CFBundleDocumentTypes配列内のそれぞれの辞書には、次のキーを含めることができます。

- CFBundleTypeNameは、ドキュメントタイプの名前を指定します。
- CFBundleTypeIconFilesは、ドキュメントのアイコンとして使用する画像リソース用のファイ ル名の配列です。
- LSItemContentTypesには、このグループ内のサポート可能なファイルタイプを表すUTItvpesに ついての文字列の配列が含まれます。
- LSHandlerRankは、このアプリケーションがドキュメントタイプを所有しているのか、それと も単にそのドキュメントタイプを開けるだけなのかを表します。

アプリケーション側から見ると、ドキュメントは、そのアプリケーションがサポートし、1つのエ ンティティとして扱う1つの(または複数の)ファイルタイプです。たとえば、画像処理アプリケー ションでは、さまざまな画像ファイル形式を別々のドキュメントタイプとして扱うことによって、 それぞれの形式に対応する動作をきめ細かく調節できます。逆に、ワードプロセッサアプリケー ションでは、基盤の画像形式には関知しないため、単純にすべての画像形式を1つのドキュメント タイプとして扱うことが考えられます。

<span id="page-35-1"></span>リスト 3-1に、カスタムファイルタイプを開けるアプリケーションのInfo.plistのXMLの例を示し ます。LSItemContentTypesキーは、このファイル形式に関連付けられているUTIを示します。 CFBundleTypeIconFilesキーは、それを表示するときに使用するアイコンリソースを指します。

#### リスト **3-1** カスタムファイル形式用のドキュメントタイプ情報

```
<dict>
   <key>CFBundleTypeName</key>
   <string>My File Format</string>
   <key>CFBundleTypeIconFiles</key>
       \langlearray\rangle<string>MySmallIcon.png</string>
           <string>MyLargeIcon.png</string>
       </array>
   <key>LSItemContentTypes</key>
       \langlearray\rangle<string>com.example.myformat</string>
       </array>
   <key>LSHandlerRank</key>
   <string>Owner</string>
</dict>
```
<span id="page-35-0"></span>CFBundleDocumentTypesキーの内容の詳細については、『*Information Property List Key Reference*』の このキーの説明を参照してください。

## サポート可能なファイルタイプのオープン

アプリケーションの起動時に、システムから、特定のファイルを開いてそれをユーザに表示するよ うに指示される場合があります。通常、このような状況は、別のアプリケーションがそのファイル を検出して、それを処理するためにDocumentInteraction Controllerを使用した場合に発生します。開 くべきファイルの情報は、アプリケーションデリゲートの
application:didFinishLaunchingWithOptions:メソッドで受け取ります。アプリケーションが カスタムファイルタイプを扱う場合は、(applicationDidFinishLaunching:メソッドではなく) このデリゲートメソッドを実装して、それを使用してアプリケーションを初期化しなければなりま せん。

application:didFinishLaunchingWithOptions:メソッドに渡されたoptionsディクショナリには、 開くべきファイルについての情報が含まれています。具体的に言うと、アプリケーションは、この ディクショナリ内で次のキーを探さなければなりません。

- UIApplicationLaunchOptionsURLKeyには、開くべきファイルを指定するNSURLオブジェクト が含まれている。
- UIApplicationLaunchOptionsSourceApplicationKeyには、オープン要求を出したアプリケー ションのバンドル識別子を持つNSStringが含まれている。
- UIApplicationLaunchOptionsAnnotationKeyには、ファイルを開くときにそのファイルに関 連付けたいと要求元アプリケーションが希望していたプロパティリストオブジェクトが含まれ ている。

UIApplicationLaunchOptionsURLKeyキーが存在する場合、アプリケーションはそのキーで参照さ れるファイルを開いて、その内容を直ちに表示しなければなりません。ディクショナリ内のその他 のキーを使用すると、ファイルを開くときの環境についての情報を収集することができます。

### 第 **3** 章

アプリケーションのコア設計

# $F - F$ View Controller

iPhoneOS 3.2では、UIKitフレームワークにiPad上でコンテンツを整理したり表示したりするのに役立 つ新機能が含まれています。これらの機能は、新しいView Controllerクラスから、既存のインター フェイス機能の変更にまで及びます。これらの機能をアプリケーションに組み込むのが適切なケー スの詳細については、『*iPad Human Interface Guidelines*』を参照してください。

## 複数の向きに対応した設計

ほとんど例外なく、アプリケーションはiPadデバイスではすべてのインターフェイスの向きをサポー トするべきです。向きの変更をサポートする手順は、iPadデバイスでもiPhoneおよびiPod touchデバ イスでも同じです。アプリケーションのウインドウとViewControllerは、回転をサポートするために 必要な基本的なインフラストラクチャを提供します。既存のインフラストラクチャをそのまま使用 することも、アプリケーションの個別の事情に合わせてその動作をカスタマイズすることもできま す。

インターフェイスのすべての向きに対して基本的なサポートを実装するには、次の手順を実行しな ければなりません。

- 各カスタムView ControllerにshouldAutorotateToInterfaceOrientation:メソッドを実装し て、すべての向きに対してYESを返す。
- ビューがレイアウト変更に適切に対応できるように、ビューのautoresizingMaskプロパティを 設定する(このプロパティは、プログラムの中で、またはInterface Builderを使用して設定でき ます)。

基本的なサポート以上のことを行うには、ニーズに応じて実行できる次のような追加タスクがあり ます。

- サブビューの配置をより精密に管理する必要があるカスタムビューの場合は、layoutSubviews メソッドをオーバーライドして、そこにカスタムレイアウトコードを置く。
- ビューが実際に回転する直前、回転している最中、あるいは回転した直後にタスクを実行する には、UIViewControllerクラスの1ステップ回転の通知を使用する。

向きの変更が発生すると、ウインドウは最前面のViewControllerと連携して、新しい向きに合うよう にコンテンツを調整します。この処理の間に、ViewControllerは、追加のタスクを実行する機会とな るいくつかの通知を受信します。具体的には、View Controllerの

willRotateToInterfaceOrientation:duration:、

willAnimateRotationToInterfaceOrientation:duration:、および

didRotateFromInterfaceOrientation:の各メソッドは、ビューの回転の前後にタスクを実行する 機会として最適なタイミングで呼び出されます。これらのメソッドを使用して、向きの変更に関連 する任意のタスクを実行できます。たとえば、これらのメソッドを使用して、ビューの追加や削 除、表示中の任意のテーブル内のデータの再ロードを実行できます。また、回転処理の間にコード のパフォーマンスを微調整することもできます。

View Controllerでの向きの変化への対応の詳細については、『*View Controller Programming Guide for iPhone OS*』を参照してください。

# Split Viewインターフェイスの作成

SplitViewは、区切り要素で分割された左右に並んだ2つのペインで構成されます。SplitViewController の第1のペインは、幅が320ポイントに固定されています。また、高さは、表示中のウインドウの高 さと同じです。第2のペインは、残りのスペースを埋めます。iPhone OSでは、Split Viewは、マスタ と詳細が対になったインターフェイスや、2つの異なるタイプの情報を左右に並べて表示したい場 合に使用できます。デバイスが横長の向きのときには、Split Viewには両方のペインが表示されま す。一方、縦長の向きのとき、Split Viewは第2のペインのみを表示し、利用可能なスペース全体に 広がります。ユーザが第1のペインにアクセスできるようにするには、デベロッパが自分でそのペ インを表示しなければなりません。縦長モードで第1のペインを表示するための最も一般的な方法 は、第2のペインのツールバーにボタンを1つ追加することです。このボタンを使用して、図 4-1に 示すように、第1のペインの内容を含むPopoverを表示します。

第 **4** 章 ビューとView Controller

図 **4-1** Split Viewインターフェイス

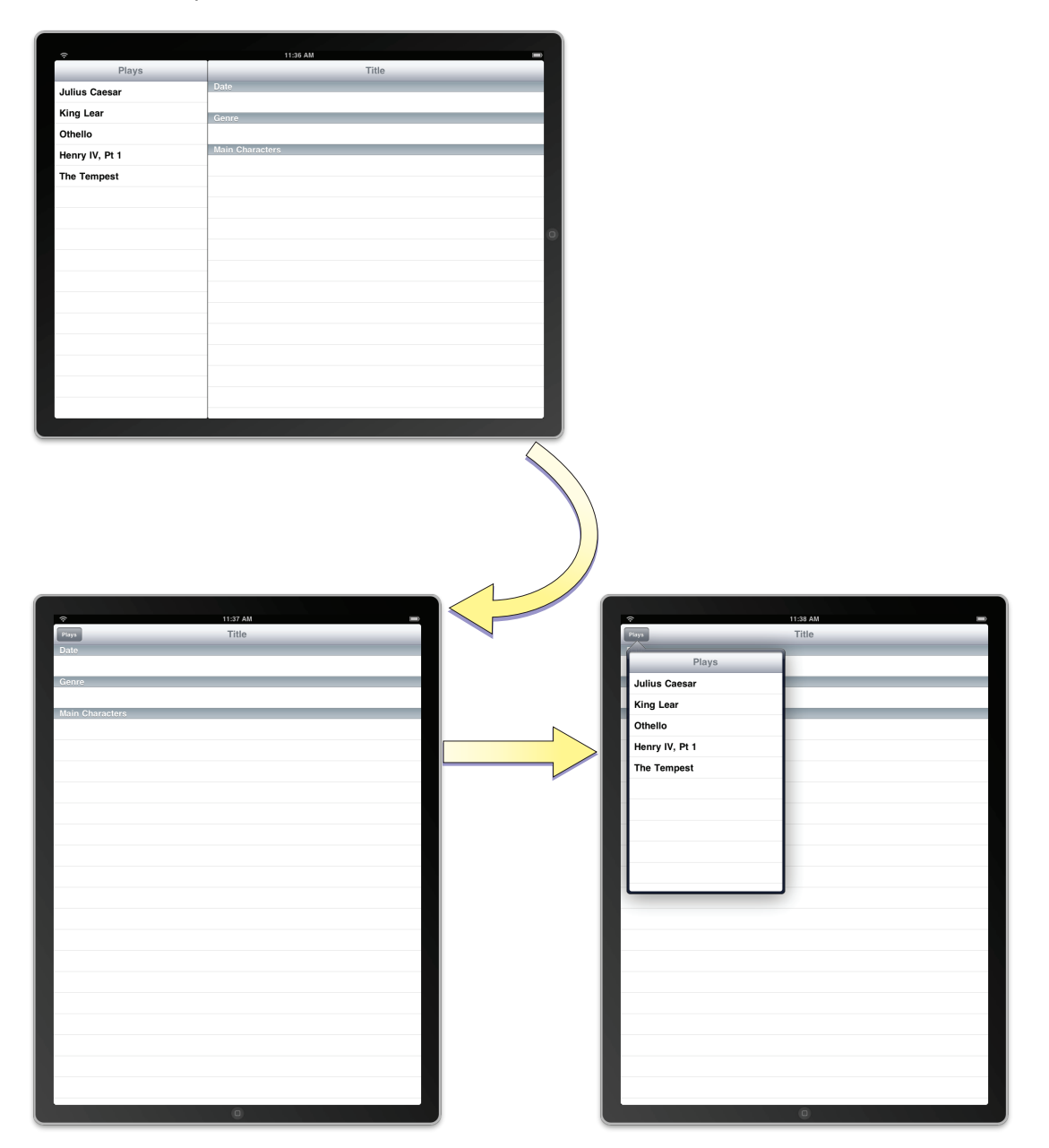

UISplitViewControllerクラスは、左右に並ぶペインの表示を管理します。これらのペインは、デ ベロッパが用意する1つのView Controllerによってそれぞれ管理されます。Split View Controllerは、2 つのペインの間の調整を必要とする回転やその他のシステム関連動作を処理します。Split View Controllerのビューは、必ずアプリケーションウインドウのルートビューとしてインストールしなけ ればなりません。Split Viewをナビゲーションインターフェイスやタブバーインターフェイスの内部 に表示してはいけません。

SplitViewControllerをアプリケーションに組み込む最も簡単な方法は、新規プロジェクトから始める ことです。XcodeのSplit View-based Applicationテンプレートは、Split View Controllerを組み込んだイ ンターフェイスを作成するための良い出発点となります。Split Viewインターフェイスを実装するた めに必要なすべてが、すでに用意されています。デベロッパがしなければならないのは、カスタム コンテンツを表示するために、ViewControllerの配列を変更することだけです。これらのViewController を変更する手順は、iPhoneアプリケーションで用いる手順とほとんど同じです。唯一の違いは、詳 細に関連するコンテンツを表示するために利用できる画面領域が広くなっているという点です。一 方、Split View Controllerを既存のインターフェイスに組み込むこともできます。これについては、 「Interface BuilderでのSplit View [Controller](#page-41-0)の追加」 (42 ページ)で説明します。

アプリケーションでのView Controllerの設定の詳細については、『*View Controller Programming Guide for iPhone OS*』を参照してください。

## <span id="page-41-0"></span>Interface BuilderでのSplit View Controllerの追加

Split View-based Applicationテンプレートのプロジェクトから作業を開始したくない場合でも、Split View Controllerをユーザインターフェイスに追加することはできます。Interface Builderのライブラリ には、既存のnibファイルに追加可能なSplit View Controllerが含まれています。Split View Controllerを 追加する場合は、通常、それをアプリケーションのメインnibファイルに追加します。それは、一般 にSplit Viewがアプリケーションのウインドウの最上位レベルのビューとして挿入されるため、起動 時にロードする必要があるからです。

Split View Controllerをアプリケーションのメインnibファイルに追加するには、次の手順を実行しま す。

- **1.** アプリケーションのメインnibファイルを開く。
- **2.** Split View Controllerオブジェクトをそのnibファイルのウインドウにドラッグする。

このSplit View Controllerオブジェクトには、2つのペイン用の汎用のView Controllerが含まれてい ます。

- **3.** このSplit ViewController用のアウトレットをアプリケーションのデリゲートオブジェクトに追加 し、そのアウトレットとSplit View Controllerオブジェクトを接続する。
- **4.** アプリケーションデリゲートのapplication:didFinishLaunchingWithOptions:メソッドで、 次のようにして、このSplit View Controllerのビューをウインドウのメインビューとしてインス トールする。

[window addSubview:mySplitViewController.view];

- **5.** Split View Controllerに含まれる各View Contollerに対して、次の手順を実行する。
	- 「Identity」インスペクタを使用して、View Controllerのクラス名を設定します。
	- 「Attributes」インスペクタで、そのViewControllerのビューを含むnibファイルの名前を設定 します。

Split Viewに含まれている2つのView Controllerのコンテンツについては、デベロッパに任されていま す。これらのView Controllerの設定は、アプリケーション内のその他のView Controllerを設定する場 合と同様です。アプリケーションのメインnibファイルで行わなければならないのは、クラス名と nib名の設定だけです。それ以外の設定は、ViewControllerのタイプによって異なります。たとえば、 Navigation ControllerやTab Bar Controllerの場合は、追加のView Controller情報を指定する必要がある かもしれません。Navigation Controller、Tab Bar Controller、およびカスタムView Controllerを設定す る手順については、『*View Controller Programming Guide for iPhone OS*』を参照してください。

}

## プログラムによるSplit View Controllerの作成

プログラムでSplit View Controllerを作成するには、UISplitViewControllerクラスの新しいインス タンスを作成して、その2つのプロパティにView Controllerを割り当てます。Split View Controllerのコ ンテンツは、その場で作成されるため、Split View Controllerを作成するときにnibファイルを指定す る必要はありません。したがって、単にinitメソッドを使用して初期化できます。リスト 4-1に、 起動時にSplitViewControllerを作成して設定する方法の例を示します。実践においては、1番目と2番 目のView Controllerを、自分のアプリケーションのコンテンツを表示するカスタムView Controllerオ ブジェクトに置き換えます。window変数は、アプリケーションのメインnibファイルからロードさ れたウインドウを指すアウトレットであるとします。

### リスト **4-1** プログラムによるSplit View Controllerの作成

```
- (BOOL)application:(UIApplication *)application
didFinishLaunchingWithOptions:(NSDictionary *)launchOptions
{
  MyFirstViewController* firstVC = [[[MyFirstViewController alloc]
                     initWithNibName:@"FirstNib" bundle:nil] autorelease];
  MySecondViewController* secondVC = [[[MySecondViewController alloc]
                     initWithNibName:@"SecondNib" bundle:nil] autorelease];
  UISplitViewController* splitVC = [[UISplitViewController alloc] init];
  splitVC.viewControllers = [NSArray arrayWithObjects:firstVC, secondVC, nil];
  [window addSubview:splitVC.view];
  [window makeKeyAndVisible];
  return YES;
```
## Split Viewでの向きの変更のサポート

Split View Controllerでは、インターフェイスの向きの変更をすべきかどうかの判断は、2つのView Controllerによって決まります。これらのViewControllerの一方または両方が新しい向きをサポートし ていない場合、向きは変更されません。これは、第1のView Controllerが表示されない縦長モードに も当てはまります。したがって、両方のView Controllerの shouldAutorotateToInterfaceOrientation:メソッドをオーバーライドして、サポート可能なす

べての向きに対してYESを返すようにしなければなりません。

向きの変更が生じた場合は、SplitViewControllerは回転動作のほとんどを自動的に処理します。具体 的に言うと、Split View Controllerは、縦長の向きに回転する場合はviewControllers配列内の第1の View Controllerを自動的に非表示にし、横長の向きに回転する場合はこのView Controllerを表示しま す。

縦長の向きのときにPopoverを使用して第1のView Controllerを表示したい場合は、デリゲートオブ ジェクトを使用します。このView Controllerが非表示または表示になると、Split View Controllerはそ れをデリゲートに通知します。このView Controllerが非表示のときは、このView Controllerを表示す るために使用するボタンとPopover Controllerがデリゲートに提供されます。デリゲートメソッドで 実行しなければならないのは、このViewControllerへのアクセス手段を提供するために、指定された ボタンを表示中のツールバーに追加することだけです。同様に、このViewControllerが再び表示され たときには、このボタンを削除する機会がデリゲートに与えられます。デリゲートメソッドとその 使用法の詳細については、『*UISplitViewControllerDelegate Protocol Reference*』を参照してください。

# Popoverを使用したコンテンツの表示

Popoverは、現在のビューの前面に一時的に情報を重ねて表示するために使用する特殊なインター フェイス要素です。Popoverは、ユーザのアクションを必要とせずに、情報を表示したり収集したり するための手軽な手段を提供します。たとえば、Popoverは次のような場合に最適です。

- デバイスが縦長の向きのときに、Split Viewインターフェイスの一部を表示するため
- いずれかのビュー内のオブジェクトに対して実行するアクションのリストを表示するため
- 画面上のオブジェクトについての情報を表示するため
- 頻繁にアクセスするツールや設定オプションを管理するため

iPhoneアプリケーションでは、モーダルビューを使用して上記のアクションのいくつかを実装でき ます。iPadデバイスでは、Popoverとモーダルビューはまったく別の目的を持っています。iPadアプ リケーションでは、現在のワークフローに割り込みをして必要な情報をユーザから収集するため に、モーダルビューを使用します。このような割り込みでは、ユーザが明確にアクションを許可ま たはキャンセルしなければならないため、中断が生じます。それに対し、Popoverによる割り込みは 妨げになる度合いがはるかに少なく、ユーザが許可やキャンセルの意思表示をする必要がありませ ん。Popoverは、ユーザのコンテンツの前面に表示されます。また、Popover領域の外をタップする ことによって簡単に消去できます。したがって、Popoverから項目を選択する操作は任意です。アプ リケーションの状態に影響するのは、ユーザが実際にPopoverのコンテンツとやり取りをする場合だ けです。

Popoverは、変更の対象となるコンテンツの横に表示され、通常は、そのコンテンツを指す矢印を含 んでいます。Popover自体のサイズは設定可能で、View Controllerのサイズに基づいています。ただ し、必要であればサイズを変更できます。また、Popoverをきちんと画面に収めるために、Popover 自身が、表示中のコンテンツのサイズを変更する場合もあります。

図 4-2に、Split Viewインターフェイスのマスタペインを表示するために使われるPopoverの例を示し ます。縦長の向きでは、詳細ペインのツールバーにカスタムボタンが追加されます。このボタンを タップすると、アプリケーションはPopoverを表示します。

第 **4** 章 ビューとView Controller

### 図 **4-2** Popoverを使用したマスタペインの表示

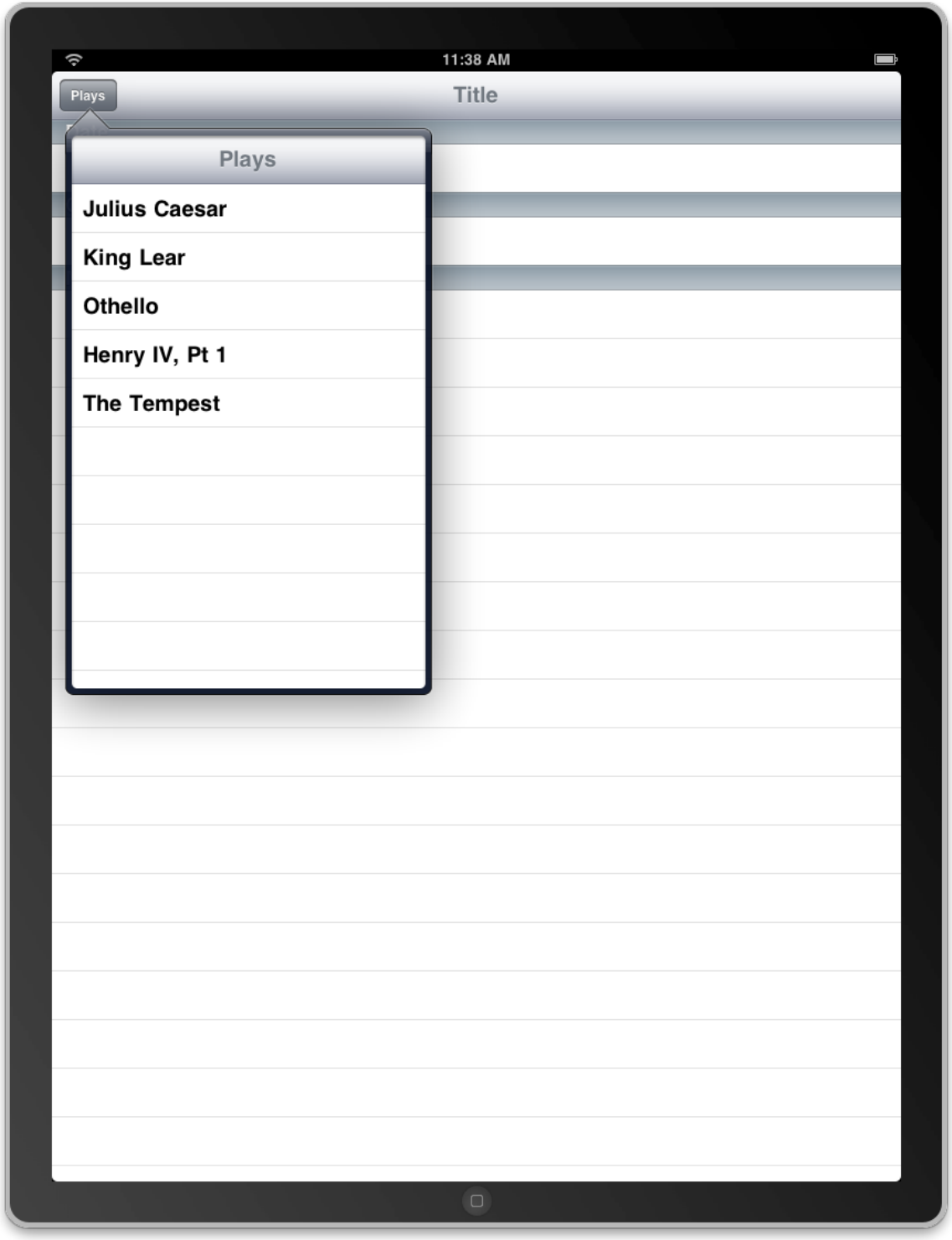

Popoverを使用するケースの詳細については、『*iPad Human Interface Guidelines*』を参照してくださ い。

## Popoverの作成と表示

Popoverのコンテンツは、デベロッパが提供するViewControllerから取得されます。Popoverは、ほと んどのタイプのView Controllerを表示できます。それには、カスタムView Controller、Table View Controller、Navigation Controller、そしてTab Bar Controllerさえも含まれます。View ControllerをPopover に表示する準備ができたら、次の手順を実行します。

- **1.** UIPopoverControllerクラスのインスタンスを作成して、それをカスタムViewControllerで初期 化する。
- **2.** (省略可能) popoverContentSizeプロパティを使用して、Popoverのサイズをカスタマイズす る。
- 3. (省略可能) Popoverにデリゲートを割り当てる。このデリゲートの役割の詳細については、 「Popover[用のデリゲートの実装」](#page-46-0) (47 ページ)を参照してください。
- **4.** Popoverを表示する。

Popoverを表示するときは、ユーザインターフェイスの特定の部分をPopoverに関連付けます。たい ていは、Popoverをツールバーのボタンに関連付けます。その場合は、

presentPopoverFromBarButtonItem:permittedArrowDirections:animated:メソッドが、アプ リケーションのツールバーからPopoverを表示するための便利な手段になります。Popoverをいずれ かのビューのコンテンツに関連付ける場合は、代わりに

presentPopoverFromRect:inView:permittedArrowDirections:animated:メソッドを使用しま す。

Popoverは、表示されているView ControllerのcontentSizeForViewInPopoverプロパティから初期の サイズを取得します。このプロパティに保存されるデフォルトのサイズは、幅が320ピクセル、高 さが1100ピクセルです。contentSizeForViewInPopoverプロパティに新しい値を割り当てること によって、デフォルト値をカスタマイズできます。あるいは、Popover Controller自身の popoverContentSizeプロパティに値を割り当てることもできます。Popoverによって表示されるコ ンテンツView Controllerを変更すると、popoverContentSizeプロパティに保存したすべてのカスタ ムサイズ情報が、新しいView Controllerのサイズに置き換わります。Popoverが表示されているとき に、コンテンツViewControllerまたはそのサイズを変更すると、その変更は自動的にアニメーション 化されます。また、setPopoverContentSize:animated:メソッドを使用して、(アニメーション の有無を指定して)サイズを変更することもできます。

リスト 4-2に、ツールバーボタンのタップに応答してPopoverを表示する簡単なアクションメソッド を示します。Popoverは、Popoverオブジェクトを保持するプロパティ(Popoverを所有するクラスで 定義されている)に格納されます。Popoverのサイズは、View Controllerのビューのサイズに設定さ れています。ただし、この2つのサイズは必ずしも同じである必要はありません。もちろん、2つの サイズが同じでない場合は、Popoverのすべてのコンテンツを見ることができるように、スクロール ビューを使用しなければなりません。

### リスト **4-2** Popoverの表示

```
- (IBAction)toolbarItemTapped:(id)sender
{
  MyCustomViewController* content = [[MyCustomViewController alloc] init];
  UIPopoverController* aPopover = [[UIPopoverController alloc]
       initWithContentViewController:content];
  aPopover.delegate = self;
  [content release];
```
### 第 **4** 章 ビューとView Controller

}

```
 // 後から使用するために、Popoverをカスタムプロパティに格納する
self.popoverController = aPopover;
[aPopover release];
[self.popoverController presentPopoverFromBarButtonItem:sender
    permittedArrowDirections:UIPopoverArrowDirectionAny animated:YES];
```
プログラムでPopoverを消去するには、そのPopover ControllerのdismissPopoverAnimated:メソッ ドを呼び出します。Popoverの消去が必要になるのは、Popoverのコンテンツ領域内のタップによっ て、Popoverが消去されるようにしたい場合だけです。Popoverの外部をタップした場合は、自動的 にPopoverは消去されます。一般には、Popoverのコンテンツ領域内のタップに応答してPopoverを消 去することをお勧めします。コンテンツ領域内のタップによって、コンテンツの選択やコンテンツ への変更が行われる場合は、特にお勧めします。ただし、このような動作がアプリケーションに とって適切かどうかの判断はデベロッパに任されています。もっとも、Popoverを消去できるよう に、PopoverControllerへの参照を格納するのもデベロッパの責任であることを忘れないでください。 システムは、デフォルトではこの参照を提供しません。

# <span id="page-46-0"></span>Popover用のデリゲートの実装

Popoverビューの外部をユーザがタップしたことによってPopoverが消去されたときは、Popoverは自 動的にそれをデリゲートに通知します。Popoverが消去される前に、Popover Controllerは popoverControllerShouldDismissPopover:メッセージをデリゲートに送信します。デリゲート のこのメソッドの実装がYESを返した場合、またはデリゲートがこのメソッドをまったく実装して いない場合は、コントローラはPopoverを消去して、popoverControllerDidDismissPopover:メッ セージをデリゲートに送信します。

ほとんどの場合、popoverControllerShouldDismissPopover:メソッドをオーバーライドする必 要はまったくありません。このメソッドは、Popoverの消去によってアプリケーションに問題が生じ る場合に備えるためのものです。そのような場合は、このメソッドを実装してNOを返すことができ ます。ただし、より良いアプローチは、アプリケーションがそのような状況に陥るのを避けること です。

デリゲートのpopoverControllerDidDismissPopover:メソッドが呼び出されるまでには、Popover 自体は画面から消去されています。再び使用する予定がなければ、この時点でPopover Controllerを 解放するのが安全です。また、このメッセージを使用してユーザインターフェイスを更新したり、 アプリケーションの情報を更新したりすることもできます。

# アプリケーションでPopoverを管理する際のヒント

アプリケーションでPopover関連のコードを記述する場合は、次の点を考慮します。

- プログラムでPopoverを消去するには、Popover Controllerへのポインタが必要である。そのよう なポインタを取得する唯一の方法は、自分でポインタをコンテンツViewControllerに格納するこ とです。これによって、コンテンツViewControllerは、適切なユーザアクションに応答してPopover を消去できるようになります。
- 頻繁に使用するPopover Controllerは、毎回最初から作成するのではなくキャッシュしておく。 同様に、Popoverごとに新しいPopover Controllerを作成するのではなく、Popover Controllerを自 由に再利用します。Popover Controllerはかなり柔軟性のあるオブジェクトなので、再利用も簡 単です。また、これらはアプリケーションがメモリ不足の警告を受け取った場合に気楽に解放 できるオブジェクトです。

■ Popoverを表示するときは、できる限り、許容する矢印の向きにUIPopoverArrowDirectionAny 定数を指定する。この定数を指定することで、UIKitがPopoverの位置とサイズを決定する際の柔 軟性が最大になります。許容する矢印の向きを制限した場合は、Popover Controllerが、Popover を表示する前に、そのサイズを縮小しなければならない場合もあります。

# モーダルビューの表示スタイルの設定

iPhoneOS 3.2では、View Controllerをモーダルモードで表示するための新たなオプションが追加され ました。以前は、モーダルモードで表示されたビューは必ず背後にあるウインドウの表示部分を覆 い隠していました。これからは、UIViewControllerクラスに、モーダルモードで表示するときの View Controllerの外観を決定するmodalPresentationStyleプロパティが追加されています。このプ ロパティにさまざまなオプションを指定することによって、以前のようにViewControllerを画面全体 に表示したり、画面の一部に表示することができます。

図4-3に、利用可能な主要な表示スタイルを示します(UIModalPresentationCurrentContextスタ イルを利用すると、ViewControllerは親の表示スタイルを採用します)。各モーダルビューでは、薄 暗くなっている領域に背後のコンテンツが表示されますが、そのコンテンツ内をタップすることは できません。したがって、Popoverとは違って、モーダルビューには、従来どおり、ユーザがモーダ ルビューを消去するためのコントロールが含まれていなければなりません。

### 第 **4** 章 ビューとView Controller

図 **4-3** モーダルモードの表示スタイル

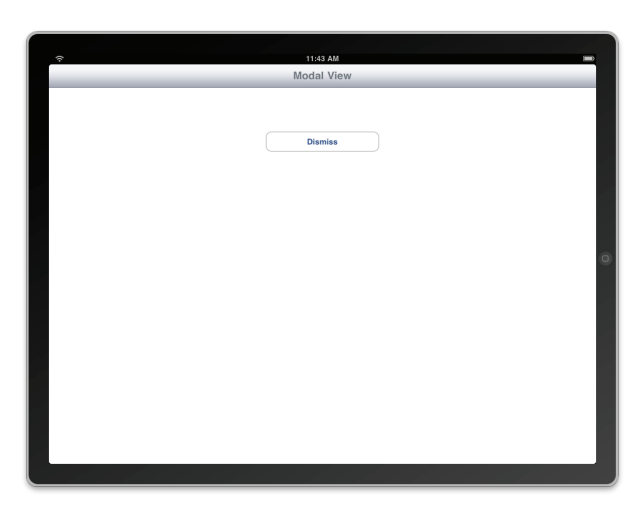

UIModalPresentationFullScreen

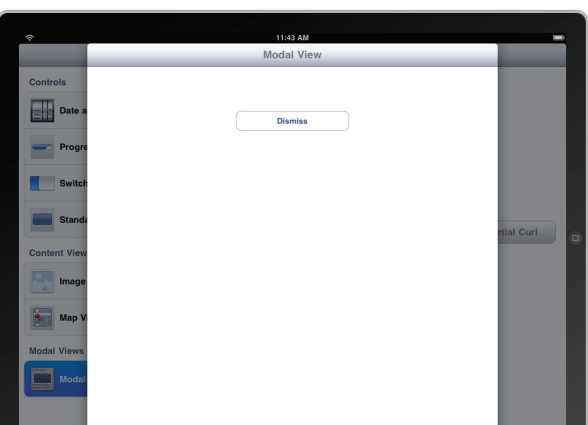

UIModalPresentationPageSheet

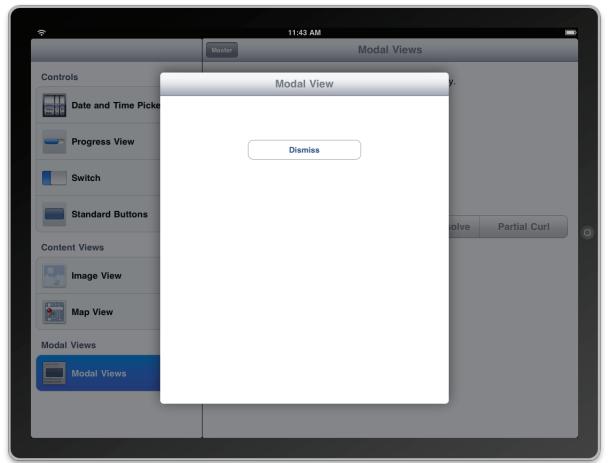

UIModalPresentationFormSheet

各種の表示スタイルをどの局面で使用するかのガイダンスについては、『*iPad Human Interface Guidelines*』を参照してください。

# ツールバーの有効利用

ツールバーはiPhone OS 2.0からサポートされていますが、iPadアプリケーションでは、ツールバー が以前よりも重要な役割を果たします。iPhone OS 3.2より前は、ユーザインターフェイスのガイド ラインでは、ツールバーをアプリケーションのウインドウの下端に配置することを推奨していまし た。ウインドウの上端は、ビュー間の一般的なナビゲーションを提供するNavigation Bar用に確保さ れていました。iPadデバイスでは、利用可能なスペースが広がったため、NavigationBarの代わりに、 ツールバーをアプリケーションのウインドウの上端に配置できるようになりました。このように配 置することで、アプリケーションでのツールバーのコマンドが目立つようになります。

アプリケーションでのツールバーの設定と使用に関するガイドラインについては、『*iPad Human Interface Guidelines*』を参照してください。

# Gesture Recognizer

iPhone OSアプリケーションは、主として、アプリケーションのユーザインターフェイス内のボタ ン、ツールバー、テーブルビューの行、その他のオブジェクトをユーザがタップしたときに生成さ れるイベントによって駆動されます。UIKitフレームワークのクラスは、これらのほとんどのオブジェ クトに対するデフォルトのイベント処理動作を提供します。ただし、独自のイベント処理を実装し なければならないアプリケーションもあります(主に、カスタムビューを持つアプリケーション)。 このようなアプリケーションでは、マルチタッチのシーケンスにおけるタッチオブジェクトの流れ を解析して、ユーザの意図を判断しなければなりません。

ほとんどのイベント処理ビューは、ユーザが画面上で行う一般的なジェスチャ(トリプルタップ、 タッチアンドホールド(「長押し」とも呼ばれる)、ピンチ、回転ジェスチャなど)を検出しよう とします。マルチタッチイベントの流れをそのまま解析して、1つ以上のジェスチャを検出するコー ドは、通常は複雑です。iPhone OS 3.2より前のバージョンでは、このようなコードを別のプロジェ クトにコピーして適宜修正する方法以外に、コードを再利用できません。

iPhone OS 3.2では、アプリケーションでのジェスチャ検出を支援するために、Gesture Recognizerが 導入されました。このオブジェクトは、UIGestureRecognizerクラスを直接継承します。以降の各 セクションでは、このオブジェクトの仕組み、使用法、およびアプリケーション間で再利用可能な カスタムGesture Recognizerの作成方法について説明します。

注:iPhoneOSのマルチタッチイベントの概要については、『*iPhoneApplicationProgrammingGuide*』 の「Event Handling」を参照してください。

## イベント処理を簡単にするGesture Recognizer

UIGestureRecognizerは、Gesture Recognizer具象サブクラス(単に、Gesture Recognizerと呼ぶ)の ための抽象基底クラスです。UIGestureRecognizerクラスには、プログラムインターフェイスが定 義されており、ジェスチャ認識動作の土台が実装されています。UIKitフレームワークでは、最も良 く使われるジェスチャに対応する6つのGestureRecognizerを提供しています。それ以外のジェスチャ については、独自のGestureRecognizerを設計して実装できます(詳細については[、「カスタム](#page-60-0)Gesture [Recognizer](#page-60-0)の作成」 (61 ページ)を参照)。

## 認識可能なジェスチャ

UIKitフレームワークでは、表 5-1に示すジェスチャの認識をサポートしています。ここに挙げた各 クラスは、UIGestureRecognizerを直接継承したサブクラスです。

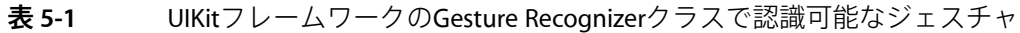

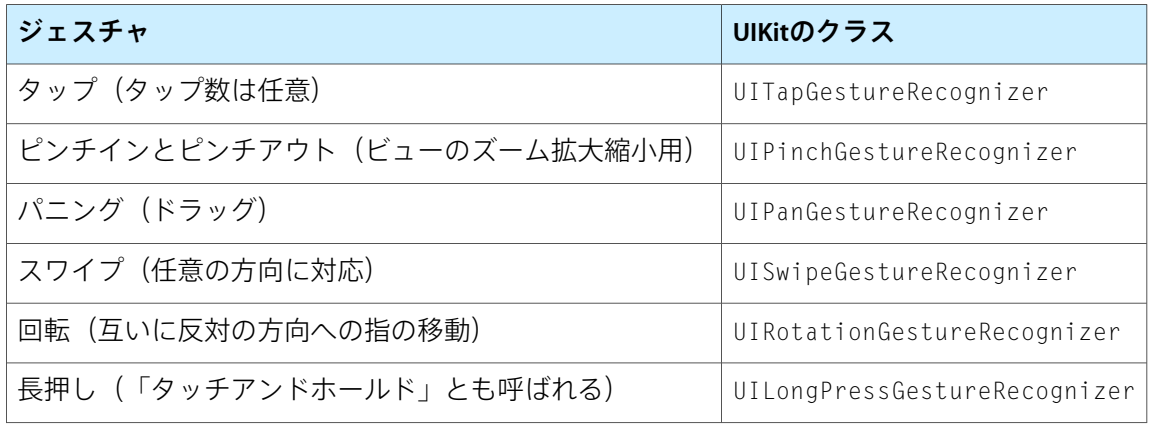

Gesture Recognizerの使用を決定する前に、その使いかたを検討してください。ユーザの想定に合っ た方法でジェスチャに応答するようにします。たとえば、ピンチジェスチャは、ビュー内容の拡大 縮小に対応させるべきであって、たとえば選択要求として解釈するべきではありません。選択要求 にはタップの方が適切です。適切なジェスチャの使用についてのガイドラインは、『*iPad Human Interface Guidelines*』を参照してください。

## Gesture Recognizerをビューに添付する

ジェスチャを検出するには、ユーザがタッチするビューにGesture Recognizerをアタッチしなければ なりません。このビューをヒットテストビューと呼びます。iPhone OSのイベントはUIEventオブ ジェクトで表現されることを思い出してください。また、各イベントオブジェクトは、現在のマル チタッチシーケンスを表すUITouchオブジェクトをカプセル化しています。これらのUITouchオブ ジェクトの集合は、特定のフェーズのマルチタッチシーケンスに固有のものです。イベントの配信 は、最初は、通常の経路(オペレーティングシステムからアプリケーションオブジェクトを経て、 タッチが発生しているウインドウを表すウインドウオブジェクトへ)をたどります。しかし、ヒッ トテストビューへのイベントの送信の前に、そのビューまたはそのビューのいずれかのサブビュー にアタッチされているGesture Recognizerにイベントが送信されます。図 5-1に、この一般的な経路 を示します。図中の番号は、タッチが受信される順番を表します。

図 **5-1** Gesture Recognizerがビューにアタッチされている場合のタッチオブジェクトの経路

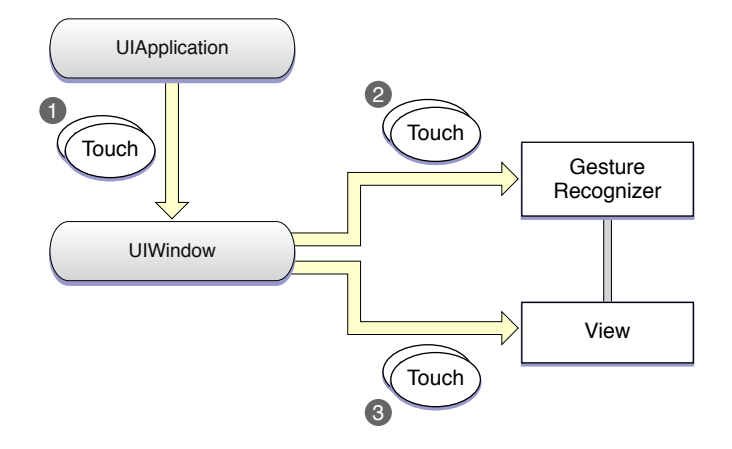

したがって、Gesture Recognizerは、対応するビューまたはビュー階層に送信されるタッチオブジェ クトを監視する役割を果たします。ただし、Gesture Recognizerはそのビュー階層には含まれないた め、レスポンダチェーンには加わりません。Gesture Recognizerは、ジェスチャの認識処理を行って いる間、ビューへのタッチオブジェクトの配信を遅らせる場合があります。また、デフォルトで は、ジェスチャを認識すると、ビューへの残りのタッチオブジェクトの配信を取り消します。Gesture Recognizerからビューへのイベント配信で考えられるシナリオの詳細については[、「ビューへのタッ](#page-58-0) [チ配信の制御」](#page-58-0) (59 ページ)を参照してください。

ジェスチャによっては、UIGestureRecognizerのlocationInView:メソッドや locationOfTouch:inView:メソッドを利用して、クライアントが、対応するビューやサブビューで のジェスチャや特定のタッチの位置を検出できるものもあります。詳細については、[「ジェスチャ](#page-55-0) [への応答」](#page-55-0) (56 ページ)を参照してください。

## ジェスチャによってアクションメッセージが発行される

GestureRecognizerは、対応するジェスチャを認識すると、1つ以上のターゲットに1つ以上のアクショ ンメッセージを送信します。Gesture Recognizerを作成するときは、アクションとターゲットで初期 化します。以後、ターゲット/アクションのペアを追加していけます。ターゲット/アクションの ペアは加算的ではありません。つまり、アクションは、あらかじめ関連付けられていたターゲット にのみ送信され、それ以外のターゲットには送信されません(別のターゲット/アクションのペア で指定されていない限り)。

## 単発のジェスチャと連続的なジェスチャ

Gesture Recognizerは1つのジェスチャを認識すると、ターゲットに1つだけアクションメッセージを 送信するか、そのジェスチャが終了するまで複数のアクションメッセージを送信するかのいずれか の動作をします。この動作は、ジェスチャが単発か連続的かによって決まります。単発のジェス チャ(ダブルタップなど)は1回だけ発生します。Gesture Recognizerは、単発のジェスチャを認識す ると、ターゲットに1つだけアクションメッセージを送信します。連続的なジェスチャ(ピンチな ど)は、一定時間にわたって発生し、ユーザがマルチタッチシーケンスでの最後の指を離したとき に終了します。Gesture Recognizerは、マルチタッチシーケンスが終了するまで、短い間隔で複数の アクションメッセージをターゲットに送信します。

図 **5-2** 単発のジェスチャと連続的なジェスチャ

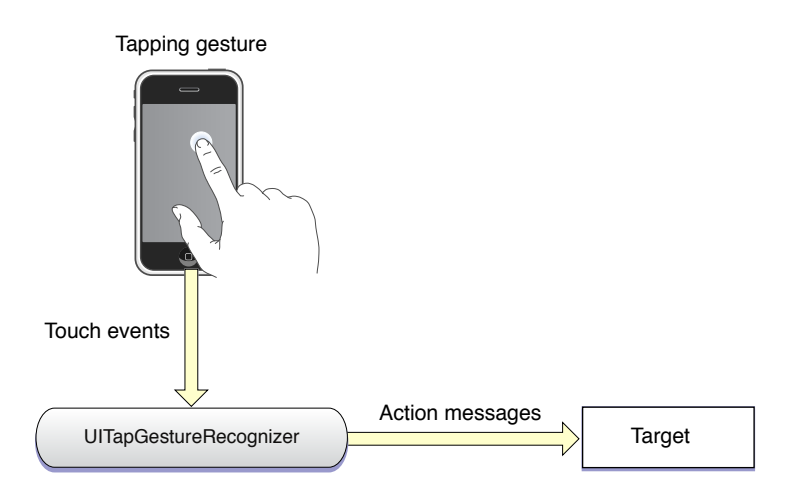

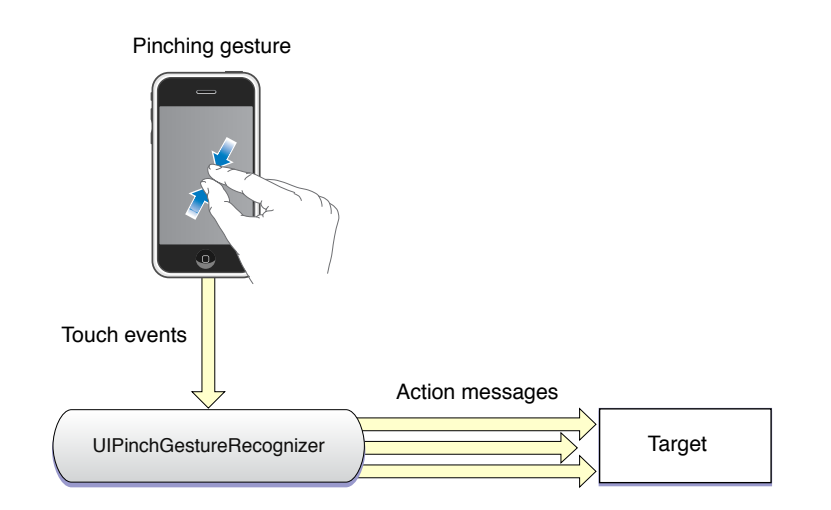

各Gesture Recognizerクラスのリファレンスドキュメントには、そのクラスのインスタンスが単発の ジェスチャを検出するか、連続的なジェスチャを検出するかが明記されています。

# ジェスチャ認識の実装

ジェスチャ認識を実装するには、Gesture Recognizerのインスタンスを作成して、ターゲットとアク ションを割り当てます。また、場合によっては、ジェスチャ固有の属性も割り当てます。このGesture Recognizerオブジェクトをビューにアタッチしたら、ジェスチャを処理するターゲットオブジェク トにアクションメソッドを実装します。

## Gesture Recognizerの準備

Gesture Recognizerを作成するには、UIGestureRecognizer具象サブクラスのインスタンスを割り当 てて初期化しなければなりません。初期化するときには、次のコードのように、ターゲットオブ ジェクトとアクションセレクタを指定します。

UITapGestureRecognizer \*doubleFingerDTap = [[UITapGestureRecognizer alloc] initWithTarget:self action:@selector(handleDoubleDoubleTap:)];

ジェスチャを処理するアクションメソッド(および、それを識別するセレクタ)は、次の2つのシ グニチャのいずれかに従うことが前提になります。

- (void)*handleGesture*
- (void)*handleGesture*:(UIGestureRecognizer \*)*sender*

*handleGesture*と*sender*には、任意の名前を使用できます。2番目のシグネチャを有するメソッドを利 用すると、ターゲットがGesture Recognizerに補足情報を照会できるようになります。たとえば、 UIPinchGestureRecognizerオブジェクトのターゲットは、ピンチジェスチャに関連する現在の倍 率をそのGesture Recognizerオブジェクトに問い合わせることができます。

Gesture Recognizerを作成したら、UIViewのaddGestureRecognizer:メソッドを使用して、タッチ を受け取るビュー(つまり、ヒットテストビュー)にそれをアタッチしなければなりません。現在 ビューにアタッチされているGesture Recognizerは、gestureRecognizersプロパティを通じて知る ことができます。また、removeGestureRecognizer:を呼び出して、Gesture Recognizerをビューか らデタッチすることもできます。

リスト 5-1に示すメソッド例では、1本指によるダブルタップ、パニングジェスチャ、回転ジェス チャに対応する3つのGesture Recognizerの作成と初期化を行います。その後、それぞれのGesture Recognizerオブジェクトを同じビューにアタッチします。singleFingerDTapオブジェクトでは、そ のジェスチャを認識するために2つのタップが必要であることを、コードで指定しています。それ ぞれのメソッドでは、作成したGestureRecognizerをビューに追加した後は、それを解放します(ビュー がGesture Recognizerを保持しているため)。

#### リスト **5-1** 単発ジェスチャおよび連続ジェスチャに対応するGesture Recognizerの作成と初期化

```
- (void)createGestureRecognizers {
   UITapGestureRecognizer *singleFingerDTap = [[UITapGestureRecognizer alloc]
        initWithTarget:self action:@selector(handleSingleDoubleTap:)];
    singleFingerDTap.numberOfTapsRequired = 2;
    [self.theView addGestureRecognizer:singleFingerDTap];
   [singleFingerDTap release];
   UIPanGestureRecognizer *panGesture = [[UIPanGestureRecognizer alloc]
       initWithTarget:self action:@selector(handlePanGesture:)];
   [self.theView addGestureRecognizer:panGesture];
   [panGesture release];
   UIPinchGestureRecognizer *pinchGesture = [[UIPinchGestureRecognizer alloc]
        initWithTarget:self action:@selector(handlePinchGesture:)];
   [self.theView addGestureRecognizer:pinchGesture];
   [pinchGesture release];
}
```
UIGestureRecognizerのaddTarget:action:メソッドを使用して、1つのGesture Recognizerに複数 のターゲットとアクションを追加することもできます。各ターゲット/アクションペアに対応する アクションメッセージは、そのペアに限定されることを忘れないでください。複数のターゲット/ アクションを持つ場合、それらは加算的ではありません。

## <span id="page-55-0"></span>ジェスチャへの応答

ジェスチャを処理するには、Gesture Recognizerのターゲットが、そのGesture Recognizerの初期化時 に指定されたアクションセレクタに対応するメソッドを実装していなければなりません。タップ ジェスチャのような単発のジェスチャの場合、Gesture Recognizerは、ジェスチャを認識するたびに このメソッドを呼び出します。一方、連続的なジェスチャの場合、GestureRecognizerは、ジェスチャ が終了する(つまり、Gesture Recognizerのビューから最後の指が離れる)まで一定間隔で繰り返し このメソッドを呼び出します。

ジェスチャ処理メソッドでは、しばしばターゲットオブジェクトがGestureRecognizerからジェスチャ についての補足情報を取得します。それには、GestureRecognizerで定義されているプロパティ(scale (拡大縮小の倍率)、velocityなど)の値を取得します。また、(必要な場合は)GestureRecognizer にジェスチャの位置を問い合わせることもできます。

リスト5-2に、回転ジェスチャ(handleRotate:)とパニングジェスチャ(handlePanGesture:)の2つの 連続的なジェスチャ用の処理を示します。また、単発のジェスチャ用の処理の例も示します。この 例では、ユーザが1本の指でビューをダブルタップしたときに、ハンドラ(handleSingleDoubleTap:) はそのビューをダブルタップされた位置にセンタリングします。

### リスト **5-2** ピンチ、パニング、ダブルタップの各ジェスチャの処理

```
- (IBAction)handlePinchGesture:(UIGestureRecognizer *)sender {
   CGFloat factor = [(UIPinchGestureRecognizer *)sender scale];
   self.view.transform = CGAffineTransformMakeScale(factor, factor);
}
- (IBAction)handlePanGesture:(UIPanGestureRecognizer *)sender {
   CGPoint translate = sender.translation;
   CGRect newFrame = currentImageFrame;
   newFrame.origin.x += translate.x;
   newFrame.origin.y += translate.y;
   sender.view.frame = newFrame:
   if (sender.state == UIGestureRecognizerStateEnded)
       currentImageFrame = newFrame;
}
- (IBAction)handleSingleDoubleTap:(UIGestureRecognizer *)sender {
   CGPoint tapPoint = [sender locationInView:sender.view.superview];
   [UIView beginAnimations:nil context:NULL];
   sender.view.center = tapPoint;
   [UIView commitAnimations];
}
これらのアクションメソッドは、次のような特有の方法でジェスチャを処理します。
```
- handlePinchGesture:メソッドでは、ターゲットがGesture Recognizer (sender)とやり取りをし て拡大縮小の倍率(scale)を取得します。このメソッドは、Core Graphicsの関数にこの倍率値を 使用します。この関数は、ビューを拡大縮小して、その計算結果をそのビューのアフィン transformプロパティに割り当てます。
- handlePanGesture:メソッドは、Gesture Recognizerから取得したtranslationInView:値を対 応するビューのキャッシュ済みのフレーム値に適用します。ジェスチャが終了したときには、 最新のフレーム値がキャッシュされます。
- handleSingleDoubleTap:メソッドでは、ターゲットがlocationInView:メソッドを呼び出し て、GestureRecognizerからダブルタップジェスチャの位置を取得します。次に、この位置(スー パービューの座標に変換されている)を使用して、ビューの中心をダブルタップの位置にアニ メーションで移動します。

handlePinchGesture:メソッドで取得した拡大縮小倍率は、回転角度やその他の連続的なジェス チャのGesture Recognizerに関連する変換値と同様に、ジェスチャが最初に認識された時点のビュー の状態に適用されます。これは、特定のジェスチャのハンドラが呼び出されるたびに連結される差 分値ではありません。

Gesture Recognizerがアタッチされているヒットテストビューは、タッチイベントが入ってきたとき に、受け身である必要はありません。代わりに、gestureRecognizersプロパティを調べて、特定 のUITouchオブジェクトに関与するGesture Recognizerを決定できます(対応するGesture Recognizer があれば)。同様に、UIEventのtouchesForGestureRecognizer:メソッドを呼び出して、特定の Gesture Recognizerが特定のイベントに対して解析中のタッチを知ることもできます。

## ほかのGesture Recognizerとのやり取り

ビューには複数のGestureRecognizerがアタッチされている場合もあります。デフォルトの動作では、 マルチタッチシーケンス内のタッチイベントは、最終的にビューに配信されるまでに、Gesture RecognizerからGesture Recognizerへ非決定的な順番で渡されます。通常は、このデフォルトの動作 で十分です。しかし、次のような動作が必要になる場合もあります。

- 最初のGesture Recognizerがタッチイベントの解析に失敗すると、次のGesture Recognizerが解析 を開始する。
- ほかのGesture Recognizerが、特定のマルチタッチシーケンスやそのシーケンス内のタッチオブ ジェクトを解析するのを禁止する。
- 2つのGesture Recognizerが同時に動作できるようにする。

UIGestureRecognizerクラスでは、クライアントのメソッド、デリゲートのメソッド、およびサブ クラスでオーバーライドしたメソッドを提供することで、これらの動作を可能にします。

## Gesture Recognizerの失敗を条件とする

2つのGestureRecognizerの間に、一方が失敗した場合にだけ、もう一方が動作可能になるような関係 を持たせたい場合があります。たとえば、Gesture Recognizer Aは、Gesture Recognizer Bが失敗する までマルチタッチシーケンスの解析を開始しないようにする場合などです。逆に、GestureRecognizer Bがジェスチャの認識に成功した場合は、Gesture RecognizerAはそのマルチタッチシーケンスを解析 しません。このような関係を指定する場合の例としては、シングルタップ用のGesture Recognizerと

ダブルタップ用のGestureRecognizerを1つずつ持つ場合が考えられます。シングルタップ用のGesture Recognizerは、ダブルタップ用のGesture Recognizerが失敗するまでは、マルチタッチシーケンスの 解析を開始しません。

このような関係を指定するために呼び出すメソッドが、requireGestureRecognizerToFail:です。 このメッセージを送信すると、それを受信したGesture Recognizerは、指定されたGesture Recognizer がUIGestureRecognizerStateFailedに遷移するまでは、UIGestureRecognizerStatePossible状 態に留まっていなければなりません。指定されたGesture Recognizerが

UIGestureRecognizerStateRecognizedまたはUIGestureRecognizerStateBeganに遷移した場合 は、処理を進めることができますが、ジェスチャを認識してもアクションメッセージは送信されま せん。

ジェスチャ認識の状態と、それらの状態間に起こり得る遷移の詳細については、[「状態遷](#page-60-1) [移」](#page-60-1) (61 ページ) を参照してください。

## Gesture Recognizerのタッチ解析を禁止する

Gesture Recognizerが特定のタッチを解析するのを禁止したり、ジェスチャを認識するのを禁止でき ます。このような「禁止」関係は、デリゲーションのメソッド、またはUIGestureRecognizerクラ スで宣言されているメソッドのオーバーライドを使用して指定できます。

UIGestureRecognizerDelegateプロトコルには、ケースバイケースで特定のGesture Recognizerの ジェスチャ認識を禁止する、次の2つのオプションメソッドが宣言されています。

- gestureRecognizerShouldBegin: —このメソッドは、Gesture Recognizerが UIGestureRecognizerStatePossibleから出ようとするときに呼び出されます。 UIGestureRecognizerStateFailedに遷移させるには、NOを返します(デフォルト値はYESで す)。
- gestureRecognizer:shouldReceiveTouch:—このメソッドは、1つ以上の新規のタッチが発生 したときに、ウインドウオブジェクトがGesture RecognizerのtouchesBegan:withEvent:を呼び 出す前に呼び出されます。Gesture Recognizerがこれらのタッチを表すオブジェクトを解析する のを禁止するにはNOを返します(デフォルト値はYESです)。

さらに、これらのデリゲーションメソッドと同じ振る舞いをする2つのUIGestureRecognizerメソッ ド(UIGestureRecognizerSubclass.hで宣言されている)があります。サブクラスでこれらのメ ソッドをオーバーライドすると、クラスレベルの禁止規則を定義できます。

- (BOOL)canPreventGestureRecognizer:(UIGestureRecognizer

```
*)preventedGestureRecognizer;
```
- (BOOL)canBePreventedByGestureRecognizer:(UIGestureRecognizer

\*)preventingGestureRecognizer;

# 同時のジェスチャ認識を許可する

デフォルトでは、2つのGestureRecognizerが同時にジェスチャ認識を試みることはできません。しか し、UIGestureRecognizerDelegateプロトコルのオプションメソッドの

gestureRecognizer:shouldRecognizeSimultaneouslyWithGestureRecognizer:を実装すること によって、この動作を変更できます。このメソッドは、それを受信したGestureRecognizerの認識が、 指定されたGesture Recognizerの動作をブロックする(または、その逆の)場合に呼び出されます。 両方のGesture Recognizerに同時にジェスチャ認識を許可する場合は、YESを返します。

注:YESを返すと、同時認識ができることは保証されますが、NOを返したからといって、同時認識 が禁止される保証はありません。ほかのジェスチャのデリゲートがYESを返す場合があるからです。

# <span id="page-58-0"></span>ビューへのタッチ配信の制御

一般に、ウインドウは、UITouchオブジェクト(UIEventオブジェクトにカプセル化されている) をGesture Recognizerに配信してから、それに対応するヒットテストビューに配信します。ただし、 ジェスチャが認識されるかどうかによって、この一般的な経路が回り道をしたり、行き止まりに なったりします。アプリケーションのニーズに合うように、この配信経路を変更できます。

## デフォルトのタッチイベント配信

デフォルトでは、マルチタッチシーケンス内のウインドウは、ヒットテストビューへの「Ended」 フェーズのタッチオブジェクトの配信を遅らせます。そして、ジェスチャが認識された場合は、 ビューへの現在のタッチオブジェクトの配信を禁止して、それまでにビューが受信したタッチオブ ジェクトを取り消します。実際の動作は、タッチオブジェクトのフェーズと、Gesture Recognizerが マルチタッチシーケンス内でそのジェスチャを認識できたかどうかによって決まります。

この動作をわかりやすく説明するために、2つのタッチ(つまり、2本の指)を伴う単発のジェス チャ用の架空のGesture Recognizerを考えます。タッチオブジェクトがシステムに入ると、それは、 UIApplicationオブジェクトから、ヒットテストビューに対応するUIWindowオブジェクトに渡され ます。ジェスチャが認識されると、次のようなシーケンスが発生します。

- **1.** ウインドウは、「Began」フェーズ(UITouchPhaseBegan)の2つのタッチオブジェクトをGesture Recognizerに送信します。しかし、Gesture Recognizerはこのジェスチャを認識しません。ウイン ドウは、これと同じタッチを、このGesture Recognizerに対応するビューに送信します。
- **2.** ウインドウは、「Moved」フェーズ(UITouchPhaseMoved)の2つのタッチオブジェクトをGesture Recognizerに送信します。しかし、Gesture Recognizerは依然としてジェスチャを認識しません。 次に、ウインドウは、これらのタッチをGesture Recognizerに対応するビューに送信します。
- **3.** ウインドウは、「Ended」フェーズ(UITouchPhaseEnded)の*1*つのタッチオブジェクトをGesture Recognizerに送信します。このタッチオブジェクトはジェスチャに関する十分な情報をもたらし ませんが、ウインドウはそのオブジェクトをGesture Recognizerに対応するビューに渡さずに保 留します。
- **4.** ウインドウは、「Ended」フェーズのもう1つのタッチオブジェクトをGesture Recognizerに送信 します。ここでようやくGesture Recognizerはジェスチャを認識します。その結果、Gesture Recognizerの状態はUIGestureRecognizerStateRecognizedに設定されます。最初の(唯一の) アクションメッセージが送信される直前に、ビューはtouchesCancelled:withEvent:を受信し て、それまで(「Began」フェーズと「Moved」フェーズで)送信されたタッチオブジェクトを 無効にします。「Ended」フェーズのタッチが取り消されます。

今度は、最後のステップのGestureRecognizerが、それまで解析してきたマルチタッチシーケンスは、 自身が担当するジェスチャではないと判断したとします。その場合は、Gesture Recognizerの状態は UIGestureRecognizerStateFailedに設定されます。そして、ウインドウは「Ended」フェーズの 2つのタッチオブジェクトを、touchesEnded:withEvent:メッセージとして、Gesture Recognizerに 対応するビューに送信します。

連続的なジェスチャ用のGesture Recognizerも同様のシーケンスをたどります。ただし、タッチオブ ジェクトが「Ended」フェーズに到達する前に、ジェスチャを認識する可能性が高くなります。ジェ スチャを認識すると、Gesture Recognizerの状態はUIGestureRecognizerStateBeganに設定されま す。ウインドウは、マルチタッチシーケンス内のそれ以降のすべてのタッチオブジェクトを、Gesture Recognizerに対応するビューではなく、Gesture Recognizerに送信します。

注:ジェスチャ認識の状態と、それらの状態間に起こり得る遷移の詳細については[、「状態遷](#page-60-1) [移」](#page-60-1) (61 ページ)を参照してください。

## ビューへのタッチ配信の操作

UIGestureRecognizerの3つのプロパティの値を変更することによって、ビューへのタッチオブジェ クトのデフォルトの配信経路をある程度変更できます。これらのプロパティとデフォルトは次のと おりです。

cancelsTouchesInView (デフォルト値はYES) delaysTouchesBegan (デフォルト値はNO) delaysTouchesEnded(デフォルト値はYES)

これらのプロパティのデフォルト値を変更すると、動作に次のような違いが生じます。

- cancelsTouchesInViewをNOに設定する―認識されたジェスチャに含まれるタッチについて、 touchesCancelled:withEvent:がビューに送信*されません*。その結果、対応するビューが 「Began」フェーズや「Moved」フェーズでそれまでに受信したタッチオブジェクトは無効にな りません。
- delaysTouchesBeganをYESに設定する—**Gesture Recognizer**がジェスチャを認識すると、その ジェスチャに含まれていたタッチオブジェクトが、対応するビューに配信されません。この設 定は、UIScrollViewのdelaysContentTouchesプロパティで提供されるものと同様の動作を提 供します。スクロールビューの場合は、タッチが始まるとすぐにスクロールが始まるときは、 そのスクロールビューオブジェクトのサブビューはタッチを受信しません。したがって、瞬時 の視覚的なフィードバックはありません。ユーザインターフェイスの反応が鈍いように感じら れやすくなるので、この設定には注意が必要です。
- delaysTouchesEndedをNOに設定する—タッチが終了した後にジェスチャを認識したGesture Recognizerは、ビューに対してそのタッチを取り消せなくします。たとえば、あるビューに、 numberOfTapsRequiredが2に設定されたUITapGestureRecognizerオブジェクトがアタッチさ れている場合に、ユーザがそのビューをダブルタップしたとします。このプロパティがNOに設 定されていると、このビューは、touchesBegan:withEvent:、touchesEnded:withEvent:、 touchesBegan:withEvent:、touchesCancelled:withEvent:の順番でメッセージを受け取り ます。このプロパティがYESに設定されていると、ビューは、touchesBegan:withEvent:、 touchesBegan:withEvent:、touchesCancelled:withEvent:、touchesCancelled:withEvent: の順番でメッセージを受け取ります。このプロパティの目的は、Gesture Recognizerによって後 から取り消される可能性があるタッチのために、ビューがアクションを実行しないようにする ことです。

# <span id="page-60-0"></span>カスタムGesture Recognizerの作成

カスタムGesture Recognizerを作成する場合は、Gesture Recognizerの仕組みを十分に理解しておく必 要があります。次のセクションでは、Gesture Recognizerのアーキテクチャ面の背景について説明し ます。また、その次のセクションでは、実際にGesture Recognizerを作成する際の詳細について説明 します。

## <span id="page-60-1"></span>状態遷移

Gesture Recognizerは、定義済みの状態マシンとして動作します。Gesture Recognizerは、特定の条件 が満たされるかどうかに応じて、ある状態から別の状態に遷移します。UIGestureRecognizer.hの 次のenum定数は、Gesture Recognizerの状態を定義しています。

```
typedef enum {
```
UIGestureRecognizerStatePossible, UIGestureRecognizerStateBegan, UIGestureRecognizerStateChanged, UIGestureRecognizerStateEnded, UIGestureRecognizerStateCancelled, UIGestureRecognizerStateFailed, UIGestureRecognizerStateRecognized = UIGestureRecognizerStateEnded

} UIGestureRecognizerState;

Gesture Recognizerが遷移する状態の順番は、認識されるジェスチャが単発ジェスチャか連続的ジェ スチャかどうかに応じて異なります。すべてのGesture Recognizerは、Possible状態 (UIGestureRecognizerStatePossible)から始まります。次に、Gesture Recognizerは、対応するヒッ トテストビューで発生したマルチタッチシーケンスを解析し、ジェスチャの認識に成功するか、失 敗します。Gesture Recognizerがジェスチャを認識しなかった場合は、Failed状態 (UIGestureRecognizerStateFailed)に遷移します。これは、ジェスチャが単発か連続的かに関係 なく、すべてのGesture Recognizerに当てはまります。

一方、ジェスチャが認識された場合は、ジェスチャが単発か連続的によって、状態遷移が異なりま す。単発のジェスチャ用のGesture Recognizerは、PossibleからRecognized (UIGestureRecognizerStateRecognized)に遷移します。一方、連続的なジェスチャ用のGesture Recognizerは、最初にジェスチャを認識したときは、PossibleからBegan (UIGestureRecognizerStateBegan)に遷移します。次に、BeganからChanged (UIGestureRecognizerStateChanged)に遷移します。その後は、ジェスチャに変化があるたびに ChangedからChangedに遷移します。最終的に、マルチタッチシーケンスの最後の指がヒットテスト ビューから離れたときに、Gesture RecognizerはEnded状態(UIGestureRecognizerStateEnded)に遷 移します。この状態は、UIGestureRecognizerStateRecognized状態の別名です。連続的なジェス チャ用のGesture Recognizerは、認識中のジェスチャが、期待するジェスチャのパターンにこれ以上 当てはまらないと判断したら、Changed状態からCancelled状態(UIGestureRecognizerStateCancelled) に遷移することもできます。図 [5-3](#page-61-0) (62 ページ)に、これらの遷移を示します。

#### <span id="page-61-0"></span>図 **5-3** Gesture Recognizerで起こり得る状態遷移

Fails to recognize gesture — all gesture recognizers

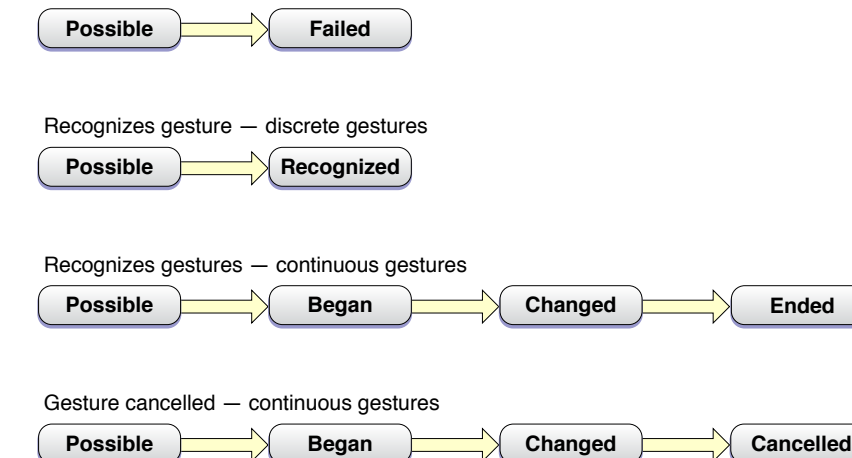

注:Began、Changed、Ended、Cancelledの各状態は必ずしも同じタッチフェーズ内のUITouchオブ ジェクトに関連付けられているとは限りません。これらの状態は、認識中のタッチオブジェクトで はなく、厳密にジェスチャ自体のフェーズを表します。

ジェスチャが認識されると、それ以降のすべての状態遷移によって、ターゲットにアクションメッ セージが送信されます。Gesture RecognizerがRecognized(またはEnded)状態に達すると、新たな ジェスチャ認識動作に備えるために、内部状態がリセットされます。そして、UIGestureRecognizer クラスはGesture Recognizerの状態をPossibleに戻します。

## カスタムGesture Recognizerの実装

カスタムGesture Recognizerを実装するには、まず、XcodeでUIGestureRecognizerのサブクラスを 作成します。次に、このサブクラスのヘッダファイルに次のようなimportディレクティブを追加し ます。

#import <UIKit/UIGestureRecognizerSubclass.h>

そして、次のメソッド宣言をUIGestureRecognizerSubclass.hからこのサブクラスのヘッダファ イルにコピーします。これらは、サブクラスでオーバーライドするメソッドです。

- (void)reset;
- (void)touchesBegan:(NSSet \*)touches withEvent:(UIEvent \*)event;
- (void)touchesMoved:(NSSet \*)touches withEvent:(UIEvent \*)event;
- (void)touchesEnded:(NSSet \*)touches withEvent:(UIEvent \*)event;
- (void)touchesCancelled:(NSSet \*)touches withEvent:(UIEvent \*)event;

オーバーライドするすべてのメソッド内で、必ずスーパークラスの実装(super)を呼び出さなければ なりません。

UIGestureRecognizerSubclass.hのstateプロパティの宣言を見てみましょう。

(UIGestureRecognizer.hでは)readonlyだったものが、readwriteオプションになっている点 に注目してください。サブクラスでは、このプロパティにUIGestureRecognizerState定数を割り 当てることによって、状態を変更できるようになっています。

UIGestureRecognizerクラスは、自動的にアクションメッセージを送信して、ヒットテストビュー へのタッチオブジェクトの配信を制御します。この作業を自分で実装する必要はありません。

### マルチタッチ用のイベント処理メソッドの実装

Gesture Recognizerの実装の中心は、touchesBegan:withEvent:、touchesMoved:withEvent:、 touchesEnded:withEvent:、およびtouchesCancelled:withEvent:の4つのメソッドです。これ らのメソッドを実装する作業は、カスタムビュー用のメソッドを実装する場合と同様です。

注:マルチタッチシーケンスの間に配信されるイベントの処理の詳細については、『*iPhoneApplication Programming Guide*』の「Event Handling」の「Handling Multi-Touch Events」を参照してください。

Gesture Recognizer用のメソッドを実装する場合の主な違いは、適切なタイミングで状態を遷移させ る点です。それには、stateプロパティの値を適切なUIGestureRecognizerState定数に設定しなけ ればなりません。Gesture Recognizerが単発のジェスチャを認識した場合は、stateプロパティを UIGestureRecognizerStateRecognizedに設定します。ジェスチャが連続的な場合は、まず、state プロパティをUIGestureRecognizerStateBeganに設定し、次に、ジェスチャの位置が変化するた びにstateプロパティをUIGestureRecognizerStateChangedに設定します(またはリセットしま す)。ジェスチャが終了したら、stateをUIGestureRecognizerStateEndedに設定します。Gesture Recognizerは、このマルチタッチシーケンスが自分の担当するジェスチャではないと判断した場合 は、いつでもstateをUIGestureRecognizerStateFailedに設定できます。

リスト5-3は、単発のシングルタッチの「チェックマーク」ジェスチャ(実際には、任意のV字を描 くジェスチャ)用のGesture Recognizerの実装です。このGesture Recognizerは、ジェスチャの中心点 (上向きのストロークが始まる位置)の値をクライアントが取得できるようにその中心点を記録し ます。

### リスト **5-3** 「チェックマーク」Gesture Recognizerの実装

```
- (void)touchesBegan:(NSSet *)touches withEvent:(UIEvent *)event {
   [super touchesBegan:touches withEvent:event];
   if ([touches count] != 1) {
       self.state = UIGestureRecognizerStateFailed;
       return;
   }
}
- (void)touchesMoved:(NSSet *)touches withEvent:(UIEvent *)event {
   [super touchesMoved:touches withEvent:event];
   if (self.state == UIGestureRecognizerStateFailed) return;
   CGPoint nowPoint = [[touches anyObject] locationInView:self.view];
   CGPoint prevPoint = [[touches anyObject] previousLocationInView:self.view];
   if (!strokeUp) {
        // 下向きのストロークでは、xとyの両方が正の方向に増加する
       if (nowPoint.x >= prevPoint.x && nowPoint.y >= prevPoint.y) {
           self.midPoint = nowPoint;
            // 上向きのストロークでは、xの値は増加するが、yの値は減少する
       } else if (nowPoint.x >= prevPoint.x && nowPoint.y <= prevPoint.y) {
           strokeUp = YES;
       } else {
           self.state = UIGestureRecognizerStateFailed;
       }
   }
}
```

```
- (void)touchesEnded:(NSSet *)touches withEvent:(UIEvent *)event {
   [super touchesEnded:touches withEvent:event];
    if ((self.state == UIGestureRecognizerStatePossible) && strokeUp) {
        self.state = UIGestureRecognizerStateRecognized;
    }
}
- (void)touchesCancelled:(NSSet *)touches withEvent:(UIEvent *)event {
   [super touchesCancelled:touches withEvent:event];
   self.midPoint = CGPointZero;
   strokeUp = NO;
   self.state = UIGestureRecognizerStateFailed;
}
```
Gesture Recognizerは、自分の担当するジェスチャには含まれないと判断したタッチ(UITouchオブ ジェクトで表される)を検出した場合、それを直接ビューに渡すことができます。それには、自身 のignoreTouch:forEvent:を呼び出して、そのタッチオブジェクトを渡します。無視されたタッチ は、cancelsTouchesInViewプロパティの値がYESに設定されていても、対応するビューに渡されま す。

### 状態のリセット

Gesture RecognizerがUIGestureRecognizerStateRecognized状態または UIGestureRecognizerStateEnded状態に遷移すると、UIGestureRecognizerクラスは、Gesture Recognizerの状態がUIGestureRecognizerStatePossibleに戻る直前に、そのGesture Recognizerの resetメソッドを呼び出します。Gesture Recognizerクラスは、すべての内部状態をリセットして、 新たなジェスチャを認識動作に備えるために、このメソッドを実装しなければなりません。Gesture Recognizerは、このメソッドから戻った後は、すでに始まっているがまだ終了していないタッチに 関して更新を受け取らなくなります。

リスト **5-4** Gesture Recognizerのリセット

```
- (void)reset {
   [super reset];
   self.midPoint = CGPointZero;
   strokeUp = NO;
}
```
# グラフィックスと描画

描画のために使用する標準的なフレームワークの他に、iPhone OS 3.2では、レンダリングコンテン ツを生成するための新機能がいくつか導入されました。UIBezierPathクラスは、ベクトルベースの パスの作成を容易にするCoreGraphicsのパスをラップしたObjective-Cのラッパーです。また、PDFコ ンテンツを使用する場合は、PDFデータを生成したり、それをファイルやデータオブジェクトに保 存したりするために使用できる関数がいくつか導入されました。

## ベジエパスを使用した図形の描画

iPhoneOS 3.2では、UIBezierPathクラスを使用してベクトルベースのパスを作成できるようになり ました。このクラスは、CoreGraphicsフレームワークのパス関連機能をラップしたObjective-Cのラッ パーです。このクラスを使用すると、楕円や矩形などの単純な図形だけでなく、複数の直線や曲線 のセグメントを組み込んだ複雑な図形も定義できます。

アプリケーションのユーザインターフェイスに図形を描画するには、パスオブジェクトを使用しま す。パスの輪郭を描いたり、それで囲まれた領域を塗りつぶしたり、その両方を実行したりできま す。また、パスを使用して現在のグラフィックスコンテキストにクリッピング領域を定義し、それ を使用してそのコンテキストでのその後の描画操作を変更できます。

## ペジエパスの基礎

UIBezierPathオブジェクトは、CGPathRefデータ型のラッパーです。パスは、直線や曲線のセグメ ントを使用して作成されるベクトルベースの図形です。矩形や多角形を作成するには、直線のセグ メントを使用します。一方、円弧、円、複雑な曲線を持つ図形を作成するには、曲線のセグメント を使用します。各セグメントは、(現在の座標系での)1つ以上の点と、これらの点の解釈の仕方 を定義した描画コマンドから構成されます。直線や曲線のセグメントの終端は、次のセグメントの 始点になります。いくつかの直線や曲線のセグメントが接続されると、**サブパス**と呼ばれる図形を 形成します。そして1つのUIBezierPathオブジェクトには、パス全体を定義する1つ以上のサブパス が含まれることもあります。

パスオブジェクトを作成する処理と使用する処理は独立です。パスの作成は最初の処理です。これ には次の手順が含まれます。

- **1.** パスオブジェクトを作成する。
- **2.** moveToPoint:メソッドを使用して、最初のセグメントの始点を設定する。
- **3.** 直線や曲線のセグメントを追加して、1つ以上のサブパスを定義する。
- **4.** UIBezierPathオブジェクトの関連する描画属性を変更する。たとえば、ストロークパスの lineWidthプロパティやlineJoinStyleプロパティを設定したり、塗りつぶしパスの usesEvenOddFillRuleプロパティを設定したりします。これらの値は、必要に応じて後からい つでも変更できます。

パスを作成する際には、原点(0, 0)を起点としてパスの点を構成するようにします。そうしておく と、後でパスを移動する操作が簡単になります。描画中は、パスの点には、現在のグラフィックス コンテキストの座標系がそのまま適用されます。パスが原点を起点として構成されていれば、その パスの位置を変更するのに、変換係数を指定したアフィン変換を現在のグラフィックスコンテキス トに適用するだけで済みます。(パスオブジェクト自体を変更する代わりに)グラフックコンテキ ストを変更することの利点は、グラフィックスの状態を保存しておけば、それを復元することで、 簡単に変換を元に戻せる点です。

パスオブジェクトを描画するには、strokeメソッドとfillメソッドを使用します。これらのメソッ ドは、現在のグラフィックスコンテキストに、パスの直線や曲線のセグメントをレンダリングしま す。このレンダリング処理には、パスオブジェクトの属性を使用して直線や曲線のセグメントをラ スタ化することが含まれます。ラスタ化処理を行っても、パスオブジェクトそのものは変更されま せん。その結果、同じパスオブジェクトを現在のコンテキストに何度でもレンダリングできます。

## パスへの直線と多角形の追加

直線と多角形は、moveToPoint:メソッドとaddLineToPoint:メソッドを使用して、点を並べて作 成する単純な図形です。moveToPoint:メソッドは、作成する図形の始点を設定します。その点か ら、addLineToPoint:メソッドを使用して図形の直線部分を作成します。直前に指定した点と新た に指定した点の間に直線を形成し、直線を連続的に作成していきます。

リスト6-1に、別々の直線セグメントを使用して五角形を作成するために必要なコードを示します。 このコードでは、図形の最初の点を設定した後に、接続された4つの直線セグメントを追加します。 5番目のセグメントは、closePathメソッドの呼び出しによって追加されます。このメソッドは、最 後の点(0, 40)と最初の点(100, 0)を接続します。

### リスト **6-1** 五角形の作成

UIBezierPath\* aPath = [UIBezierPath bezierPath];

// 図形の始点を設定する [aPath moveToPoint:CGPointMake(100.0, 0.0)];

// 直線を描画する

```
[aPath addLineToPoint:CGPointMake(200.0, 40.0)];
[aPath addLineToPoint:CGPointMake(160, 140)];
[aPath addLineToPoint:CGPointMake(40.0, 140)];
[aPath addLineToPoint:CGPointMake(0.0, 40.0)];
[aPath closePath];
```
closePathメソッドを使用すると、図形を終了させるだけでなく、最初の点と最後の点の間に直線 を引くことができます。これは、最後の直線を描画する必要なしに多角形を完成させる便利な方法 です。

## パスへの弧の追加

UIBezierPathクラスでは、新しいパスオブジェクトを弧セグメントで初期化できます。 bezierPathWithArcCenter:radius:startAngle:endAngle:clockwise:メソッドのパラメータは、 希望する弧と、その弧の始点と終点を含む円を定義します。図 6-1に、弧の作成に必要な構成要素 を示します。これには、この弧を定義する円と、それを指定するために使用する角度も含まれてい

#### 第 **6** 章

グラフィックスと描画

ます。ここでは、弧を時計回りに作成しています(代わりに、反時計回りに弧を描画すると、この 円の破線部分が描画されます)。この弧を作成するためのコードを[リスト](#page-66-0) 6-2 (67ページ)に示し ます。

図 **6-1** デフォルトの座標系での弧

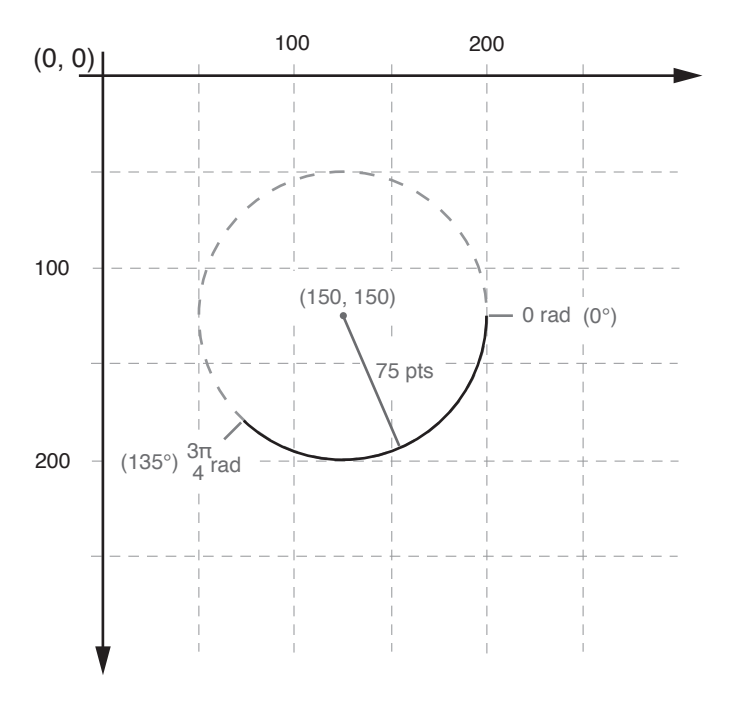

#### <span id="page-66-0"></span>リスト **6-2** 弧パスの新規作成

```
// piは、ほぼ3.14159265359に等しい
#define DEGREES_TO_RADIANS(degrees) ((pi * degrees)/ 180)
- (UIBezierPath*)createArcPath
{
  UIBezierPath* aPath = [UIBezierPath bezierPathWithArcCenter:CGPointMake(150,
150)
                          radius:75
                          startAngle:0
                          endAngle:DEGREES_TO_RADIANS(135)
                          clockwise:YES];
  return aPath;
}
```
パスの途中に弧セグメントを組み込みたい場合は、そのパスオブジェクトのCGPathRefデータ型を 直接変更しなければなりません。Core Graphicsの関数を使用してパスを変更する方法の詳細につい ては、「Core Graphics[の関数を使用したパスの変更」](#page-68-0) (69 ページ)を参照してください。

## パスへの曲線の追加

UIBezierPathクラスは、2次および3次のベジエ曲線をパスに追加する機能をサポートしています。 曲線セグメントは、現在の点から始まり、指定した点で終了します。曲線の形状は、始点と終点と 1つ以上の制御点の間の接線を使用して定義されます。図 6-2に、2種類の曲線の近似値と、制御点

#### 第 **6** 章

グラフィックスと描画

と曲線形状の関係を示します。各セグメントの正確な曲率には、すべての点の間の複雑な数学的関 係が関与しています。これについては、オンラインドキュメントおよび[Wikipedia](http://en.wikipedia.org/wiki/Bezier_curve)に詳しく記述され ています。

図 **6-2** パス内の曲線セグメント

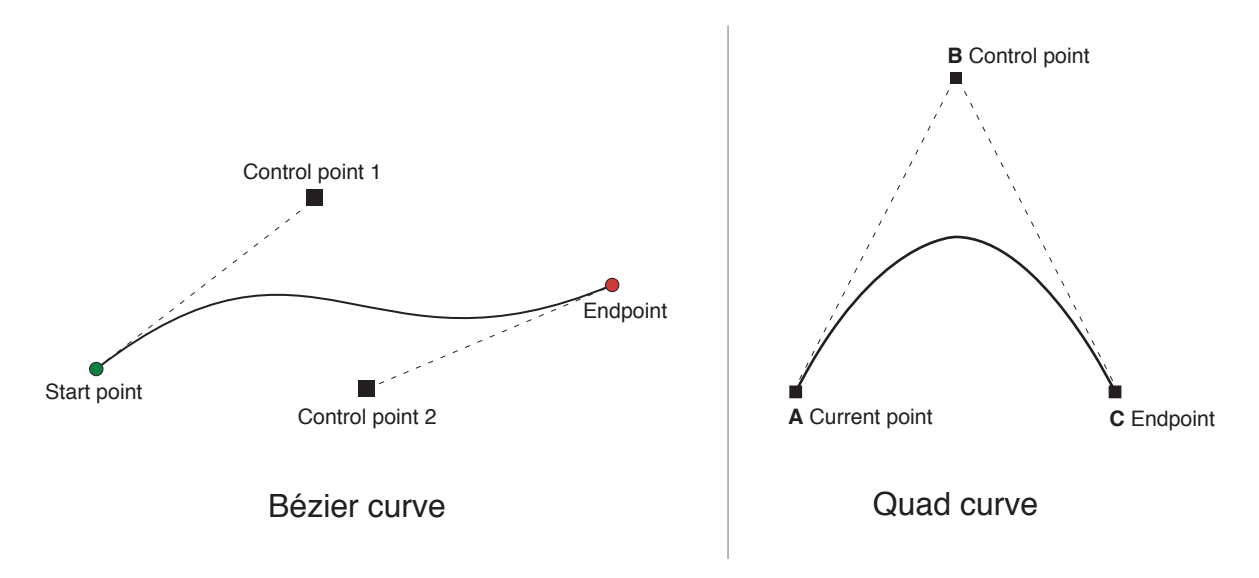

曲線をパスに追加するには、次のメソッドを使用します。

- 三次曲線: addCurveToPoint:controlPoint1:controlPoint2:
- 二次曲線: addQuadCurveToPoint:controlPoint:

曲線は、パスの現在の点によって異なるため、上記のいずれかのメソッドを呼び出す前に、現在の 点を設定しなければなりません。曲線が完成すると、現在の点は、新たに指定した終点に更新され ます。

## 楕円パスと矩形パスの作成

楕円と矩形は、曲線と直線のセグメントを組み合わせて作成される一般的なタイプのパスです。 UIBezierPathクラスには、楕円や矩形のパスを作成するための簡易メソッドとして bezierPathWithRect:とbezierPathWithOvalInRect:があります。これらのメソッドはどちらも、 パスオブジェクトを新規に作成して、それを指定された形状で初期化します。メソッドから返され たパスオブジェクトをすぐに使用することも、必要に応じてそれにいくつかの形状を追加すること もできます。

既存のパスオブジェクトに矩形を追加するには、ほかの多角形を追加するときと同様に、 moveToPoint:、addLineToPoint:、およびclosePathの各メソッドを使用しなければなりません。 矩形の最後の辺にclosePathメソッドを使用すると、パスの最後の直線を追加するのと同時に、こ の矩形サブパスの終了を示すことができるので便利です。

既存のパスに楕円を追加する場合は、Core Graphicsを使用する方法が最も簡単です。 addQuadCurveToPoint:controlPoint:を使用して楕円の曲線を近似することもできますが、 CGPathAddEllipseInRect関数の方が、はるかに簡単に使用できて正確です。詳細については、 「Core Graphics[の関数を使用したパスの変更」](#page-68-0) (69 ページ)を参照してください。

## <span id="page-68-0"></span>Core Graphicsの関数を使用したパスの変更

UIBezierPathクラスは、実際にはCGPathRefデータ型とそのパスに関連付けられている描画属性を ラップしたラッパーに過ぎません。通常は、UIBezierPathクラスのメソッドを使用して直線や曲線 のセグメントを追加しますが、このクラスは、基盤となるパスデータ型を直接変更できるCGPathプ ロパティも公開しています。Core Graphicsフレームワークの関数を使用してパスを作成したい場合 は、このプロパティを使用します。

UIBezierPathオブジェクトに関連付けられているパスを変更するには2つの方法があります。Core Graphicsの関数を使用してパス全体を変更する方法、およびCore Graphicsの関数とUIBezierPathの メソッドを組み合わせて使用する方法の2つです。CoreGraphics呼び出しを使用してパス全体を変更 する方が、いくらか簡単です。可変のCGPathRefデータ型を作成し、パス情報の変更に必要な関数 を呼び出します。それが終了したら、そのパスオブジェクトを、対応するUIBezierPathオブジェク トに割り当てます。そのコード例をリスト 6-3に示します。

リスト **6-3** 新規のCGPathRefをUIBezierPathオブジェクトに割り当てる

```
// パスデータを作成する
CGMutablePathRef cgPath = CGPathCreateMultiple();CGPathAddEllipseInRect(cgPath, NULL, CGRectMake(0, 0, 300, 300));
CGPathAddEllipseInRect(cgPath, NULL, CGRectMake(50, 50, 200, 200));
```

```
// ここでUIBezierPathオブジェクトを作成する
UIBezierPath* aPath = [UIBezierPath bezierPath];
aPath.CGPath = cgPath;aPath.usesEvenOddFillRule = YES;
```

```
// UIBezierPathオブジェクトに割り当てた後は、
// CGPathRefデータ型を安全に解放できる
CGPathRelease(cgPath);
```
Core Graphicsの関数とUIBezierPathのメソッドを組み合わせる方法を選んだ場合は、これら2つの 間でパス情報を注意深くやり取りしなければなりません。UIBezierPathオブジェクトは、基盤とな るCGPathRefデータ型を内部に所有しているため、単純にそのデータ型を取得して直接変更を加え ることはできません。代わりに、可変のコピーを作成して、そのコピーを変更してから、CGPathプ ロパティに戻さなければなりません。そのコード例をリスト 6-4に示します。

#### リスト **6-4** Core Graphics呼び出しとUIBezierPath呼び出しの併用

```
UIBezierPath* aPath = [UIBezierPath bezierPathWithOvalInRect:CGRectMake(0,
0, 300, 300)];
```

```
// CGPathRefを取得し、その可変バージョンを作成する
CGPathRef cgPath = aPath.CGPath;
CGMutablePathRef mutablePath = CGPathCreateMutableCopy(cqPath);
```

```
// パスを変更して、それをUIBezierPathオブジェクトに戻す
CGPathAddEllipseInRect(mutablePath, NULL, CGRectMake(50, 50, 200, 200));
aPath.CGPath = mutablePath;
```

```
// パスの可変コピーと不変コピーの両方を解放する
CGPathRelease(cgPath);
CGPathRelease(mutablePath);
```
## ペジエパスオブジェクトのコンテンツのレンダリング

UIBezierPathオブジェクトを作成したら、そのオブジェクトのstrokeメソッドやfillメソッドを 使用して、パスを現在のグラフィックスコンテキストにレンダリングします。ただし、これらのメ ソッドを呼び出す前に、パスが正しく描画されるように、通常は次のような作業を行います。

- UIColorクラスのメソッドを使用して希望のストローク色と塗りつぶし色を設定する。
- ターゲットビュー内の希望の位置に図形を配置する。

原点(0, 0)を起点としてパスを作成した場合は、現在の描画コンテキストに適切なアフィン変換 を適用できます。たとえば、点(10, 10)を始点とする図形を描画するには、 CGContextTranslateCTM関数を呼び出して、水平方向と垂直方向の両方の変換値として10を指 定します。(パスオブジェクトの点を調整するよりも)グラフィックスコンテキストを調整す る方が好まれます。以前のグラフィックスの状態を保存しておけば、それを復元することで簡 単に変更を元に戻せるからです。

■ パスオブジェクトの描画属性を更新する。UIBezierPathインスタンスの描画属性は、パスをレ ンダリングするときに、グラフィックスコンテキストに関連付けられている値よりも優先され ます。

リスト6-5に、カスタムビューに楕円を描画するdrawRect:メソッドの簡単な実装を示します。この 楕円に接する矩形の左上隅は、このビューの座標系の点(50, 50)にあります。塗りつぶし操作はパス の境界線上まで塗りつぶしを行うため、このメソッドでは、境界線を描く前に塗りつぶしを実行し ます。これによって、境界線の半分が塗りつぶし色によって隠れてしまうのを防止できます。

#### リスト **6-5** ビューにパスを描画する

```
- (void)drawRect:(CGRect)rect
{
    // 描画するための楕円を作成する
   UIBezierPath* aPath = [UIBezierPath bezierPathWithOvalInRect:
                           CGRectMake(0, 0, 200, 100)];
    // レンダリング色を設定する
   [[UIColor blackColor] setStroke];
   [[UIColor redColor] setFill];
   CGContextRef aRef = UIGraphicsGetCurrentContext();
    // 図形の後に描画するコンテンツがある場合は、
    // 変換を行う前に、現在の状態を保存する
   //CGContextSaveGState(aRef);
    // ビューの原点を一時的に調整する。この楕円は
    // 新しい原点に基づいて描画される
   CGContextTranslateCTM(aRef, 50, 50);
    // 必要であれば、描画オプションを調整する
   aPath.lineWidth = 5:
    // 塗りつぶし色によって境界線が隠れてしまわないように
    // 境界線を描く前にパスを塗りつぶす
   [aPath fill];
   [aPath stroke];
```
 // その他のコンテンツを描画する前に、グラフィックスの状態を復元する //CGContextRestoreGState(aRef);

}

## パス上でのヒット検出

パスの塗りつぶし領域でタッチイベントが発生したかどうかを判断するには、UIBezierPathの containsPoint:メソッドを使用します。このメソッドは、パスオブジェクト内のすべての閉じた サブパスに対して、指定された点をテストし、これらのサブパスの上または内部にその点が存在す る場合はYESを返します。

重要:containsPoint:メソッドとCore Graphicsのヒットテスト関数は、閉じたパスを対象とした 場合にのみ動作します。これらのメソッドは、開いたサブパスのヒットに対しては、常にNOを返し ます。開いたサブパスを対象にヒット検出を実行したい場合は、そのパスオブジェクトのコピーを 作成して、点をテストする前に、開いたサブパスを閉じます。

パスの(塗りつぶし領域ではなく)ストローク部分のヒットテストを実行したい場合は、CoreGraphics を使用しなければなりません。CGContextPathContainsPoint関数を利用すると、現在グラフィッ クスコンテキストに割り当てられているパスの塗りつぶし部分、またはストローク部分のいずれか の領域を対象に点をテストできます。リスト 6-6に、指定した点が、指定したパスと交わるかどう かをテストするメソッドを示します。*inFill*パラメータを使用して、点のテストをパスの塗りつぶ し部分に対して行うか、ストローク部分に対して行うかを、呼び出し側で指定できます。ヒット検 出が成功するためには、呼び出し側から渡されたパスに、1つ以上の閉じたサブパスが含まれてい なければなりません。

### リスト **6-6** パスオブジェクトに対する点のテスト

```
- (BOOL)containsPoint:(CGPoint)point onPath:(UIBezierPath*)path
inFillArea:(BOOL)inFill
{
  CGContextRef context = UIGraphicsGetCurrentContext();
  CGPathRef cgPath = path.CGPath;
  BOOL isHit = NO;
   // 使用する描画モードを決定する。デフォルトでは
   // パスのストローク部分に対するヒットが検出される
  CGPathDrawingMode mode = kCGPathStroke;
  if (inFill)
  {
      // 代わりに、パスの塗りつぶし領域でのヒットを検出する
     if (path.usesEvenOddFillRule)
       mode = kCGPathEOFill;
     else
       mode = kCGPathFill;
  }
   // パスを後で削除できるように
   // グラフィックスの状態を保存する
  CGContextSaveGState(context);
  CGContextAddPath(context, cgPath);
   // ヒット検出を実行する
  isHit = CGContextPathContainsPoint(context, point, mode);
```
第 **6** 章 グラフィックスと描画

CGContextRestoreGState(context);

return isHit;

## PDFコンテンツの生成

}

iPhoneOS 3.2では、UIKitフレームワークが、ネイティブの描画コードを使用してPDFコンテンツを生 成する関数セットを提供しています。これらの関数を利用すると、PDFファイルやPDFデータオブ ジェクトをターゲットにしたグラフィックスコンテキストを作成できます。そして、画面に描画す る際に使用するのと同じUIKitやCore Graphicsの描画ルーチンを使用して、このグラフィックスコン テキストに描画できます。PDFには任意の数のページを作成できます。描画が終了すると、PDFバー ジョンの描画結果が残ります。

図6-3に、ローカルのファイルシステムにPDFファイルを作成するためのワークフローを示します。 UIGraphicsBeginPDFContextToFile関数は、PDFコンテキストを作成して、それをファイル名に関 連付けます。コンテキストを作成したら、UIGraphicsBeginPDFPage関数を使用して、最初のペー ジを開きます。ページを開いたら、そのコンテンツの描画を開始できます。新しいページを作成す るには、単にUIGraphicsBeginPDFPageを再度呼び出してから、描画を開始します。描画が終了し たら、UIGraphicsEndPDFContext関数を呼び出して、グラフィックスコンテキストを閉じ、描画結 果データをPDFファイルに書き込みます。
第 **6** 章 グラフィックスと描画

図 **6-3** PDF文書を作成するためのワークフロー

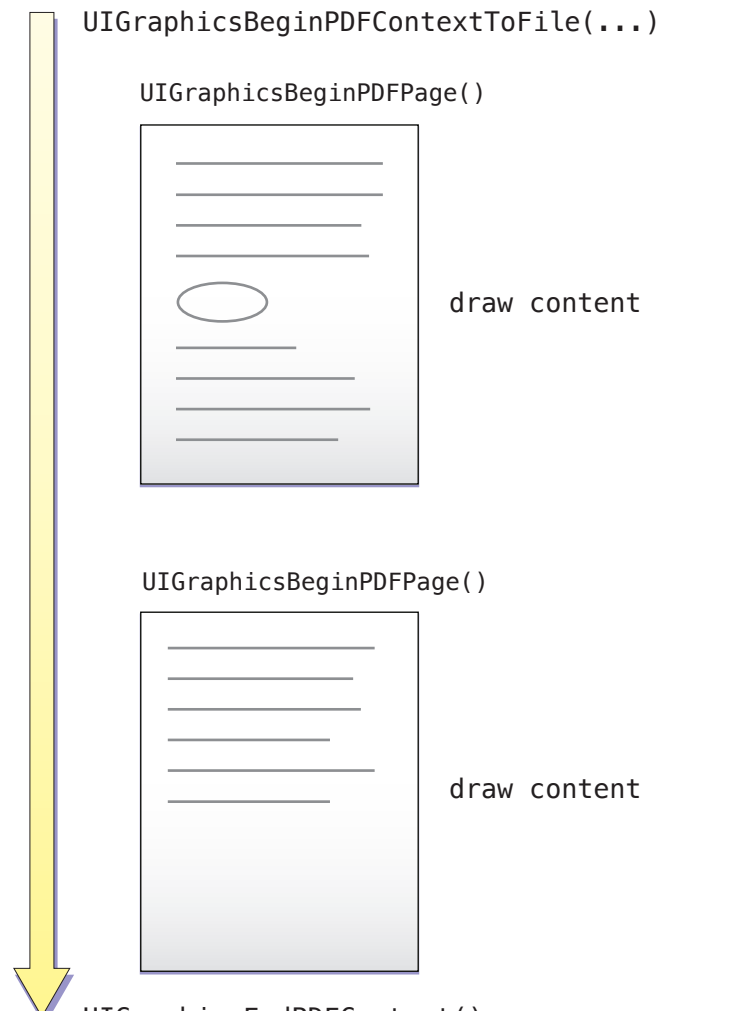

V UIGraphicsEndPDFContext()

以降の各セクションでは、PDF作成の手順について、例を使ってさらに詳しく説明します。PDFコン テンツを作成するために使用する関数の詳細については、『*UIKit Function Reference*』を参照してく ださい。

## PDFコンテキストの作成と設定

PDFグラフィックスコンテキストは、UIGraphicsBeginPDFContextToData関数または UIGraphicsBeginPDFContextToFile関数のいずれかを使用して作成します。これらの関数は、グ ラフィックスコンテキストを作成して、それをPDFデータの保存先に関連付けます。 UIGraphicsBeginPDFContextToData関数の場合、保存先はこの関数に渡されるNSMutableDataオ ブジェクトです。一方、UIGraphicsBeginPDFContextToFile関数の場合、保存先はアプリケーショ ンのホームディレクトリ内のファイルです。

PDF文書は、ページ単位の構造を使用してコンテンツを編成します。この構造には、どのような描 画を実行する場合にも次の2つの制限があります。

- 任意の描画コマンドを発行する前に、開いているページが1つ存在する必要がある。
- 各ページのサイズを指定する必要がある。

PDFグラフックコンテキストを作成するために使用する関数では、デフォルトのページサイズを指 定することはできますが、これらの関数が自動的にページを開くわけではありません。コンテキス トを作成したら、UIGraphicsBeginPDFPage関数またはUIGraphicsBeginPDFPageWithInfo関数の いずれかを使用して、明示的に新しいページを開く必要があります。また、新しいページを作成し たい場合は、毎回これらの関数のいずれかを再度呼び出して、新しいページの開始を指示しなけれ ばなりません。UIGraphicsBeginPDFPage関数は、デフォルトのサイズを使用してページを作成し ます。一方、UIGraphicsBeginPDFPageWithInfo関数を利用すると、ページサイズやその他の属性 をカスタマイズできます。

描画が終了したら、UIGraphicsEndPDFContextを呼び出して、PDFグラフィックスコンテキストを 閉じます。この関数は、最後のページを閉じて、コンテキストの作成時に指定されたファイルや データオブジェクトにPDFコンテンツを書き込みます。また、この関数は、PDFコンテキストをグラ フィックスコンテキストのスタックから削除します。

リスト6-7に、テキストビュー内のテキストからPDFファイルを作成するために、アプリケーション が使用する処理ループを示します。PDFコンテキストを設定したり管理したりするための3つの関数 呼び出し以外は、ほとんどのコードは、必要なコンテンツの描画に関係するものです。textViewメ ンバ変数は、必要なテキストが含まれているUITextViewオブジェクトを指します。このアプリケー ションでは、Core Textフレームワーク(具体的には、CTFramesetterRefデータ型)を使用して、 テキストのレイアウトや連続するページの管理を行います。独自の renderPageWithTextRange:andFramesetter:メソッドとdrawPageNumber:メソッドの実装を[、リ](#page-74-0) [スト](#page-74-0) 6-8 (75 ページ)に示します。

#### リスト **6-7** PDFファイルの新規作成

```
- (IBAction)savePDFFile:(id)sender
{
   // これは、PDFファイルの名前を取得するためのカスタムメソッド
  NSString* pdfFileName = [self getPDFFileName];
   // 612×792のデフォルトのページサイズを使用してPDFコンテキストを作成する
  UIGraphicsBeginPDFContextToFile(pdfFileName, CGRectZero, nil);
   // テキストを準備して、レイアウトを処理するCTFramesetterを作成する
  CFAttributedStringRef currentText = CFAttributedStringCreate(NULL,
(CFStringRef)textView.text, NULL);
  CTFramesetterRef framesetter =
CTFramesetterCreateWithAttributedString(currentText);
  if (!framesetter)
     return;
   // いくつかのローカル変数をセットアップする
  CFRange currentRange = CFRangeMake(0, 0);NSInteger currentPage = 0;
  B00L done = NO;
   // 個々のページを作成するメインループを開始する
  do
  {
      // 新規ページの開始を指定する
     UIGraphicsBeginPDFPageWithInfo(CGRectMake(0, 0, 612, 792), nil);
```
### 第 **6** 章 グラフィックスと描画

```
 // 各ページの下端にページ番号を描画する
     currentPage++;
     [self drawPageNumber:currentPage];
      // 現在のページをレンダリングして、現在の範囲を
      // 次のページの先頭を指すように更新する
     currentRange = [self renderPageWithTextRange:currentRange
andFramesetter:framesetter];
      // テキストの終わりに達したら、ループを終了する
     if (currentRange.location ==
CFAttributedStringGetLength((CFAttributedStringRef)currentText))
       done = YES:}
  while (!done);
   // PDFコンテキストを閉じて、コンテンツを書き出す
  UIGraphicsEndPDFContext();
   // 後始末をする
  CFRelease(currentText);
  CFRelease(framesetter);
}
```
### PDFページの描画

PDFの描画はすべて、ページのコンテキスト内で実行されなければなりません。どのPDF文書にも少 なくとも1つのページがあります。ほとんどのPDF文書には複数のページがあります。新しいページ の開始を指定するには、UIGraphicsBeginPDFPage関数またはUIGraphicsBeginPDFPageWithInfo 関数を呼び出します。これらの関数は、(既にページが開いている場合は)前のページを閉じて、 新しいページを作成し、そこに描画できるようにします。UIGraphicsBeginPDFPageは、デフォル トのサイズを使用して新しいページを作成します。一方、UIGraphicsBeginPDFPageWithInfo関数 を利用すると、ページサイズや、PDFページのその他の属性をカスタマイズできます。

ページを作成したら、その後のすべての描画コマンドは、PDFグラフィックスコンテキストに捕捉 されて、PDFコマンドに変換されます。ページには、アプリケーションのカスタムビューに描画す るときと同様に、テキスト、ベクトル図形、画像など、何でも描画できます。発行した描画コマン ドは、PDFコンテキストに捕捉され、PDFデータに変換されます。ページ上でのコンテンツの配置 は、完全にデベロッパに任されていますが、そのページの境界矩形内で行わなければなりません。

<span id="page-74-0"></span>リスト 6-8に、PDFページ内にコンテンツを描画するために使われる2つのカスタムメソッドを示し ます。renderPageWithTextRange:andFramesetter:メソッドは、Core Textを使用して、ページに 合ったテキストフレームを作成し、そのフレーム内にテキストを配置します。テキストを配置した ら、現在のページの終わりと次のページの始まりを表す新しい範囲を返します。drawPageNumber: メソッドは、NSStringの描画機能を使用して、各PDFページの下端にページ番号文字列を描画しま す。

### リスト **6-8** ページ単位のコンテンツの描画

```
// Core Textを使用して、ページ上のフレームにテキストを描画する
- (CFRange)renderPage:(NSInteger)pageNum withTextRange:(CFRange)currentRange
              andFramesetter:(CTFramesetterRef)framesetter
{
   // グラフィックスコンテキストを取得する
```
#### 第 **6** 章

グラフィックスと描画

```
CGContextRef currentContext = UIGraphicsGetCurrentContext();
   // テキスト行列を既知の状態にする。これによって
   // 古い拡大縮小倍率が残っていないことが保証される
  CGContextSetTextMatrix(context, CGAffineTransformIdentity);
   // テキストを囲むパスオブジェクトを作成する。テキストの周囲の
   // マージンを72ポイントに設定する
  CGRect frameRect = CGRectMake(72, 72, 468, 648);CGMutablePathRef framePath = CGPathCreateMutable();
  CGPathAddRect(framePath, NULL, frameRect);
   // レンダリングを実行するフレームを取得する
   // currentRange変数は、開始位置だけを指定する。framesetterは
   // フレームに入る分量のテキストを配置する
  CTFrameRef frameRef = CTFramesetterCreateFrame(framesetter, currentRange,
framePath, NULL);
  CGPathRelease(framePath);
   // Core Textは左下隅から上に向かって描画する。
   // このため、描画する前に現在の変換を反転する。
  CGContextTranslateCTM(currentContext, 0, 792);
  CGContextScaleCTM(currentContext, 1.0, -1.0);
   // フレームを描画する
  CTFrameDraw(frameRef, currentContext);
   // 描画結果に基づいて、現在の範囲を更新する
  currentRange = CTFrameGetVisibleStringRange(frameRef);
  currentRange.location += currentRange.length;
  currentRange.length = 0;
  CFRelease(frameRef);
  return currentRange;
}
- (void)drawPageNumber:(NSInteger)pageNum
{
  NSString* pageString = [NSString stringWithFormat:@"Page %d", pageNum];
  UIFont* theFont = [UIFont systemFontOfSize:12];
  CGSize maxSize = CGSizeMake(612, 72);
  CGSize pageStringSize = [pageString sizeWithFont:theFont
                                    constrainedToSize:maxSize
                                    lineBreakMode:UILineBreakModeClip];
  CGRect stringRect = CGRectMake(((612.0 - pageStringSize.width) / 2.0),
                              720.0 + ((72.0 - pageStringSize.height) / 2.0)
 ,
                               pageStringSize.width,
                               pageStringSize.height);
  [pageString drawInRect:stringRect withFont:theFont];
}
```
## PDFコンテンツ内でのリンクの作成

コンテンツを描画するだけでなく、同じPDFファイル内の別のページや外部URLへのリンクを含める こともできます。1つのリンクを作成するには、PDFページにソース矩形とリンク先を追加しなけれ ばなりません。リンク先の属性の1つは、そのリンクの一意の識別子としての役割を果たす文字列 です。特定のリンク先へのリンクを作成するには、ソース矩形を作成するときに、そのリンク先の 一意の識別子を指定します。

新しいリンク先をPDFコンテンツに追加するには、UIGraphicsAddPDFContextDestinationAtPoint 関数を使用します。この関数は、名前付きのリンク先を現在のページの特定の位置に関連付けま す。そのリンク先へのリンクを作成するには、UIGraphicsSetPDFContextDestinationForRect関 数を使用して、リンク用のソース矩形を指定します。図 6-4に、PDF文書のページに適用した場合 の、これら2つの関数呼び出しの関係を示します。「see Chapter 1」というテキストを囲む矩形を タップすると、それに対応するリンク先(Chapter 1の先頭)に移動できます。

### 図 **6-4** リンク先とジャンプ元の作成

UIGraphicsAddPDFContextDestinationAtPoint

Name: "Chapter\_1" Point: (72, 72)

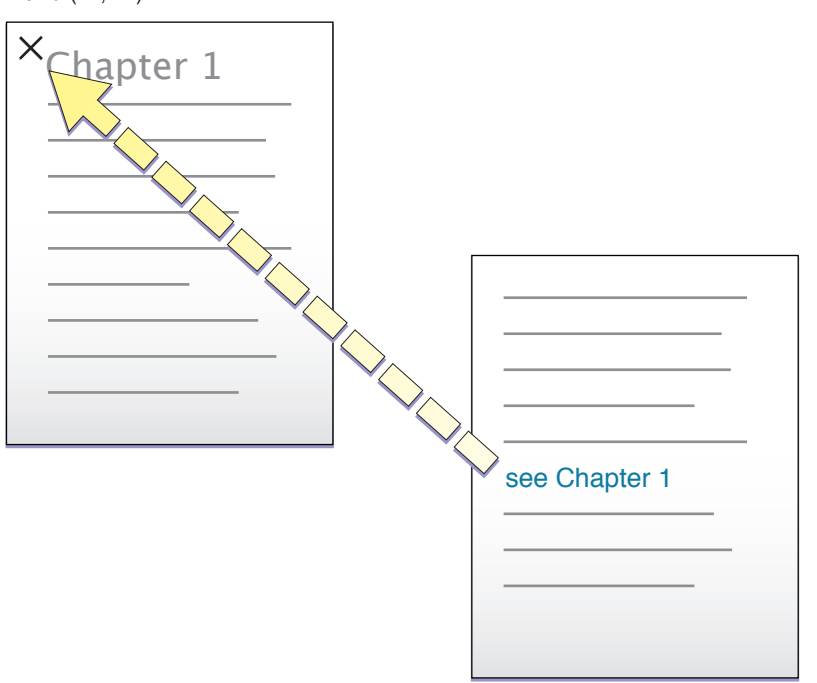

UIGraphicsSetPDFContextDestinationForRect Name: "Chapter\_1" Rect: (72, 528, 400, 44)

文書内へのリンクを作成できるほかに、UIGraphicsSetPDFContextURLForRect関数を使用して、 文書の外部にあるコンテンツへのリンクも作成できます。この関数を使用してリンクを作成すると きは、あらかじめリンク先を作成しておく必要はありません。必要なのは、この関数を使用して、 ターゲットURLと、現在のページ上のソース矩形を指定することだけです。

### 第 **6** 章

グラフィックスと描画

# テキストの独自処理と入力

iPadの広い画面を利用すると、単純なテキスト入力だけでなく、複雑なテキスト処理や独自の入力 も、多くのアプリケーションに魅力的な可能性をもたらします。アプリケーションは、独自のテキ ストレイアウト、フォント管理、オートコレクト、カスタムキーボード、スペルチェック、選択に よる変更、およびマルチステージ入力などの機能を持つことができます。iPhone OS 3.2には、これ らの機能を実現するいくつかのテクノロジーが含まれています。この章では、これらのテクノロ ジーについて説明し、それをアプリケーションに組み込むために必要な手順について説明します。

## 入力ビューと入力アクセサリビュー

UIKitフレームワークには、カスタム入力ビューと入力アクセサリビューのサポート機能が含まれて います。アプリケーションは、ユーザがビュー内のテキストやその他の形式のデータを編集すると きに、システムキーボードを独自の入力ビューに置き換えることができます。たとえば、アプリ ケーションは、カスタム入力ビューを使用して、ルーン文字を入力できるようにすることもできま す。また、システムキーボードやカスタム入力ビューに入力アクセサリビューを付加することもで きます。このアクセサリビューは、メインの入力ビューの上端に表示され、そこには、何らかの方 法でテキストを変更するためのコントロールや、そのテキストについての情報を表示するラベルな どを含めることができます。

アプリケーションが、テキストの編集にUITextViewオブジェクトやUITextFieldオブジェクトを使 用している場合、この機能を利用するには、inputViewプロパティとinputAccessoryViewプロパ ティにカスタムビューを割り当てるだけです。これらのカスタムビューは、テキストオブジェクト がファーストレスポンダになるときに表示されます。

入力ビューや入力アクセサリビューは、フレームワークが提供するテキストオブジェクトに限られ ているわけではありません。UIResponderを直接または間接に継承する任意のクラス(通常はカス タムビュー)で、独自の入力ビューや入力アクセサリビューを指定できます。UIResponderクラス には、入力ビューと入力アクセサリビュー用に次の2つのプロパティが宣言されています。

@property (readonly, retain) UIView \*inputView; @property (readonly, retain) UIView \*inputAccessoryView;

レスポンダオブジェクトがファーストレスポンダになっていて、inputView(または inputAccessoryView)がnilでない場合は、UIKitが入力ビューを親ビューの下にアニメーションで 表示します(または、入力アクセサリビューを入力ビューの上端に添付します)。ファーストレス ポンダは、UIResponderのreloadInputViewsメソッドを呼び出すことによって、入力ビューと入 力アクセサリビューを再ロードできます。

UITextViewクラスでは、inputViewプロパティとinputAccessoryViewプロパティをreadwriteと して再宣言しています。UITextViewオブジェクトのクライアントは、nibファイルをロードするか、 コードでビューを作成することによって、入力ビューと入力アクセサリビューを取得し、それらを プロパティに割り当てるだけです。カスタムビュークラス(および、UIResponderを継承するその 他のサブクラス)では、これらのプロパティの一方または両方と、それに関連するインスタンス変 数を再宣言して、このプロパティのgetterメソッドをオーバーライドしなければなりません(つま

り、このプロパティのアクセサメソッドを合成してはいけません)。getterメソッドの実装では、 ビューをロードするか、ビューがまだ存在しない場合は作成して、そのビューを返さなければなり ません。

入力ビューや入力アクセサリビューのサイズやコンテンツの定義は、非常に柔軟に行うことができ ます。これらのビューの高さは自由に変更できますが、幅はシステムキーボードと同じにしておく べきです。UIKitは、自動サイズ変更マスクがUIViewAutoresizingFlexibleHeightの値に設定され ている入力ビューを検出すると、その高さをキーボードと同じなるように変更します。入力ビュー と入力アクセサリビューが持つことができるサブビュー(コントロールなど)の数に制限はありま せん。入力ビューと入力アクセサリビューに関する詳細なガイダンスについては、『*iPad Human Interface Guidelines*』を参照してください。

実行時にnibファイルをロードするには、まず、Interface Builderで入力ビューまたは入力アクセサリ ビューを作成します。そして、実行時にアプリケーションのメインバンドルを取得して、その loadNibNamed:owner:options:を呼び出します。その際に、nibファイルの名前、そのnibファイル のFile'sOwner、および必要なオプションを渡します。このメソッドは、nibファイル内の最上位レベ ルのオブジェクトの配列を返します。この配列には、入力ビューや入力アクセサリビューが含まれ ています。このビューを、対応するプロパティに割り当てます。このテーマの詳細については、 『*Resource Programming Guide*』の「Nib Files」を参照してください。

リスト 7-1に、inputAccessoryView getterメソッドで入力アクセサリビューを必要に応じて作成す るカスタムビュークラスを示します。

### リスト **7-1** プログラムによる入力アクセサリビューの作成

```
- (UIView *)inputAccessoryView {
   if (!inputAccessoryView) {
       CGRect accessFrame = CGRectMake(0.0, 0.0, 768.0, 77.0);
       inputAccessoryView = [[UIView alloc] initWithFrame:accessFrame];
       inputAccessoryView.backgroundColor = [UIColor blueColor];
      UIButton *compButton = [UIButton buttonWithType:UIButtonTypeRoundedRect];
       compButton.frame = CGRectMake(313.0, 20.0, 158.0, 37.0);
      [compButton setTitle:@"Word Completions" forState:UIControlStateNormal];
       [compButton setTitleColor:[UIColor blackColor]
forState:UIControlStateNormal];
       [compButton addTarget:self action:@selector(completeCurrentWord:)
            forControlEvents:UIControlEventTouchUpInside];
       [inputAccessoryView addSubview:compButton];
    }
   return inputAccessoryView;
}
```
<span id="page-79-0"></span>システムキーボードの場合と同様に、UIKitは、UIKeyboardWillShowNotification、 UIKeyboardDidShowNotification、UIKeyboardWillHideNotification、および UIKeyboardDidHideNotificationの各通知を送信します。これらの通知を受け取ったオブジェク トは、入力ビューや入力アクセサリビューに関連するジオメトリ情報を取得して、それに応じて編 集ビューを調整できます。

## 単純なテキスト入力

挿入位置にテキストを挿入したり、Deleteキーをタップしたときに挿入位置の前にある文字を削除 したりできるカスタムビューを実装できます。たとえば、インスタントメッセージアプリケーショ ンに、ユーザが自分の発言を入力するビューを持たせることができます。

単純なテキスト入力のためにこの機能を利用するには、UIViewクラス、またはUIResponderを継承 する任意のビュークラスのサブクラスを作成して、UIKeyInputプロトコルを採用します。このビュー クラスのインスタンスがファーストレスポンダになると、UIKitはシステムキーボードを表示します。 UIKeyInput自身はUITextInputTraitsプロトコルを採用しています。したがって、キーボードタ イプ、リターンキータイプ、およびその他のキーボード属性を設定できます。

注:UIKeyInputプロトコルを採用するクラスでは、利用可能なキーボードと言語のごく一部しか 利用できません。

UIKeyInputを採用するには、このプロトコルで宣言されているhasText、insertText:、および deleteBackwardの3つのメソッドを実装しなければなりません。テキストを実際に描画するには、 [「テキスト描画とテキスト処理の機能」](#page-84-0) (85 ページ)にまとめたテクノロジーのいずれかを使用 します。ただし、単純なテキスト入力(カスタムコントロール内の単一行テキストなど)の場合 は、UIStringDrawing APIとCATextLayer APIが最も適しています。

リスト 7-2に、カスタムビュークラスのUIKeyInputの実装を示します。この例のtextStoreプロパ ティは、テキストのバッキングストアとしての役割を果たすNSMutableStringオブジェクトです。 この実装では、(英数字キーが押されたか、deleteキーが押されたかによって)、文字列に文字が 追加されるか、文字列から最後の文字が削除されるかのいずれかが実行されて、textStoreが再描 画されます。

リスト **7-2** 単純なテキスト入力の実装

```
- (BOOL)hasText {
    if (textStore.length > 0) {
        return YES;
    }
    return NO;
}
- (void)insertText:(NSString *)theText {
    [self.textStore appendString:theText];
   [self setNeedsDisplay];
}
- (void)deleteBackward {
    NSRange theRange = NSMakeRange(self.textStore.length-1, 1);
    [self.textStore deleteCharactersInRange:theRange];
   [self setNeedsDisplay];
}
- (void)drawRect:(CGRect)rect {
    CGRect rectForText = [self rectForTextWithInset:2.0]; // カスタムメソッド
    [self.theColor set];
   UIRectFrame(rect);
    [self.textStore drawInRect:rectForText withFont:self.theFont];
}
```
このコードでは、実際にビューにテキストを描画するために、NSStringに対して、UIStringDrawing カテゴリのdrawInRect:withFont:を使用しています。UIStringDrawingの詳細については、[「テ](#page-84-0) [キスト描画とテキスト処理の機能」](#page-84-0) (85 ページ)を参照してください。

## <span id="page-81-0"></span>テキスト入力システムとのやり取り

iPhone OSのテキスト入力システムは、キーボードを管理し、タップを特定の言語に適した特定の キーボードの特定のキーが押されたものと解釈して、対応する文字を挿入のためにターゲットビュー に送信します。[「単純なテキスト入力」](#page-79-0)(80ページ)で説明したように、ビュークラスは、カレッ ト(挿入位置)で文字を挿入または削除するために、UIKeyInputプロトコルを採用しなければなり ません。

しかし、テキスト入力システムは、単純なテキスト入力以上の処理を行います。オートコレクトや マルチステージ入力も管理します。これらの処理は、すべて現在の選択内容とコンテキストに基づ いています。マルチステージテキスト入力は、漢字(日本語)、繁体字(中国語)などの表意文字 言語を表音文字キーボートから入力するのために必要になります。これらの機能を利用するには、 カスタムテキストビューが、UITextInputプロトコルを採用して、それに関連するクライアント側 クラスおよびプロトコルを実装することによって、テキスト入力システムとやり取りをしなければ なりません。

## クライアント側のテキスト入力の概要

テキスト文書のクラスでは、テキスト入力システムと十分なやり取りをするためにUITextInputプ ロトコルを採用しなければなりません。このクラスはUIResponderを継承する必要があります。ま た、ほとんどの場合、このクラスはカスタムビューです。このクラスには、独自のテキストレイア ウトとフォント管理を実装しなければなりません。そのためには、Core Textフレームワークをお勧 めします(Core Textの概要については[、「テキスト描画とテキスト処理の機能」](#page-84-0)(85 ページ)で 説明します)。また、このクラスはUITextInputTraitsプロトコルのデフォルトの実装を継承して いますが、UIKeyInputプロトコルも採用して実装する必要があります。

図 **7-1** テキスト入力システムとのコミュニケーション経路

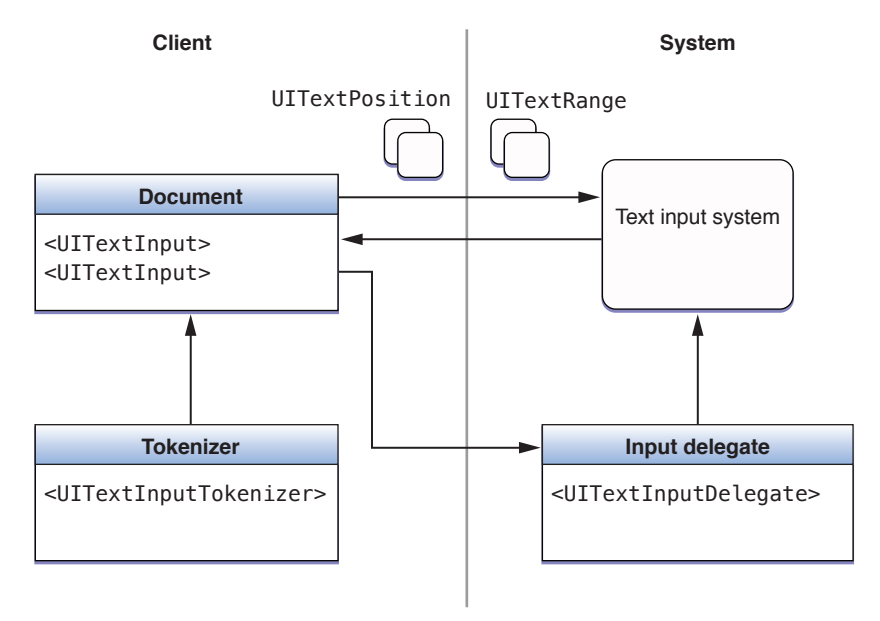

テキスト文書が実装しているUITextInputメソッドは、テキスト入力システムによって呼び出され ます。これらのメソッドの多くは、テキスト文書からテキスト位置やテキスト範囲のオブジェクト を要求したり、ほかのメソッド呼び出しで、テキスト位置やテキスト範囲のオブジェクトをテキス ト文書に戻したりします。テキスト位置とテキスト範囲をやり取りする理由については、「[UITextInput](#page-82-0) [オブジェクトの仕事」](#page-82-0) (83 ページ)にまとめてあります。

これらのテキスト位置やテキスト範囲のオブジェクトは、ドキュメントに対応して、表示中のテキ スト内の位置や範囲を表すカスタムオブジェクトです。これらのオブジェクトの詳細については、 [「テキスト位置とテキスト範囲」](#page-82-1) (83 ページ)で説明します。

UITextInputに準拠した文書は、トークナイザと入力デリゲートへの参照も保持しています。この 文書は、UITextInputDelegateプロトコルで宣言されているメソッドを呼び出して、システムが提 供する入力デリゲートに対してテキストや選択の変更を通知します。また、トークナイザオブジェ クトとやり取りをして、テキスト単位の種類(たとえば、文字、単語、段落)を決定します。トー クナイザは、UITextInputTokenizerプロトコルを採用したオブジェクトです。

## <span id="page-82-1"></span>テキスト位置とテキスト範囲

クライアントアプリケーションは、文書のテキスト内の位置と範囲を表すインスタンスの基になる 2つのクラスを作成しなければなりません。これらのクラスは、それぞれUITextPositionと UITextRangeのサブクラスでなければなりません。

UITextPosition自身にはインターフェイスは宣言されていませんが、このオブジェクトは、テキ スト文書とテキスト入力システムとの間でやり取りされる情報の不可欠な部分です。テキストシス テムは、いわゆる整数値や構造体ではなく、テキスト内の位置を表すオブジェクトを要求します。 さらに、UITextPositionオブジェクトは、表示されているテキスト内の位置が、そのテキストに 対応する内部文字列とずれている場合でも、テキスト位置を表現できるため、実用的な用途にもか ないます。このようなケースは、表示されない書式指定文字(RTF文書、HTML文書などを扱う場合) や埋め込みオブジェクト(添付ファイルなど)が文字列に含まれる場合に発生します。独自の UITextPositionクラスでは、表示される文字の文字列オフセット位置を決めるときに、このよう な表示されない文字を考慮します。最も簡単なケース(埋め込みオブジェクトを含まないプレーン テキスト文書)の場合は、独自のUITextPositionオブジェクトに、1つのオフセット整数をカプセ ル化します。

<span id="page-82-0"></span>UITextRangeには、単純なインターフェイスが1つ宣言されています。このインターフェイスのプロ パティのうちの2つは、開始位置と終了位置を表す独自のUITextPositionオブジェクトです。3番 目のプロパティは、範囲が空(つまり、長さがない)かどうかを表すブール値を保持します。

## UITextInputオブジェクトの仕事

UITextInputプロトコルを採用しているテキスト文書クラスには、このプロトコルのメソッドとプ ロパティのほとんどを実装しなければなりません。いくつかの例外はありますが、これらのメソッ ドは、独自のUITextPositionオブジェクトやUITextRangeオブジェクトをパラメータとして取っ たり、これらのオブジェクトのいずれかを戻り値として返したりします。実行時に、テキストシス テムはこれらのメソッドを呼び出します。また、ほとんどの場合は、何らかのオブジェクトまたは 値が返されることを期待します。

UITextInputオブジェクトで実装されるメソッドは、次のような個別の仕事に分類できます。

- テキスト範囲とテキスト位置の計算。2つのテキスト位置に基づいてUITextRangeオブジェクト (つまり、テキスト範囲)を作成して返します。または、テキスト位置とオフセットに基づい てUITextPositionオブジェクト(つまり、テキスト位置)を作成して返します。
- テキスト位置の評価。2つのテキスト位置を比較したり、あるテキスト位置から別のテキスト位 置までのオフセットを返したりします。
- **レイアウト問題への対処**。特定のレイアウト方向に拡張することによって、テキスト位置やテ キスト範囲を決定します。
- ヒットテスト。指定された点に最も近いテキスト位置またはテキスト範囲を返します。
- **テキスト範囲やテキスト位置に対応する矩形を返す**。テキスト範囲を囲む矩形や、カレットの テキスト位置にある矩形を返します。
- テキスト範囲を使用してテキストを返したり設定したりする。

さらに、UITextInputオブジェクトは、(もしあれば)現在選択中のテキストの範囲と、現在マー クが付いているテキストの範囲を維持しなければなりません。マークが付いているテキスト(マル チステージテキスト入力の一部)は、ユーザがまだ確定していない暫定的に挿入したテキストを表 します。この部分は、はっきり識別できるスタイルで示されます。マークが付いているテキストの 範囲には、選択中のテキストの範囲(複数文字の範囲の場合もあれば、カレットの場合もある)が 必ず含まれています。

UITextInputオブジェクトには、1つ以上のプロトコルメソッドを任意で実装することもできます。 これらを利用して、指定したテキスト位置で始まるテキストスタイル(フォント、テキストの色、 背景色)を返したり、表示されているテキストの位置と文字オフセットを一致させたりすることが できます(これらの値が同じではないUITextPositionオブジェクトの場合)。

適切なタイミングで、UITextInputオブジェクトは、textWillChange:、textDidChange:、 selectionWillChange:、およびselectionDidChange:の各メッセージを入力デリゲートに送信し なければなりません(UITextInputは入力デリゲートへの参照を保持している)。

## トークナイザ

トークナイザは、あるテキスト位置が、指定の種類のテキスト単位の内部にあるか、境界にあるか を判断できるオブジェクトです。トークナイザは、指定の種類のテキスト単位の範囲、またはその テキスト単位の境界のテキスト位置を返します。現在定義されているテキスト単位の種類は、文 字、単語、文、段落、行、文書です。UITextGranularity型のenum定数は、これらの種類を表しま す。テキスト単位の種類は、常にストレージやレイアウトの方向と関連付けて評価されます。

トークナイザは、UITextInputTokenizerプロトコルに準拠したクラスのインスタンスです。 UITextInputStringTokenizerクラスは、西ヨーロッパ言語用のキーボードに適した UITextInputTokenizerプロトコルのデフォルトの基本実装を提供します。ざまざまな種類のテキ スト単位をまったく新たに解釈するトークナイザが必要な場合は、UITextInputTokenizerを採用 して、そのメソッドをすべて実装しなければなりません。行の種類やレイアウトの方向(左、右、 上、下)を指定するだけでよい場合は、UITextInputStringTokenizerのサブクラスを作成しま す。

UITextInputStringTokenizerオブジェクトを初期化するときは、UITextInputオブジェクトを渡 さなければなりません。UITextInputオブジェクトの方では、トークナイザプロパティのgetterメ ソッドで、必要に応じてトークナイザオブジェクトを作成しなければなりません。

## <span id="page-84-0"></span>テキスト描画とテキスト処理の機能

UIkitフレームワークには、アプリケーションのユーザインターフェイス(UITextField、UILabel、 UITextView、およびUIWebView)にテキスト表示することを主な目的とするクラスがいくつか含ま れています。ただし、これらのクラスが提供する機能よりも高い柔軟性を必要とするアプリケー ションもあります。つまり、アプリケーションでテキストを描画したり操作したりする場所や方法 をより細かく制御したい場合です。このような場合、iPhone OSでは、UIKitだけでなく、Core Text、 CoreGraphics、およびCore Animationの各フレームワークのプログラムインターフェイスを利用でき ます。

注:Core TextまたはCore Graphicsを使用してテキストを描画する場合は、テキストが正しい向きで 表示されるように(つまり、文字列の境界矩形の左上隅が描画の原点になるように)するために、 現在のグラフィックスコンテキストに反転変換を適用しなければなりません。さらに、Core Textと Core Graphicsでテキストを描画するには、テキスト行列が設定されたグラフィックスコンテキスト が必要になります。

### Core Text

Core Textは、複雑なテキストレイアウトやフォント管理のためのテクノロジーです。このテクノロ ジーは、テキスト処理に大きく依存するアプリケーション(たとえば、ブックリーダー、ワードプ ロセッサなど)で使用することを目的にしています。このテクノロジーは、手続き型の(ANSI C) API を公開するフレームワークとして実装されています。このAPIは、Core FoundationおよびCoreGraphics のAPIとの整合性を持っており、これらのほかのフレームワークと統合されています。たとえば、 Core Textでは、多くの入出力パラメータに、Core FoundationやCore Graphicsのオブジェクトを使用 しています。さらに、Core Foundationの多くのオブジェクトが、Foundationフレームワーク内の対 応するオブジェクトに対して「toll-free bridge」である (互換性を持つ) ため、Core Text関数のパラ メータにFoundationオブジェクトを使用することもできます。

独自のテキストレイアウトを実行したい場合を除けば、Core Textを使用するべきではありません。

注:Core Textは、iPhone OS 3.2で初めて導入されましたが、このフレームワークは、Mac OS X v10.5 以降のMac OS Xではすでに利用可能になっていました。Core Textの詳細な説明と使用例(ただし、 Mac OS Xにおける使用例)については、『*Core Text Programming Guide*』を参照してください。

CoreTextには、レイアウトエンジンとフォントテクノロジーの2つの主要な部分があり、それぞれ、 固有の不透過型コレクションに基づいています。

### Core Textのレイアウト用の不透過型

Core Textには、属性付き文字列(CFAttributedStringRef)とグラフィックスパス(CGPathRef)の2つ のオブジェクトが必要になります。これらの不透過型はCore Textに固有のものではありません。属 性付き文字列オブジェクトは、表示されるテキストに対応する内部文字列をカプセル化します。ま た、その文字列内の文字のスタイル(フォント、色など)を定義するプロパティ(つまり、「属 性」)を持っています。グラフィックスパスは、テキストフレーム(段落に相当する)の形状を定 義します。

Core Textのオブジェクトは、実行時に、処理対象テキストのレベルを反映した階層を形成します。 この階層の最上位には、**framesetter**オブジェクト(CTFramesetterRef)がきます。属性付き文字列と グラフィックスパスを入力として、framesetterは1つ以上のテキスト**フレーム**(CTFrameRef)を生成し ます。テキストがフレームに配置されると、framesetterは、そのテキストに段落スタイル(配置、 タブストップ、行間、インデント、改行モードなどの属性)を適用します。

フレームを生成するために、framesetterは**typesetter**オブジェクト(CTTypesetterRef)を呼び出しま す。typesetterは、属性付き文字列内の文字をいくつかのグリフに変換して、それらのグリフをテキ ストフレーム内の行に収めます(グリフとは、1つの文字を表すために使われるグラフィック形 状)。フレーム内の行は**CFLine**オブジェクト(CTLineRef)で表されます。CTFrameオブジェクトには、 CTLineオブジェクトの配列が含まれます。

CTLineオブジェクトには、**グリフの並び**(CTRunRef型のオブジェクトで表される)の配列が含まれ ます。グリフの並びとは、同じ属性と方向を持つ一連の連続するグリフのことです。

図 **7-2** Core Textのレイアウトエンジンのアーキテクチャ

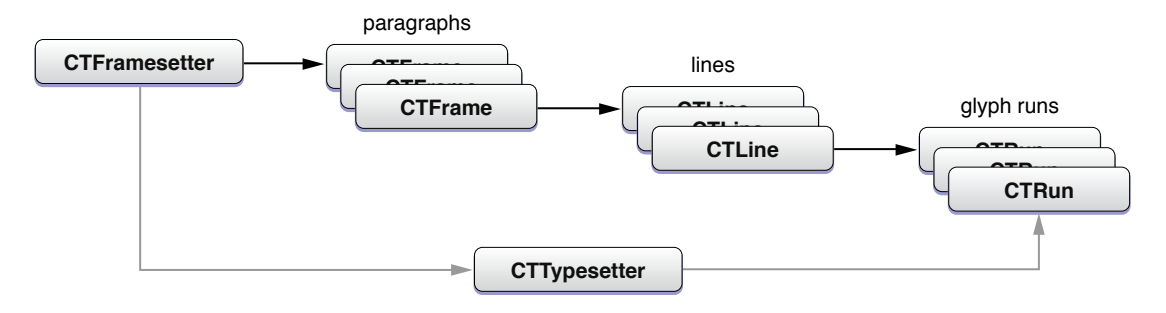

CTLine不透過型の関数を使用すると、CTFramesetterオブジェクトを介さずに、属性付き文字列から 1行分のテキストを描画できます。それには、テキストの原点をそのテキストのベースラインに設 定して、行オブジェクトに自身を描画する要求を出すだけです。

### Core Textのフォント用の不透過型

フォントは、Core Textでのテキスト処理には不可欠です。typesetterオブジェクトは、フォントを (属性付きのソース文字列と一緒に)使用して、文字をグリフに変換し、これらのグリフを配置し ます。グラフィックスコンテキストは、そのコンテキストで発生するすべてのテキスト描画に対す る現在のフォントを決定します。Core Textのフォントシステムは、ネイティブにはUnicodeフォント を扱います。

このフォントシステムには、CTFont、CTFontDescriptor、およびCTFontCollectionの3つの不透過型オ ブジェクトが含まれています。

- フォントオブジェクト(CTFontRef)は、ポイントサイズと特定の特性(変換行列による)で初期 化されます。このフォントオブジェクトに対して照会を行い、文字からグリフへのマッピング、 エンコーディング、グリフデータ、寸法(アセント、レディングなど)などを知ることができ ます。また、Core Textは、フォントカスケーディングと呼ばれる自動フォント代用メカニズム も提供します。
- フォント記述子オブジェクト(CTFontDescriptorRef)は、通常、フォントオブジェクトを作成 するために使われます。複雑な変換行列を扱う代わりに、このオブジェクトを利用すると、 PostScript名、フォントファミリ、スタイル、特性(太字、イタリックなど)などを含むフォン ト属性の辞書を指定できます。

■ フォントコレクションオブジェクト(CTFontCollectionRef)は、フォント記述子のグループで あり、フォントの列挙、グローバルまたはカスタムのフォントコレクションへのアクセスなど、 さまざまなサービスを提供します。

### Core TextとUIKitフレームワーク

Core Textと、UIKitフレームワークのテキストレイアウトおよびレンダリング機能は、互換性があり ません。互換性がないということは、次のようなことを意味します。

- Core Textを使用してテキストのレイアウトを計算してから、UIStringDrawingなどのAPIを使用 してテキストを描画することはできません。
- アプリケーションでCore Textを使用する場合は、UIKitのテキスト関連機能(コピーアンドペー ストなど)は利用できません。Core Textを使用していてこれらの機能が必要な場合は、自分で 実装しなければなりません。

デフォルトでは、UIKitはカーニングを行いません。そのため行が欠落する場合があります。

## UIStringDrawingとCATextLayer

UIStringDrawingとCATextLayerは、単純なテキスト描画に最適なプログラミング機能です。 UIStringDrawingは、UIKitフレームワークで実装されているNSStringのカテゴリです。CATextLaver は、Core Animationテクノロジーの一部です。

UIStringDrawingのメソッドを利用すると、iPhoneOSアプリケーションは、特定の位置(単一行の テキストの場合)や、特定の矩形内(複数行の場合)に文字列を描画できます。描画に使われる属 性(フォント、改行モード、ベースライン調整など)を渡すこともできます。特定のパラメータ (フォント、改行モード、幅の制限など)を渡すと、描画された文字列のサイズを返すメソッドも あります。これを利用すると、文字列を描画するときに、その文字列の境界矩形を計算できます。

CoreAnimationのCATextLayerクラスは、プレーンな文字列または属性付き文字列をコンテンツとし て格納し、そのコンテンツに影響を与える属性セット(フォント、フォントサイズ、テキスト色、 切り捨て動作など)を提供します。CATextLayerの利点は、(CALayerのサブクラスなので)何も 手を加えなくてもプロパティをアニメーション化できる点です。Core Animationは、QuartzCoreフ レームワークに関連付けられています。

CATextLayerのインスタンスは、現在のグラフィックスコンテキストに自身を描画する方法を知っ ているため、これらのインスタンスを使用するときは、明示的に描画コマンドを発行する必要はあ りません。

UIStringDrawingの詳細については、『*NSString UIKit Additions Reference*』を参照してください。 CATextLayer、CALayer、およびCoreAnimationのその他のクラスの詳細については、『*CoreAnimation Programming Guide*』を参照してください。

## Core Graphicsのテキスト描画

Core Graphics (つまり、Quartz)は、最も低レベルで2次元の画像を扱うシステムフレームワークで す。テキスト描画は、その機能の1つです。一般に、Core Graphicsは非常に低レベルなので、Core Textや、テキスト描画用のその他のシステム機能を使用することをお勧めします。ただし、Core

Graphicsを使用してテキストを描画する方がメリットがある場合もあります。CoreGraphicsを使用す ると、描画時に使用するフォントをより細かく制御したり、グリフのレンダリングや配置をより精 密に行ったりすることができます。

CGContext不透過型の関数を使用して、フォントの選択、テキスト属性の設定、およびテキストの描 画を行います。たとえば、CGContextSelectFontを呼び出して、使用するフォントを設定します。 次に、CGContextSetFillColorを呼び出して、テキストの色を設定します。そして、テキスト行列 (CGContextSetTextMatrix)を設定し、CGContextShowGlyphsAtPointを使用してテキストを描画し ます。

Core Graphicsのテキスト描画APIの詳細については、『*Quartz 2D Programming Guide*』の「Text」を参 照してください。

### Foundationレベルの正規表現

FoundationフレームワークのNSStringクラスには、正規表現用の簡単なプログラムインターフェイ スが含まれています。1つの範囲を返す3つのメソッドのいずれかを呼び出して、特定のオプション 定数と正規表現の文字列を渡します。一致部分が存在する場合、このメソッドは、その部分文字列 の範囲を返します。オプションは、NSStringCompareOptionsビットマスク型の NSRegularExpressionSearch定数です。この定数は、検索値として、リテラル文字列ではなく正 規表現パターンが渡されることをメソッドに知らせます。サポートされる正規表現の構文は、ICU (International Components for Unicode)で定義されている構文です。

注:NSStringの正規表現機能は、iPhone OS 3.2で導入されました。『ICU User Guide』には、ICUの 正規表現の作成方法について説明されています(<http://userguide.icu-project.org/strings/regexp>)。

正規表現をサポートするNSStringのメソッドは、次のとおりです。

rangeOfString:options: rangeOfString:options:range: rangeOfString:options:range:locale:

これらのメソッドにNSRegularExpressionSearchオプションを指定する場合は、 NSStringCompareOptionsオプション以外に指定できるのは、NSCaseInsensitiveSearchと NSAnchoredSearchだけです。正規表現検索で一致するものが見つからかなかった場合や、正規表 現の構文が間違っている場合、これらのメソッドは、{NSNotFound, 0}の値を含むNSRange構造体 を返します。

リスト 7-3に、NSStringの正規表現APIを使用する例を示します。

#### リスト **7-3** 正規表現を使用した部分文字列の検索

```
 // nnn-nnn-nnnn形式の電話番号を検索する
NSRange r;
NSString *regEx = @"[0-9]{3}-[0-9]{3}-[0-9]{4}";
r = [textView.text rangeOfString:regEx options:NSRegularExpressionSearch];
if (r.location != NSNotFound) {
   NSLog(@"Phone number is %@", [textView.text substringWithRange:r]);
} else {
   NSLog(@"Not found.");
}
```
これらのメソッドは、パターンに一致する部分文字列の範囲を1つしか返さないため、ICUライブラ リの特定の正規表現機能は利用できません。必要であれば、プログラムで追加しなければなりませ ん。さらに、後方検索、数字検索、ダイアクリティカルマークを区別しない検索などの NSStringCompareOptionsは利用できません。また、キャプチャグループはサポートされていませ  $h_{\circ}$ 

注:「ICU[正規表現のサポート」](#page-88-0) (89 ページ)でも説明するように、Phone OS 3.2には正規表現に 関連するICUライブラリが含まれています。しかし、NSStringで代替したのでは十分にニーズを満 たせない場合にのみ、ICU機能を使用するべきです。

戻り値として返された範囲をテストする場合は、リテラル文字列に基づく検索と、正規表現パター ンに基づく検索の動作の違いを意識しなければなりません。正常にパターンに一致しても、length が0のNSRange構造体が返される場合もあります(locationフィールドが目的の場合)。空文字列 に正常に一致するパターンもあります(範囲パラメータを持つメソッドに、長さが0の検索範囲を 指定した場合)。

### <span id="page-88-0"></span>ICU正規表現のサポート

システムのBSD(非フレームワーク)レベルには、4.2.1の修正バージョンのライブラリがiPhone OS 3.2に含まれています。ICU(International ComponentsforUnicode)は、Unicodeのサポートとソフトウェ アの国際化のためのオープンソースプロジェクトです。インストールされているバージョンのICUに は、正規表現をサポートするために必要なヘッダファイルと、それらのインターフェイスに関連す るいくつかの修正が含まれています。表 7-1に、これらのファイルの一覧を示します。

表 **7-1** iPhone OS 3.2に含まれているICUファイル

| parseerr.h | platform.h | putil.h    |
|------------|------------|------------|
| uconfig.h  | udraft.h   | uintrnal.h |
| uiter.h    | umachine.h | uregex.h   |
| urename.h  | ustring.h  | utf old.h  |
| utf.h      | utf16.h    | utf8.h     |
| utypes.h   | uversion.h |            |

ICU 4.2 APIのドキュメントとユーザガイドは、<http://icu-project.org/apiref/icu4c/index.html>を参照して ください。

## スペルチェックと単語補完

UITextCheckerクラスのインスタンスを利用すると、文書のスペルチェックを行ったり、一部だけ が入力された単語を完成させるための候補を提示したりできます。文書のスペルチェックを行うと きは、UITextCheckerオブジェクトが、指定されたオフセット位置から文書を検索します。間違っ たスペルの単語を検出したときに、正しいスペルの候補を、ユーザに提示すべき順番に並べた(つ まり、最も有力な単語が先頭になるように)配列を返すこともできます。通常は、ドキュメントご

とに1つのUITextCheckerインスタンスを使用します。ただし、無視する単語やその他の状態を共 有したい場合は、1つのインスタンスを使用して、関連する複数のテキストのスペルチェックを行 うこともできます。

注:UITextCheckerクラスは、スペルチェックを目的としています。オートコレクトが目的では ありません。オートコレクトは、[「テキスト入力システムとのやり取り」](#page-81-0) (82 ページ)で説明し たプロトコルを採用してサブクラスを実装することによって利用できる機能です。

間違ったスペルの単語がないか文書をチェックするために使用するメソッドは、 rangeOfMisspelledWordInString:range:startingAt:wrap:language:です。正しいスペルの単 語候補のリストを取得するために使用するメソッドは、guessesForWordRange:inString:language: です。これらのメソッドを、この順番で呼び出します。文書全体をチェックするには、1つのルー プ内でこの2つのメソッドを呼び出します。ループの各サイクルで、開始オフセットを、訂正済み の単語の次の文字に設定しなおします。そのコードをリスト 7-4に示します。

### リスト **7-4** 文書のスペルチェック

```
- (IBAction)spellCheckDocument:(id)sender {
   NSInteger currentOffset = 0;
   NSRange currentRange = NSMakeRange(0, 0);
   NSString *theText = textView.text;
   NSRange \text{ stringRange} = NSMakeRange(0, the Text.length-1);NSArray *guesses;
   BOOL done = NO;
   NSString *theLanguage = [[UITextChecker availableLanguages] objectAtIndex:0];
   if (!theLanguage)
       theLanguage = @"en US";
   while (!done) {
       currentRange = [textChecker rangeOfMisspelledWordInString:theText
range:stringRange
            startingAt:currentOffset wrap:NO language:theLanguage];
       if (currentRange.location == NSNotFound) {
           done = YES;continue;
       }
      guesses = [textChecker guessesForWordRange:currentRange inString:theText
            language:theLanguage];
       NSLog(@"---------------------------------------------");
       NSLog(@"Word misspelled is %@", [theText
substringWithRange:currentRange]);
       NSLog(@"Possible replacements are %@", guesses);
       NSLog(@" ");
       currentOffset = currentOffset + (currentRange.length-1);
   }
}
```
UITextCheckerクラスには、テキストチェッカーに単語を無視したり学習したりするように指示す るメソッドが含まれています。リスト 7-4のメソッドのように、間違ったスペルの単語とその訂正 候補を単に記録するのではなく、ユーザが正しいスペルを選択したり、テキストチェッカーに単語 の無視や学習を指示したり、修正を行わずに次の単語に進んだりできるユーザインタフェースを表 示するべきです。それを実現する方法の1つは、Table Viewに正しい単語候補のリストを表示して、 「Replace(置換)」、「Learn(学習)」、「Ignore(無視)」などのボタンを含むPopoverビュー を使用することです。

第 **7** 章 テキストの独自処理と入力

また、UITextCheckerを使用して、一部だけが入力された単語の補完候補を取得し、それらをPopover 内のTable Viewに表示することもできます。このためには、

completionsForPartialWordRange:inString:language:メソッドを呼び出して、チェック対象の 特定の文字列の範囲を渡します。このメソッドは、一部だけが入力された単語を補完する単語候補 の配列を返します。リスト 7-5に、このメソッドを呼び出して、Popoverビュー内に補完した単語を 列挙したTable Viewを表示する方法を示します。

### リスト **7-5** 現在の不完全な文字列を補完した単語のリスト

- (IBAction)completeCurrentWord:(id)sender {

```
self.completionRange = [self computeCompletionRange];
    // UITextCheckerオブジェクトは、インスタンス変数にキャッシュされている
   NSArray *possibleCompletions = [textChecker
completionsForPartialWordRange:self.completionRange
       inString:self.textStore language:@"en"];
   CGSize popOverSize = CGSizeMake(150.0, 400.0);
   completionList = [[CompletionListController alloc]
initWithStyle:UITableViewStylePlain];
   completionList.resultsList = possibleCompletions;
    completionListPopover = [[UIPopoverController alloc]
initWithContentViewController:completionList];
   completionListPopover.popoverContentSize = popOverSize;
   completionListPopover.delegate = self;
     // rectForPartialWordRange: はカスタムメソッド
   CGRect pRect = [self rectForPartialWordRange:self.completionRange];
    [completionListPopover presentPopoverFromRect:pRect inView:self
       permittedArrowDirections:UIPopoverArrowDirectionAny animated:YES];
}
```
## カスタム編集メニュー項目

「コピー(Copy)」、「カット(Cut)」、「ペースト(Paste)」、「選択(Select)」、「全選択(Select All)」、 「削除(Delete)」の各システムコマンドを表示するために使われる編集メニューにカスタム項目を追 加できます。ユーザがこの項目をタップすると、アプリケーション固有の方法で現在のターゲット に影響を与えるコマンドが発行されます。UIKitフレームワークは、ターゲット/アクションメカニ ズムを利用してこれを実行します。項目をタップすると、アクションメッセージを処理できるレス ポンダチェーンの最初のオブジェクトに、このアクションメッセージが送信されます。図 7-3に、 カスタムメニュー項目(「Change Color」)の例を示します。

図 **7-3** カスタムメニュー項目を含む編集メニュー

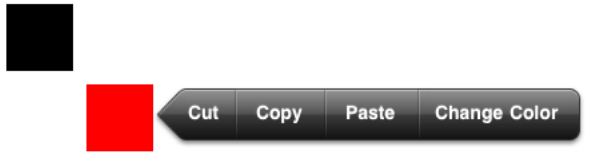

UIMenuItemクラスのインスタンスが、カスタムメニュー項目を表します。UIMenuItemオブジェク トには、タイトルとアクションセレクタの2つのプロパティがあります。これらはいつでも変更で きます。カスタムメニュー項目を実装するには、UIMenuItemインスタンスをこれらのプロパティで 初期化して、そのインスタンスをメニューコントローラのカスタムメニュー項目の配列に追加しな ければなりません。そして、そのコマンドを処理するアクションメソッドを適切なレスポンダサブ クラスに実装しなければなりません。

カスタムメニュー項目の実装のその他の部分は、UIMenuControllerシングルトンオブジェクトを 使用するすべてのコードに共通です。カスタムビューやオーバーライドされたビューで、そのビュー をファーストレスポンダに設定し、共有のメニューコントローラを取得してターゲット矩形を設定 します。次に、setMenuVisible:animated:を呼び出して編集メニューを表示します。リスト 7-6 に示す簡単な例では、カスタムビューの色を赤と黒の間で切り替えるためのカスタムメニュー項目 を追加します。

#### リスト **7-6** 「Change Color」メニュー項目の実装

```
- (void)touchesBegan:(NSSet *)touches withEvent:(UIEvent *)event {}
- (void)touchesMoved:(NSSet *)touches withEvent:(UIEvent *)event {}
- (void)touchesEnded:(NSSet *)touches withEvent:(UIEvent *)event {
    UITouch *theTouch = [touches anyObject];
    if ([theTouch tapCount] == 2) {
        [self becomeFirstResponder];
       UIMenuItem *menuItem = [[UIMenuItem alloc] initWithTitle:@"Change Color"
action:@selector(changeColor:)];
        UIMenuController *menuCont = [UIMenuController sharedMenuController];
        [menuCont setTargetRect:self.frame inView:self.superview];
        menuCont.arrowDirection = UIMenuControllerArrowLeft;
        menuCont.menuItems = [NSArray arrayWithObject:menuItem];
        [menuCont setMenuVisible:YES animated:YES];
    }
}
- (void)touchesCancelled:(NSSet *)touches withEvent:(UIEvent *)event {}
- (BOOL)canBecomeFirstResponder { return YES; }
- (void)changeColor:(id)sender {
    if ([self.viewColor isEqual:[UIColor blackColor]]) {
        self.viewColor = [UIColor redColor];
    } else {
        self.viewColor = [UIColor blackColor];
    }
   [self setNeedsDisplay];
}
```
注:リスト 7-6に示したUIMenuControllerのarrowDirectionプロパティは、iPhone OS 3.2で新た に導入されました。これを利用すると、編集メニューに付く矢印がターゲット矩形を指す方向を指 定できます。「削除(Delete)」メニューコマンドも新たに追加されました。ユーザがこのメニューコ マンドをタップすると、レスポンダチェーン内のオブジェクトで実装されているdelete:メソッド (存在する場合)が呼び出されます。delete:メソッドはUIResponderStandardEditActions非形 式プロトコルで宣言されています。

# 書類の改訂履歴

この表は「*iPad*プログラミングガイド」の改訂履歴です。

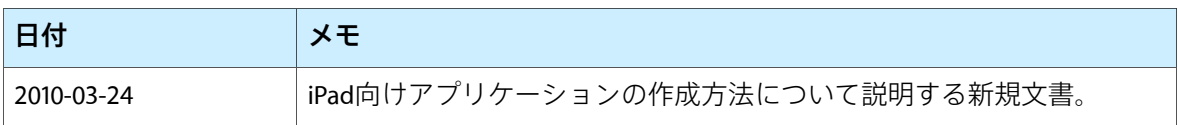

改訂履歴 書類の改訂履歴